# **Industrial 2G/3G module**

# **I-8212W/I-8213W**

# **I-8212W-3GWA/I-8213W-3GWA**

# **User Manual**

#### **Warranty**

All products manufactured by ICP DAS are warranted against defective materials for a period of one year from the date of delivery to the original purchaser.

#### **Warning**

ICP DAS assumes no liability for damages consequent to the use of this product. ICP DAS reserves the right to change this manual at any time without notice. The information furnished by ICP DAS is believed to be accurate and reliable. However, no responsibility is assumed by ICP DAS for its use, or for any infringements of patents or other rights of third parties resulting from its use.

#### **Copyright**

Copyright 2011 by ICP DAS Co., Ltd. All rights reserved worldwide.

#### **Trademark**

The names used for identification only may be registered trademarks of their respective companies.

# **Table of Contents**

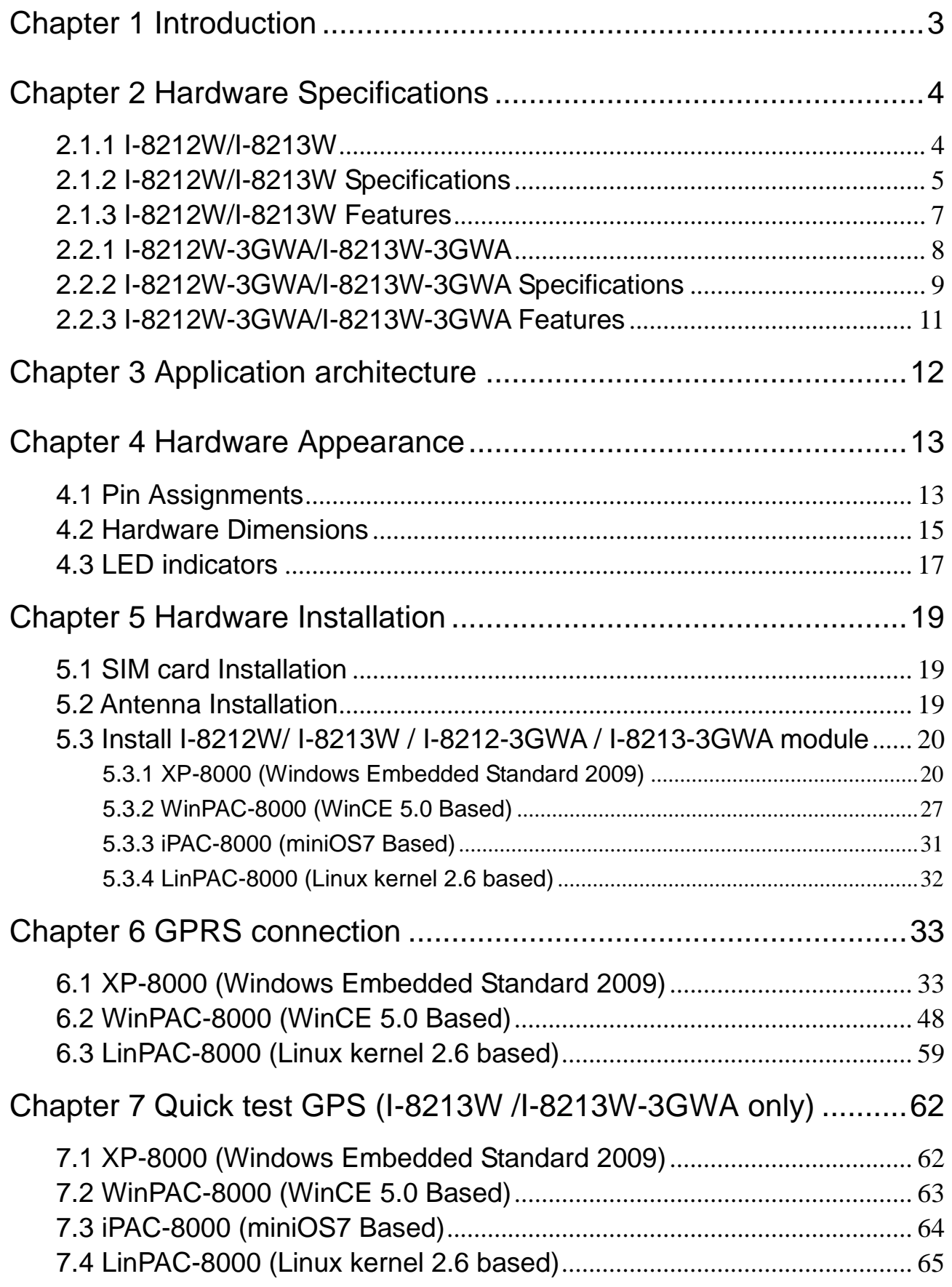

# Chapter 1 Introduction

<span id="page-2-0"></span>The I-8212W/I-8213W is an industrial Quad-band GSM/GPRS module with GPS function (only I-8213W) that work on frequencies of 850/900/1800/1900 MHz. The I-8212W-3GWA/I-8213WA is an industrial Tri-band 3G module with GPS function (only I-8213W-3GWA) that work on frequencies of WCDMA 2100/1900/850 MHz and GSM 850/900/1800/1900 MHz. These modules utilize the 2G/3G network for convenient and inexpensive data transfer from remote instruments, meters, computers or control systems in either live data or packet data. These modules have the integrated TCP/IP stack so that even simple controllers with serial communications ports can be connected to the modem without the need for special driver implementation. With the features of theirs, the systems can be SMS and GPRS or 3G connection applications with our PAC series like iPAC-8000, WinPAC-8000, LinPAC-8000 or XP-8000.

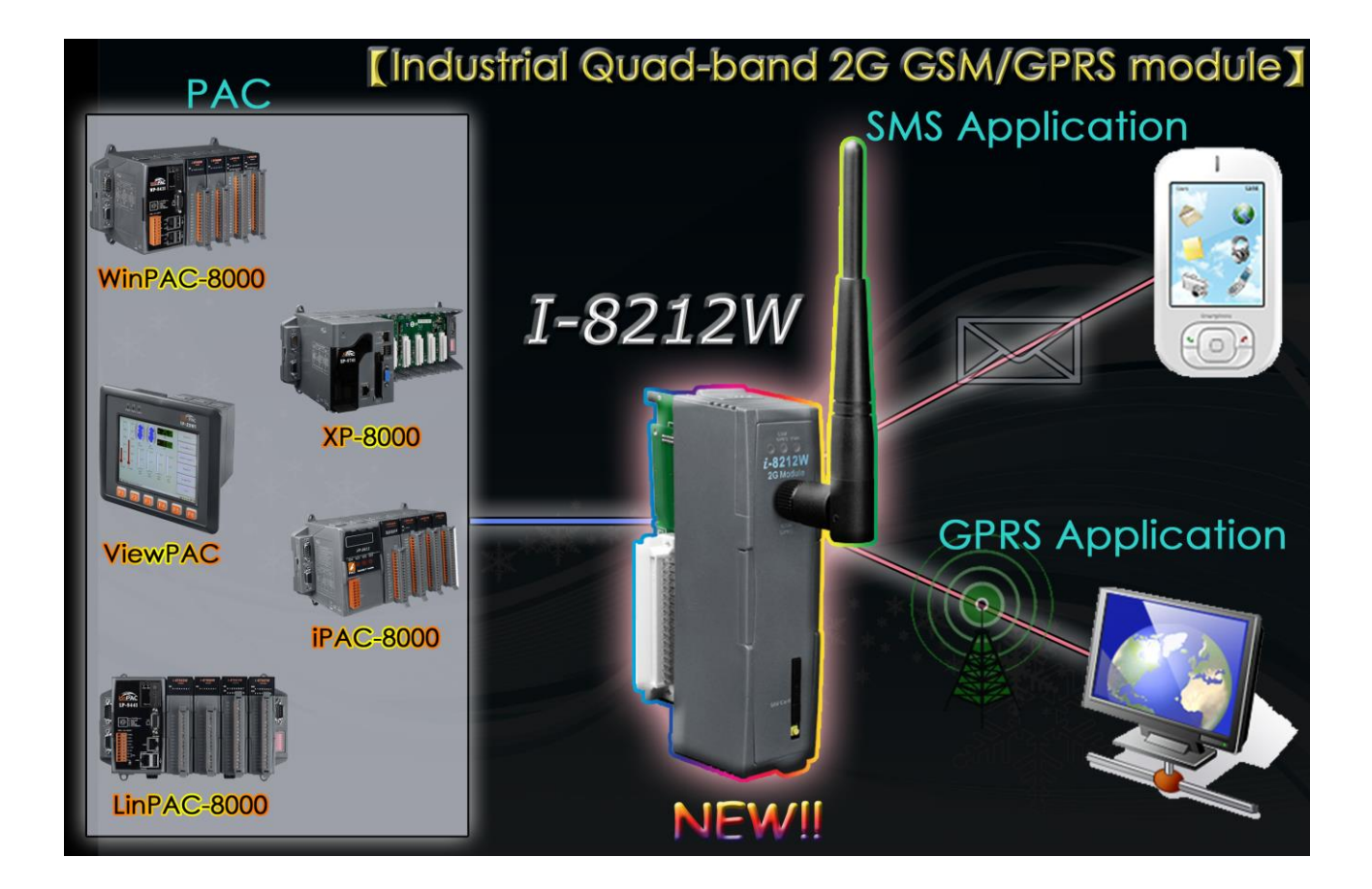

# Chapter 2 Hardware Specifications

#### <span id="page-3-1"></span><span id="page-3-0"></span>2.1.1 I-8212W/I-8213W

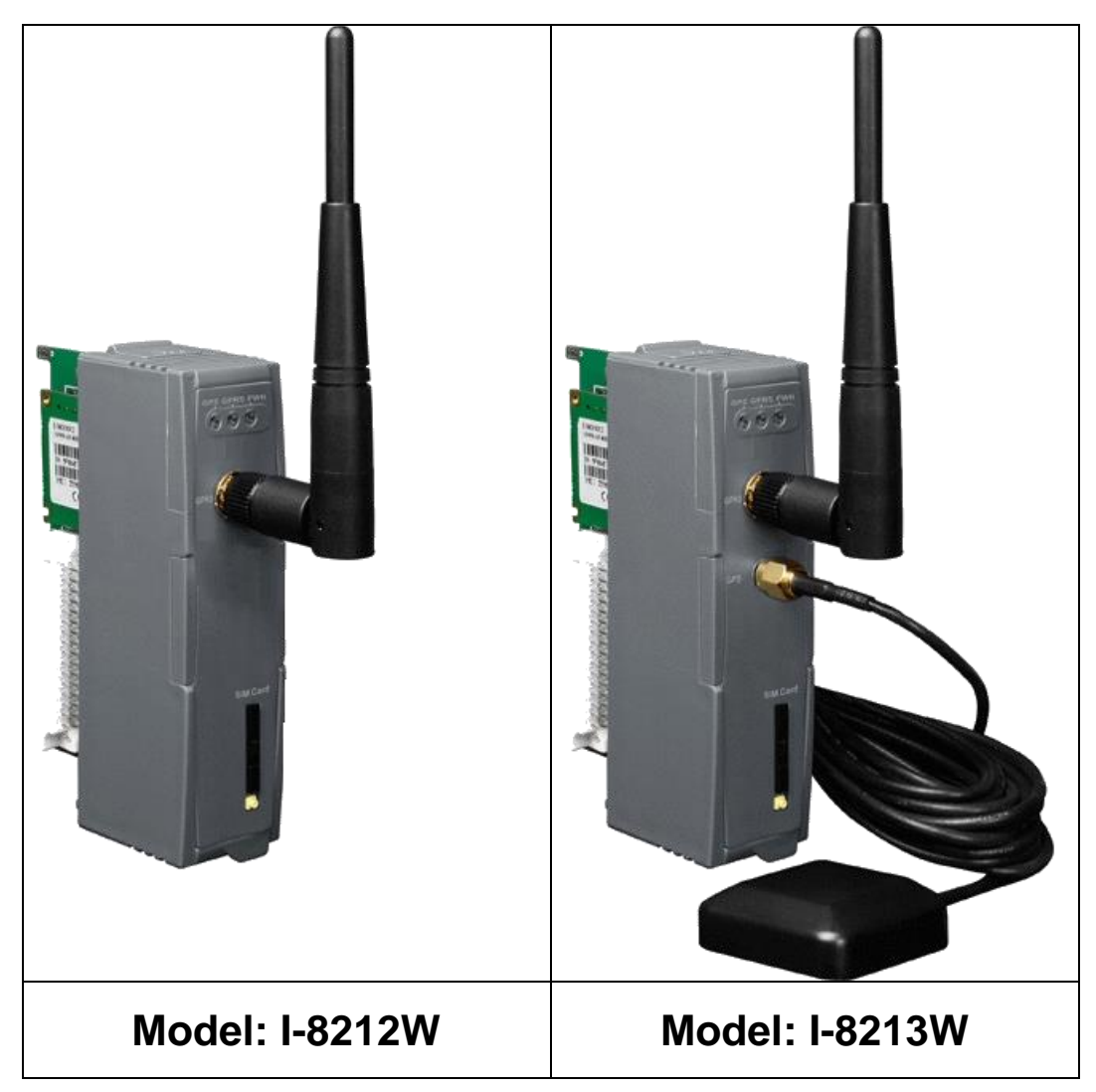

# <span id="page-4-0"></span>2.1.2 I-8212W/I-8213W Specifications

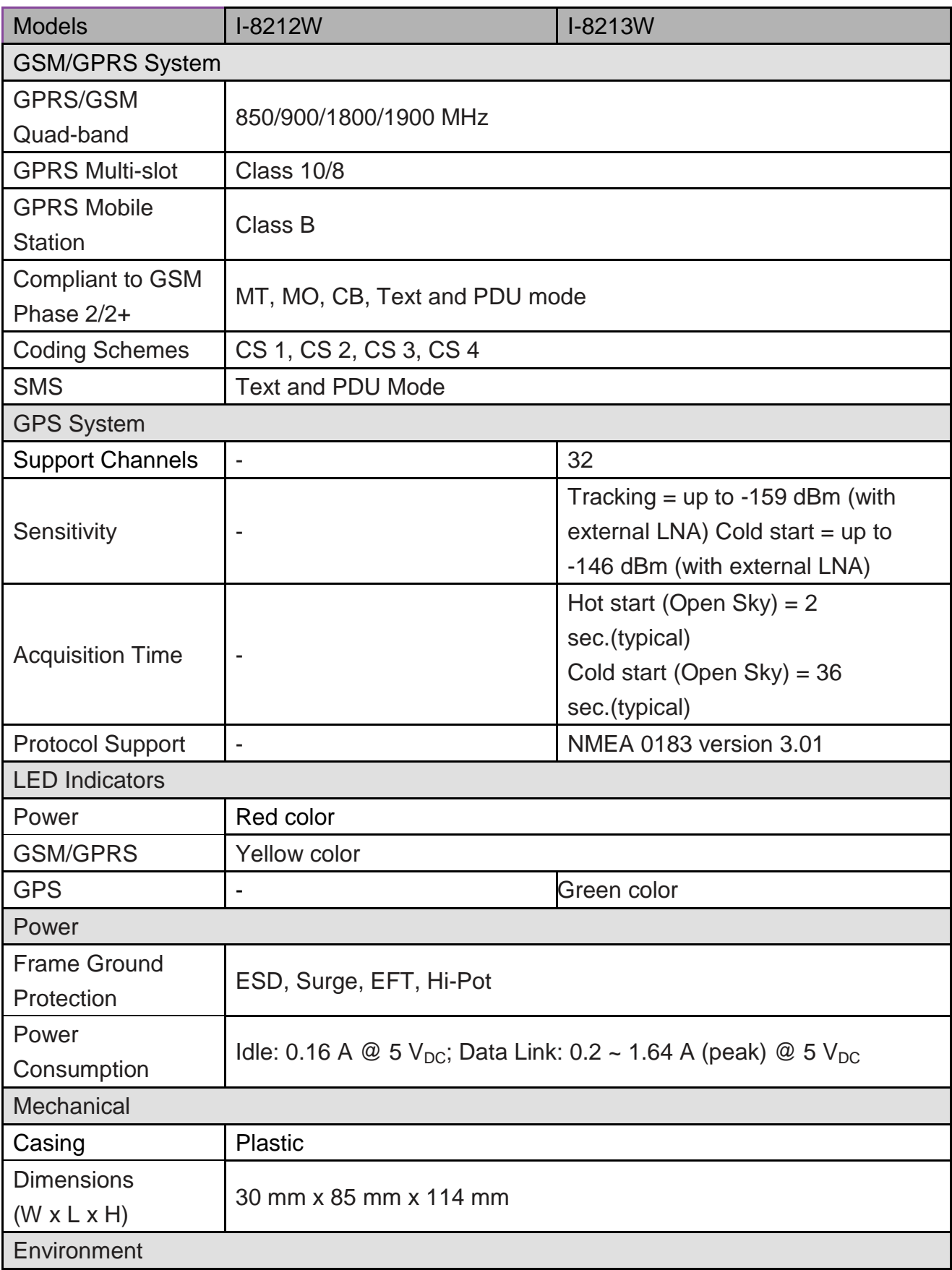

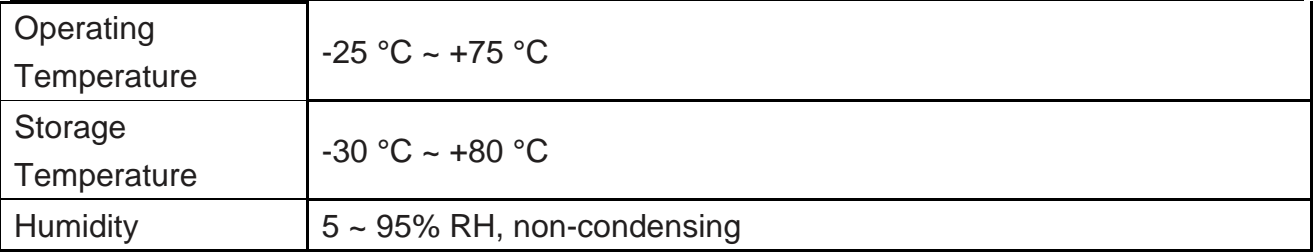

#### **Note1: The default setting of GSM/GPRS module is as following on I-8212W/I-8213W.**

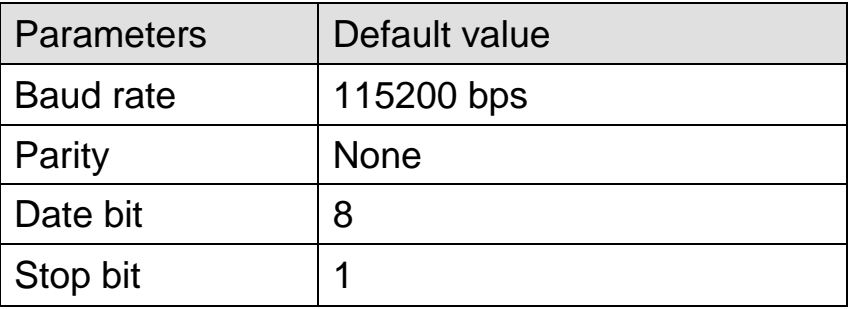

### **Note2: The default setting of GPS module is as following on I-8213W.**

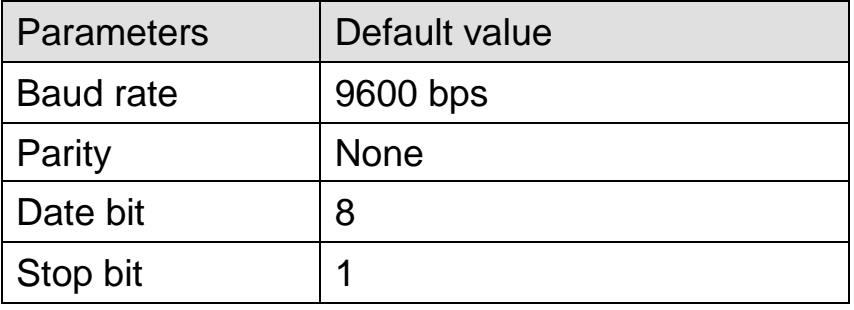

# <span id="page-6-0"></span>2.1.3 I-8212W/I-8213W Features

- Quad-band GSM/GPRS Modem Operating on 850/900/1800/1900 MHz
- **► 4 KV ESD Protection**
- ▶ Designed for GPRS and SMS Applications
- Support TCP Server, TCP Client, UDP Client Connection stack from GPRS
- $\triangleright$  Support Standard AT Commands
- LED Indicators for Power, GSM and GPS(only I-8213W) Indication
- $\triangleright$  High Reliability in Harsh Environment
- Support 32-channels GPS and NMEA v0183 v3.01(only I-8213W)
- PPS: 100 ms pulse output/sec for precise timekeeping and time measurement(only I-8213W)
- Support XP-8000, WinPAC-8000, LinPAC-8000, ViewPAC, iPAC-8000

### <span id="page-7-0"></span>2.2.1 I-8212W-3GWA/I-8213W-3GWA

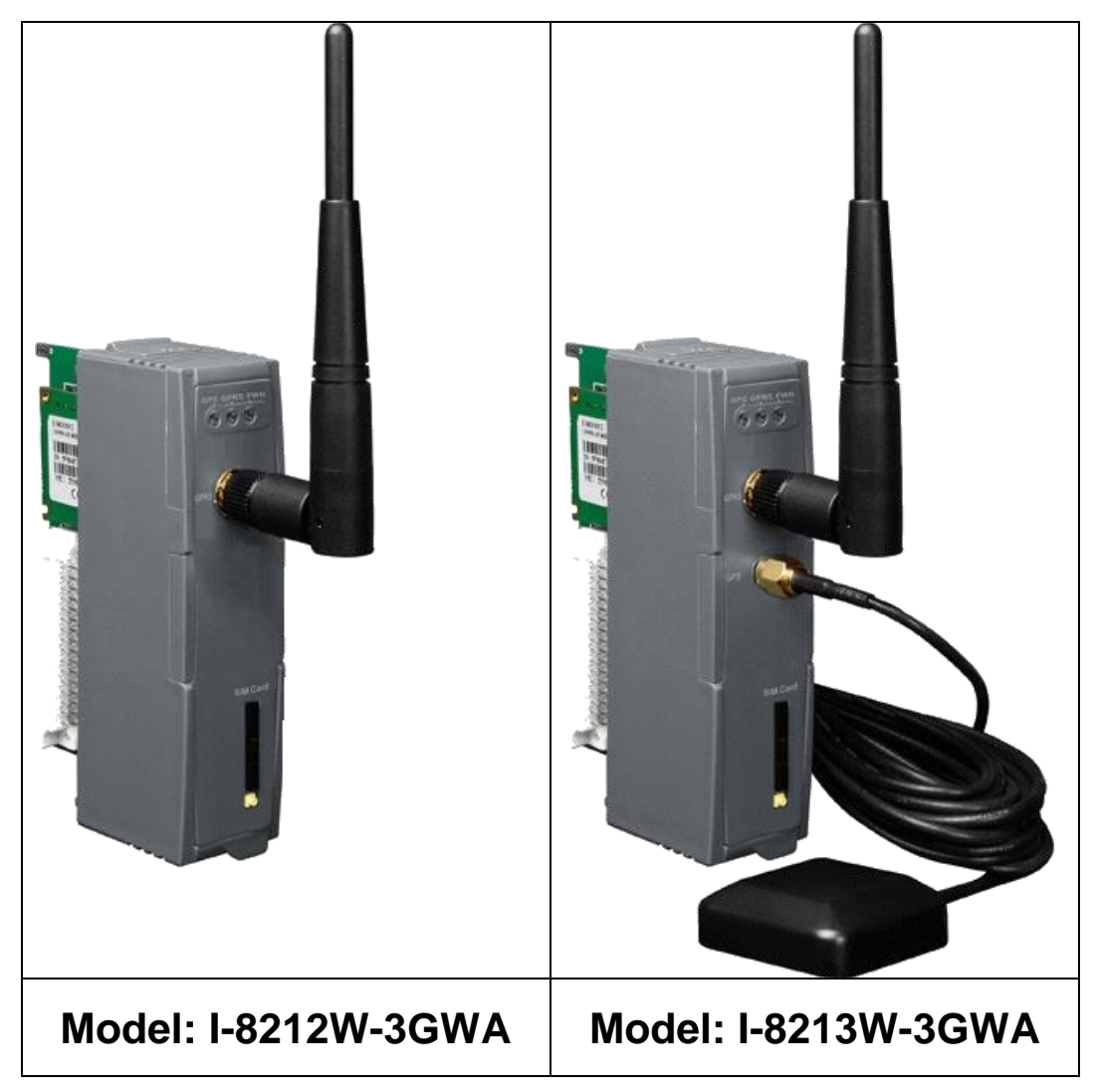

# <span id="page-8-0"></span>2.2.2 I-8212W-3GWA/I-8213W-3GWA Specifications

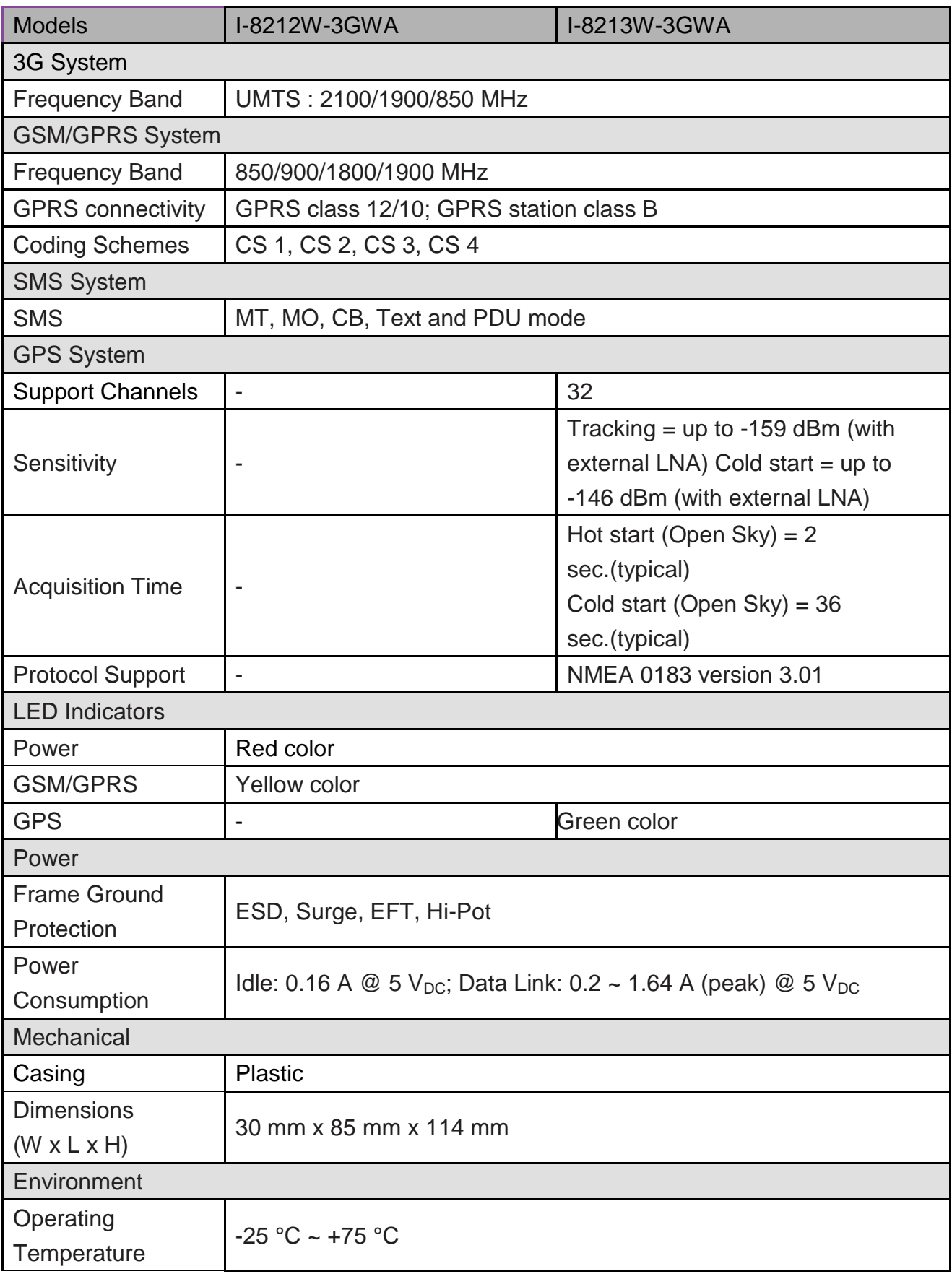

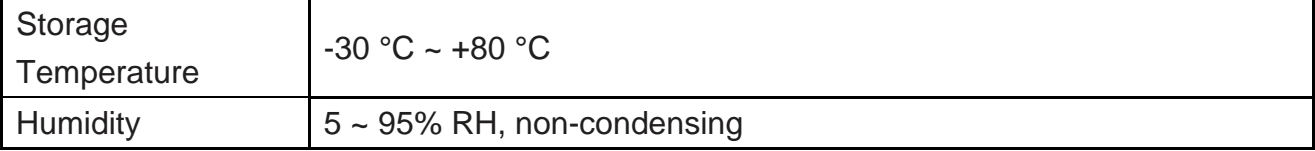

#### **Note1: The default setting of the module is as following on I-8212W-3GWA/I-8213W-3GWA.**

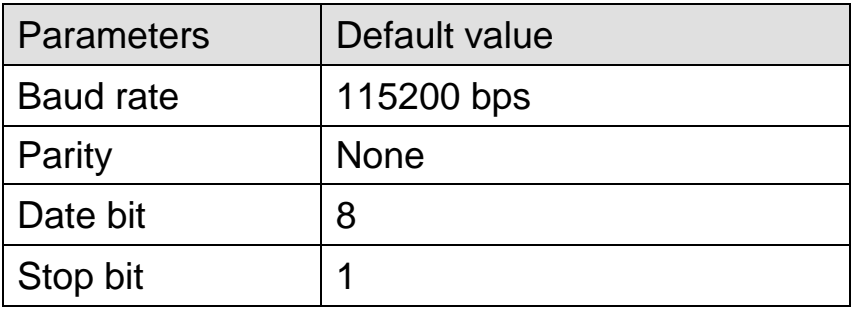

#### **Note2: The default setting of GPS module is as following on I-8213W-3GWA.**

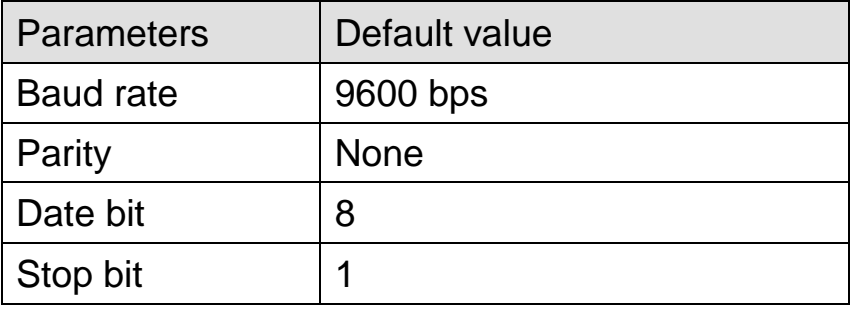

# <span id="page-10-0"></span>2.2.3 I-8212W-3GWA/I-8213W-3GWA Features

- Supports Tri-band UMTS 2100/1900/850 MHz and Quad-band GSM 850/900/1800/1900 MHz
- > 4 KV ESD Protection
- Designed for WCDMA, GPRS and SMS Applications
- Supports TCP Server, TCP Client, UDP Client Connection stack from 3G or GPRS
- $\triangleright$  Support Standard AT Commands
- LED Indicators for Power, GSM and GPS(only I-8213W-3GWA) Indication
- $\triangleright$  High Reliability in Harsh Environment
- Support 32-channels GPS and NMEA v0183 v3.01(only I-8213W-3GWA)
- PPS: 100 ms pulse output/sec for precise timekeeping and time measurement(only I-8213W-3GWA)
- Support XP-8000, WinPAC-8000, LinPAC-8000, ViewPAC, iPAC-8000

# Chapter 3 Application architecture

<span id="page-11-0"></span> $\triangleright$  Application 1

# **Industrial Quad-band GSM/GPRS Module**

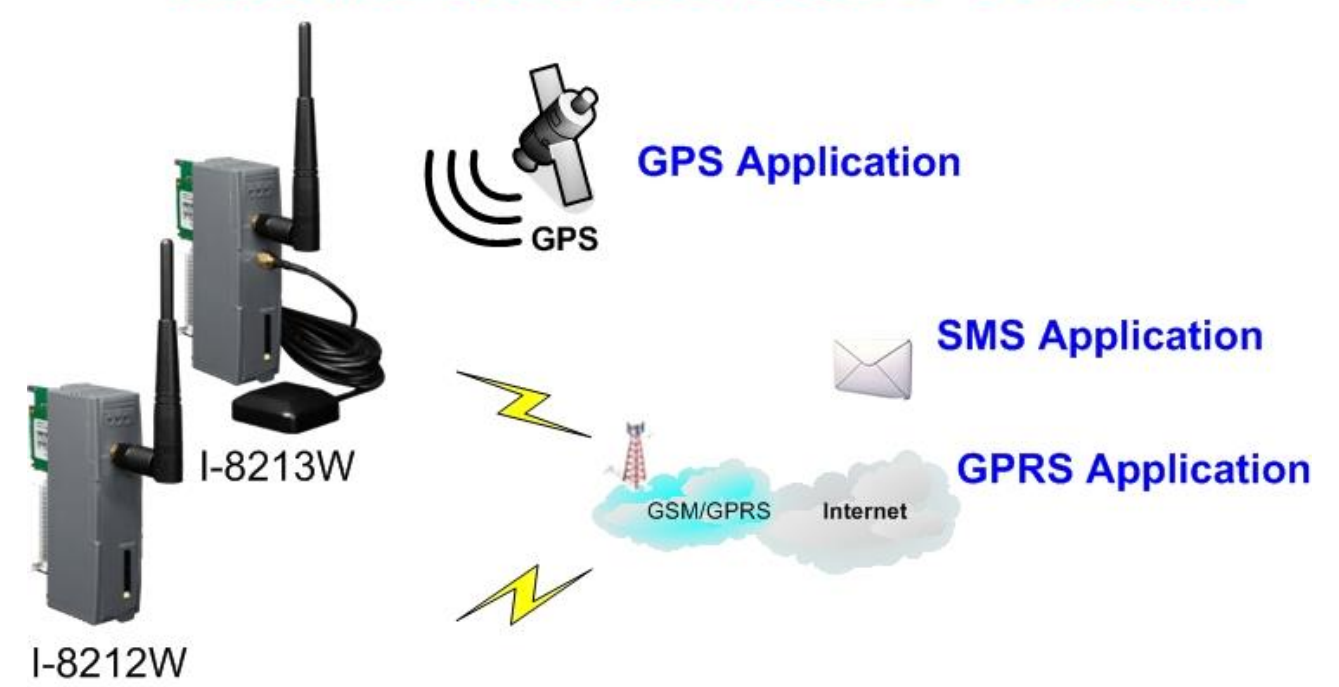

 $\triangleright$  Application 2

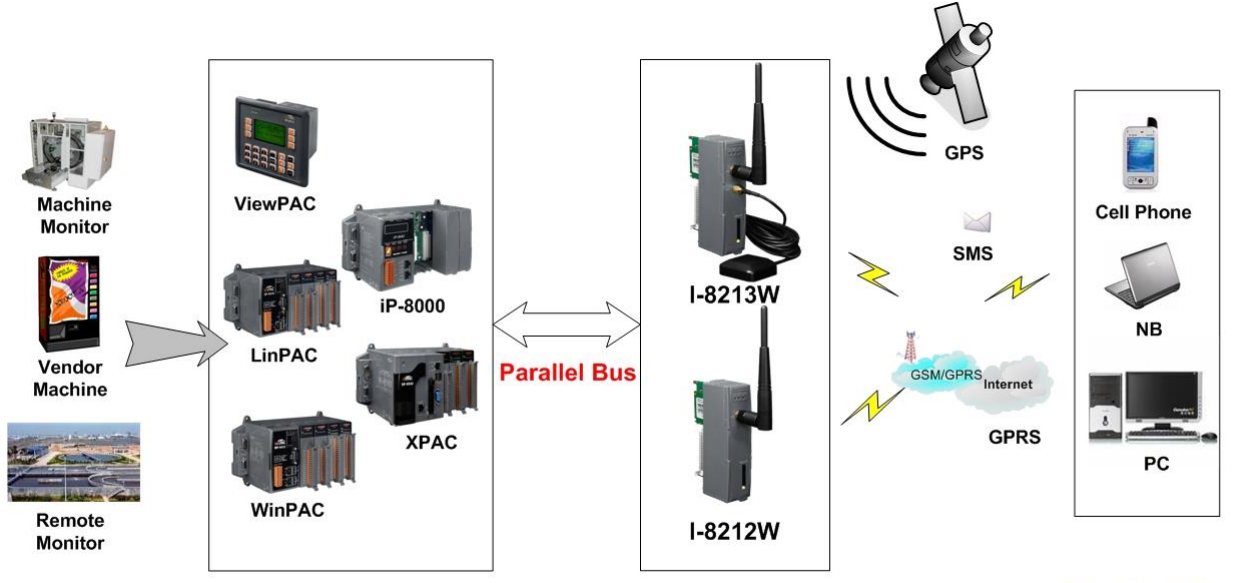

**Application** 

**Control Center** 

# Chapter 4 Hardware Appearance

# <span id="page-12-1"></span><span id="page-12-0"></span>4.1 Pin Assignments

 $\triangleright$  I-8212W

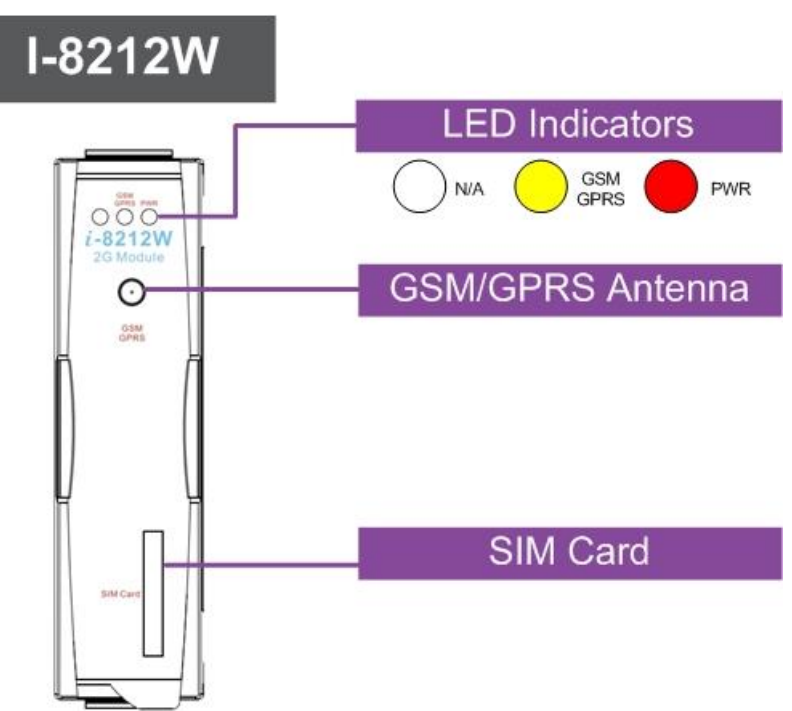

 $\triangleright$  I-8213W

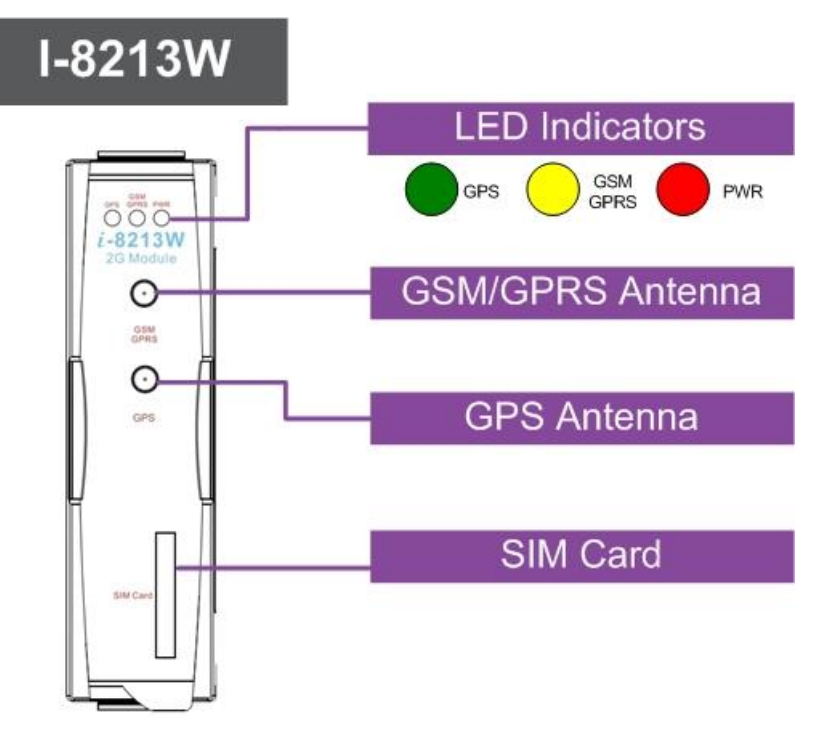

I-8213W-3GWA

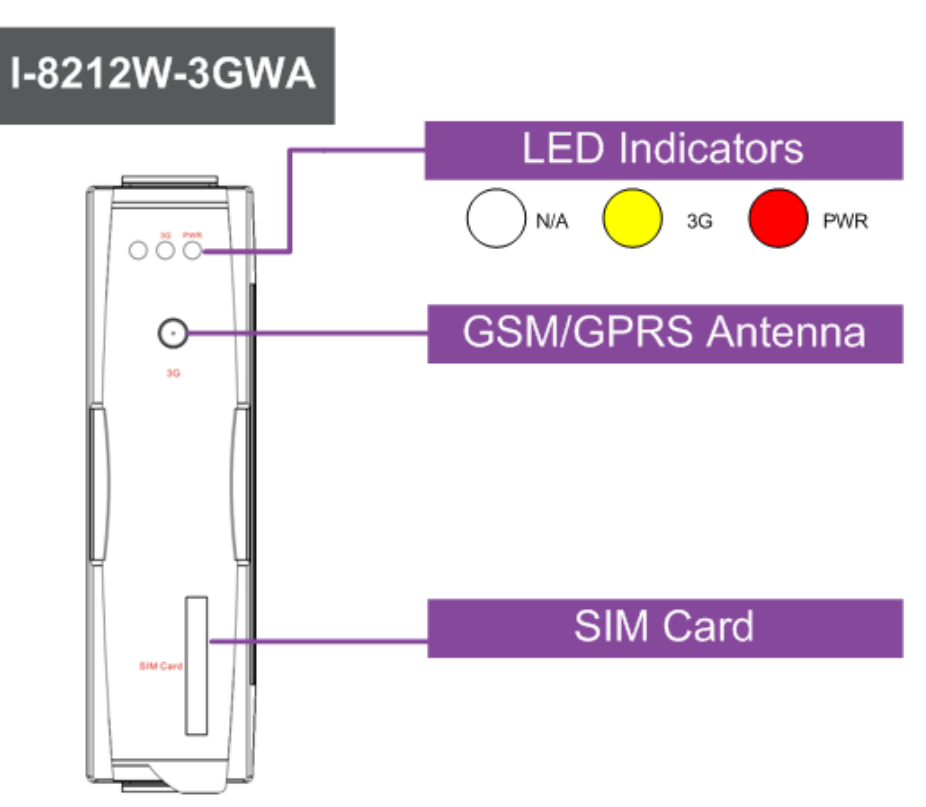

 $\triangleright$  I-8213W-3GWA

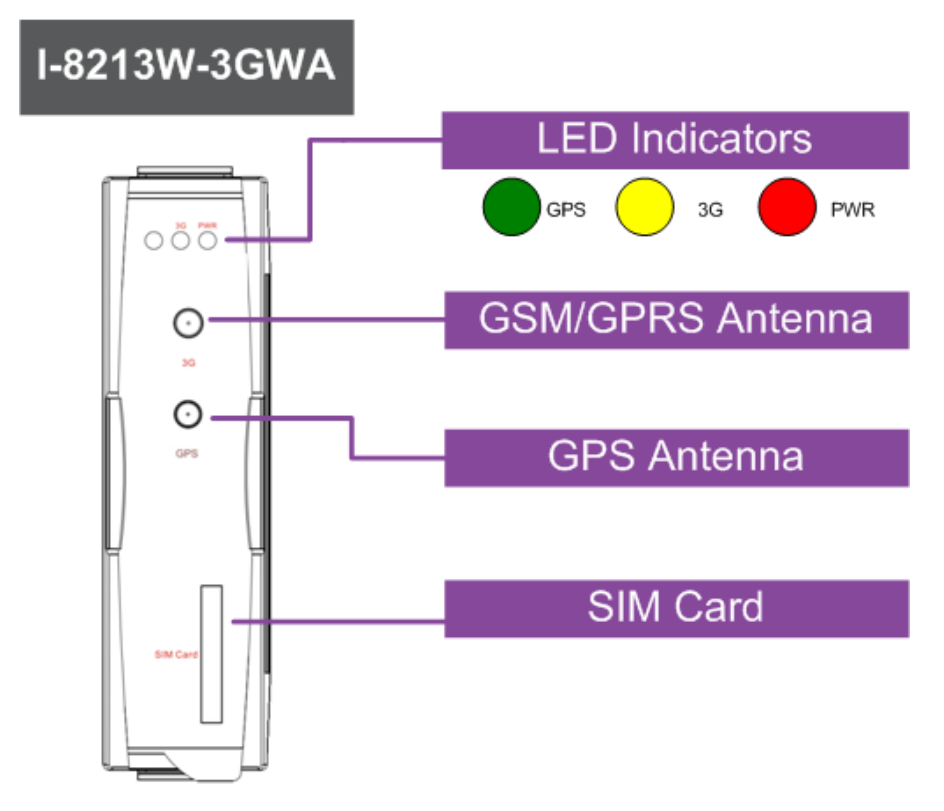

### <span id="page-14-0"></span>4.2 Hardware Dimensions

I-8212W / I-8212W-3GWA

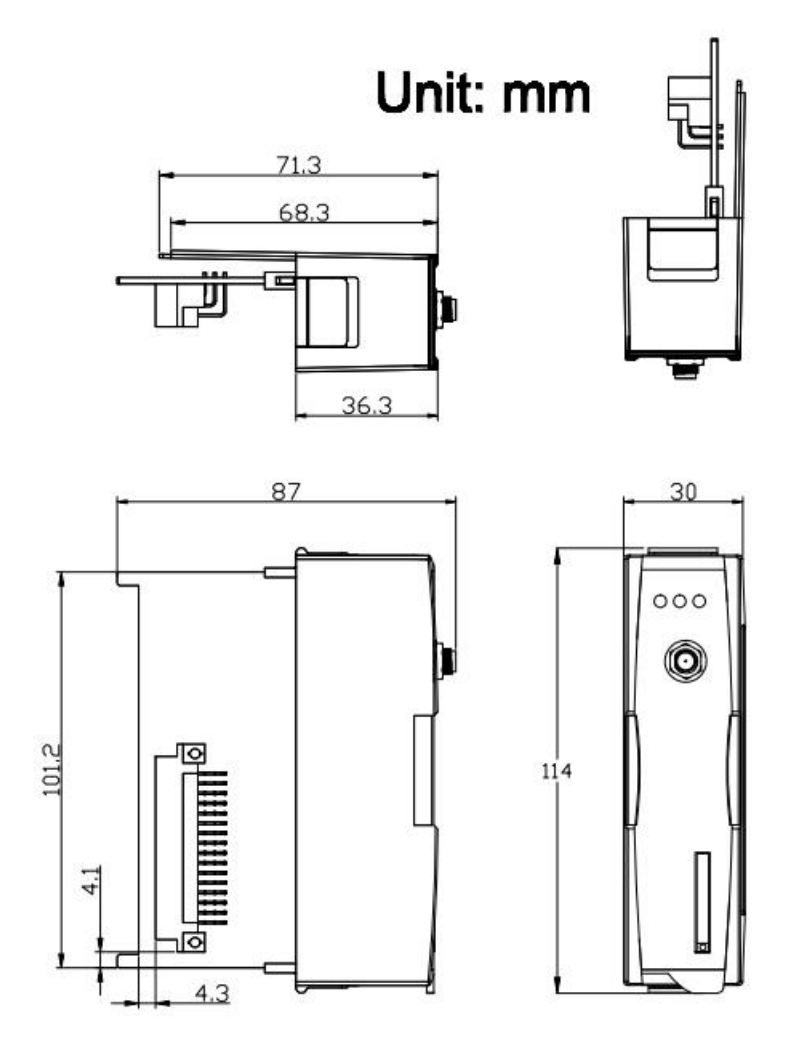

### I-8213W / I-8213W-3GWA

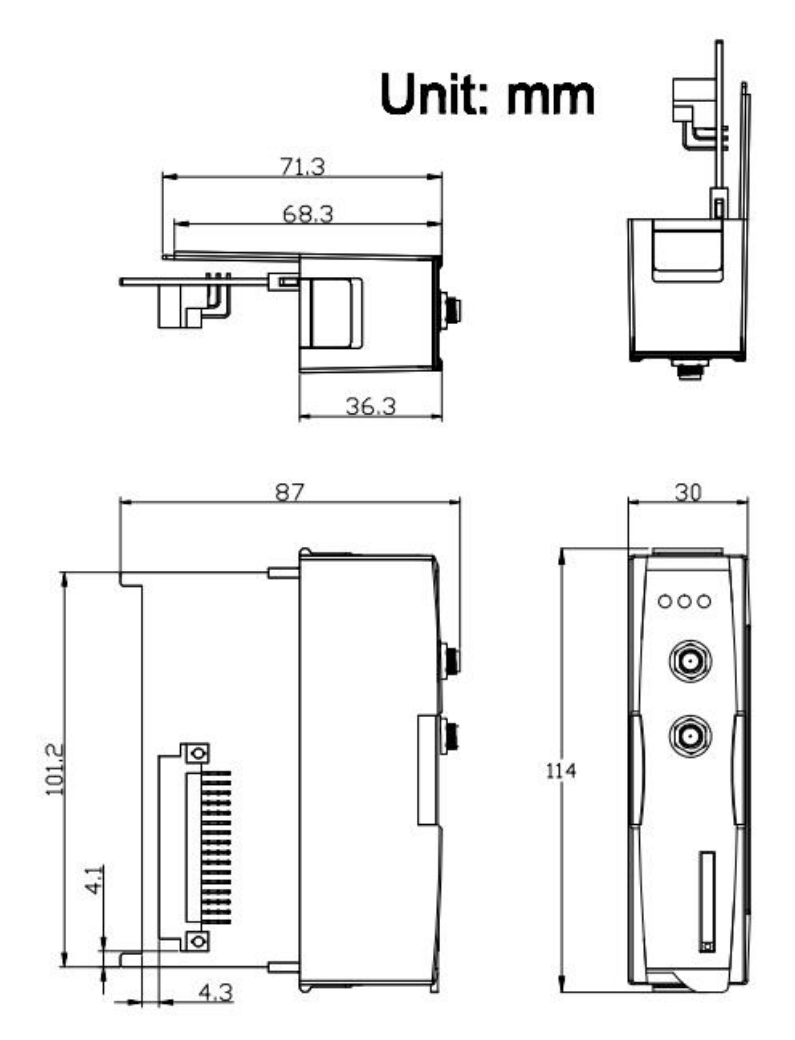

#### <span id="page-16-0"></span>4.3 LED indicators

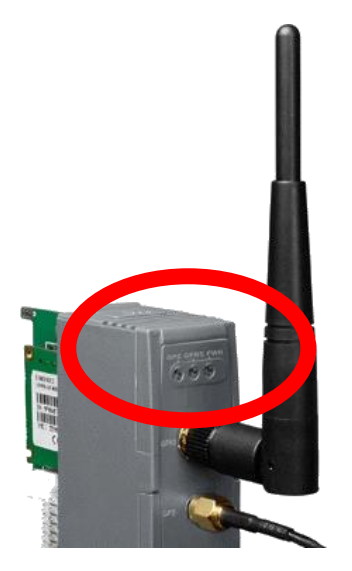

There are three LED indicators to help users to judge the various conditions. The description is as following:

● PWR(Red): The PWR LED can indicate the status of Power module.

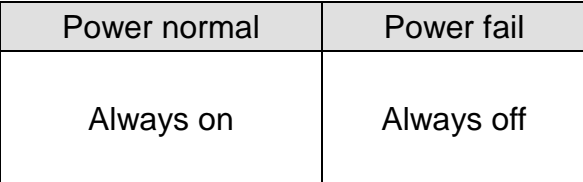

 GSM/GPRS (Yellow):The modem LED can indicate the status of GSM module for I-8212W/I-8213W.

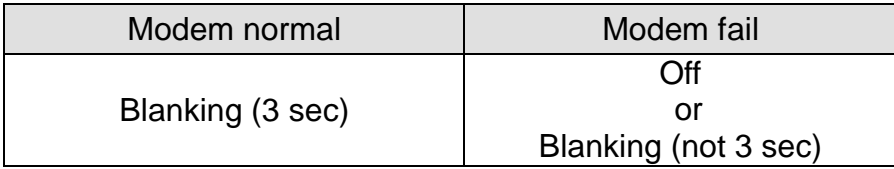

 3G (Yellow) : The modem LED can indicate the status of GSM module for I-8212W-3GWA/I-8213W-3GWA.

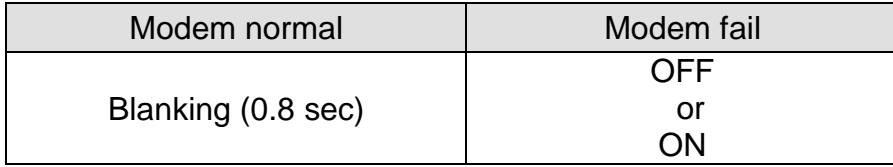

 GPS (Green):The GPS LED can indicate the status of GPS module.(I-8213W / I-8213W-3GWA only)

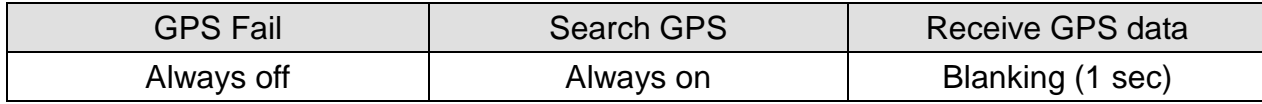

# Chapter 5 Hardware Installation

# <span id="page-18-1"></span><span id="page-18-0"></span>5.1 SIM card Installation

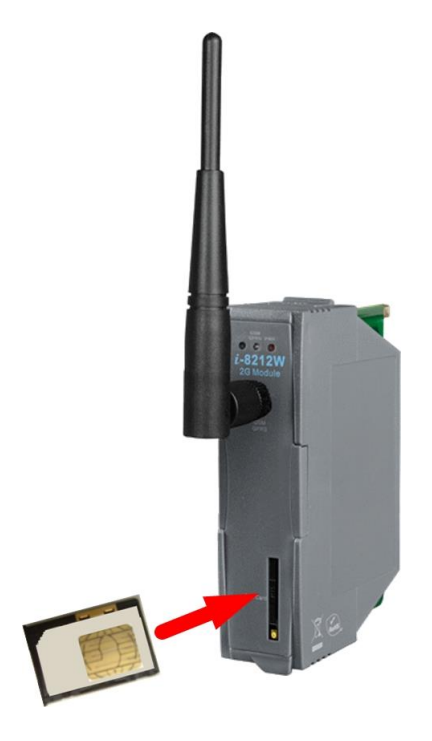

# <span id="page-18-2"></span>5.2 Antenna Installation

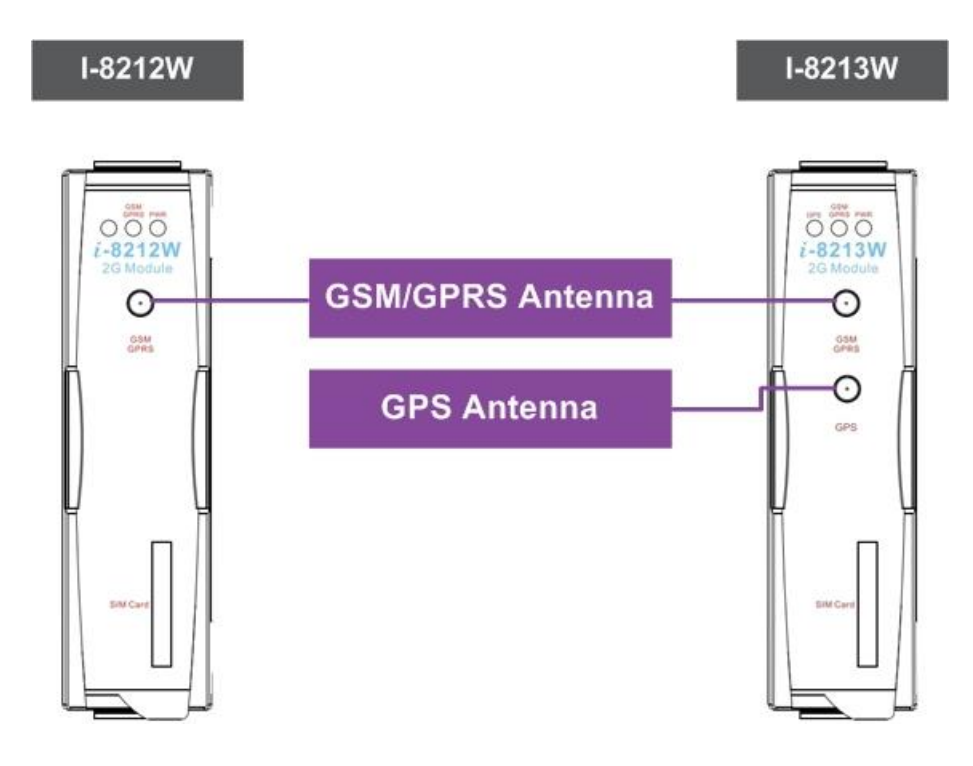

#### <span id="page-19-0"></span>5.3 Install I-8212W/ I-8213W / I-8212-3GWA / I-8213-3GWA module

<span id="page-19-1"></span>5.3.1 XP-8000 (Windows Embedded Standard 2009)

- $\triangleright$  Install module.
- 1. Install the module on the XP-8000.

2. Rotate the Rotary Switch as "2". To disable EWF (ENHANCED WRITE FILTER).

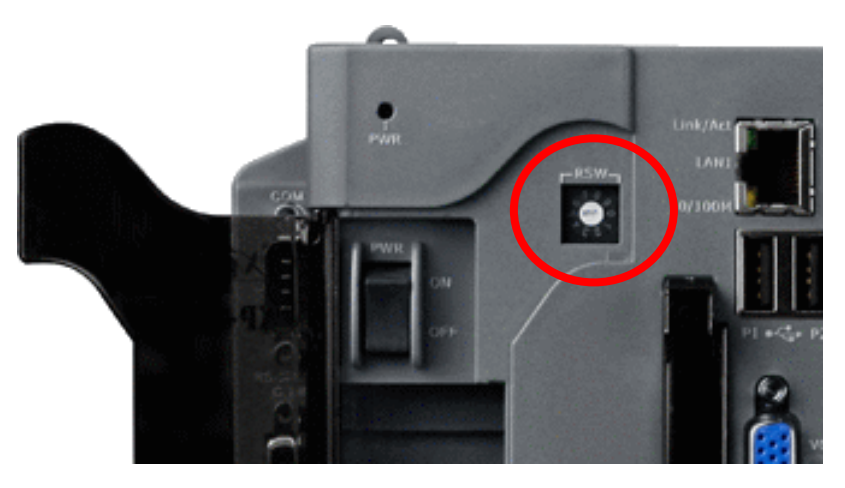

- 3. Reboot your XP-8000
- 4. After reboot, execute the "Multi-Port IO module Register Wizard".
	- 4.1 Open Multi-Port IO Module Register Wizard, Start => ICPDAS => Multi-Port IO Module Register Wizard

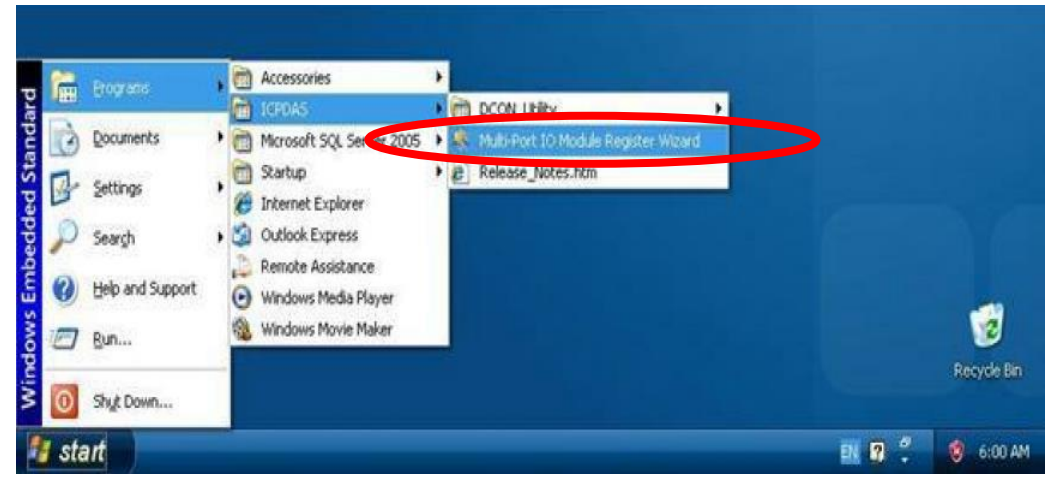

4.2 Register the module and select "Exit"

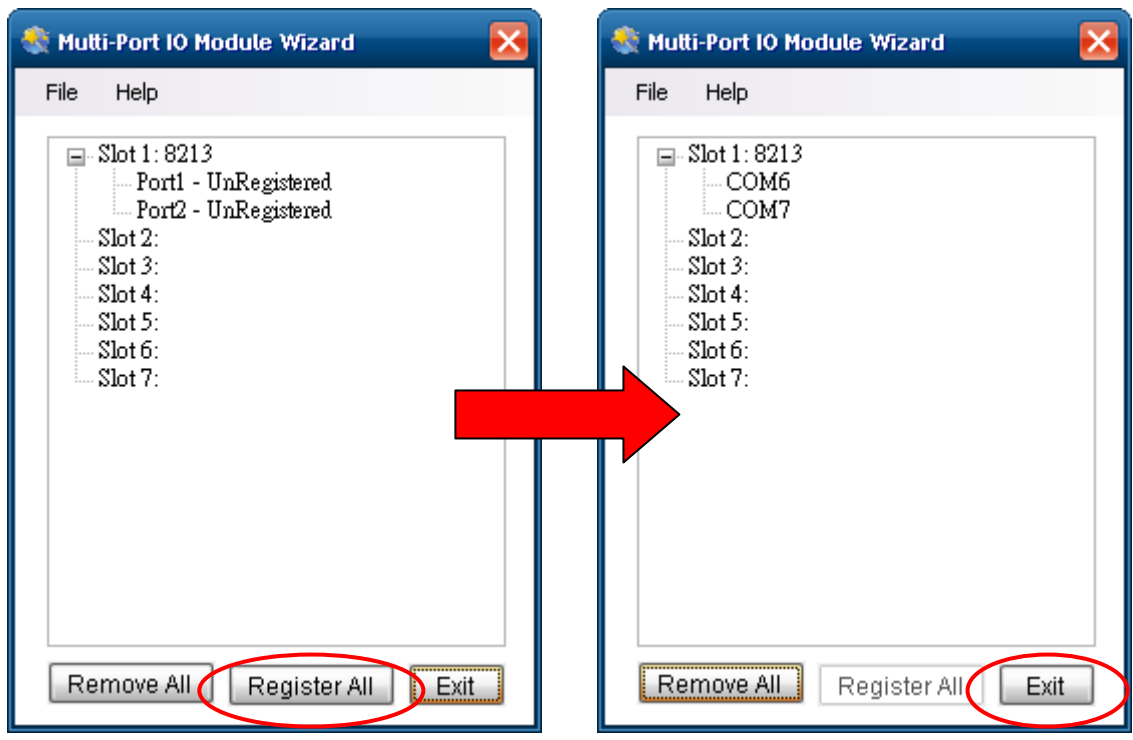

4.3 Select "OK" and reboot.

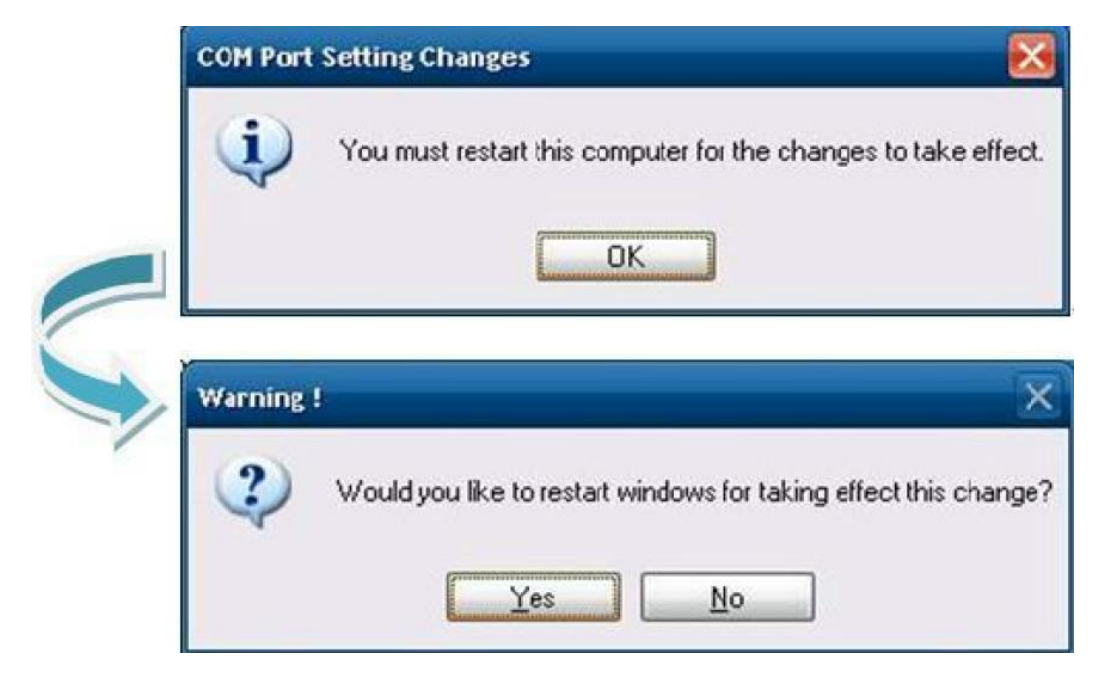

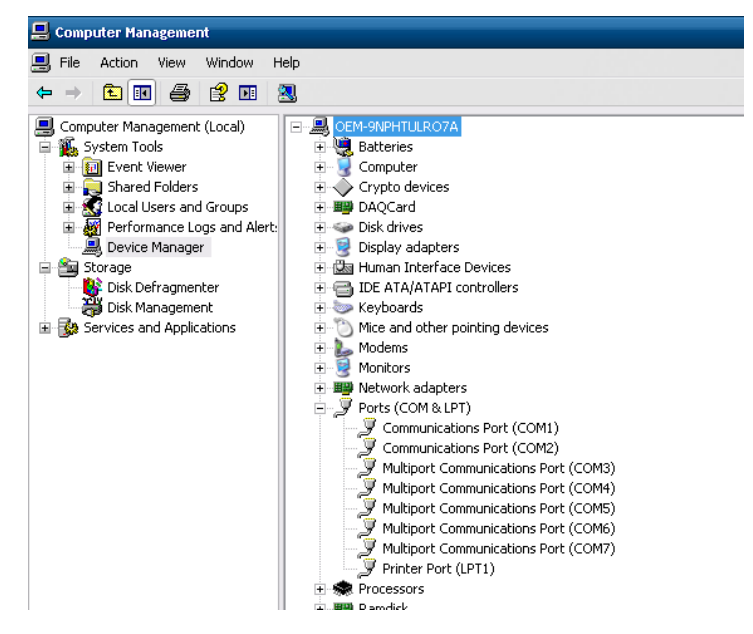

4.4 After reboot, XP-8000 will install ports of the module.

5 After finishing, rotate the Rotary Switch as "0" to enable EWF.

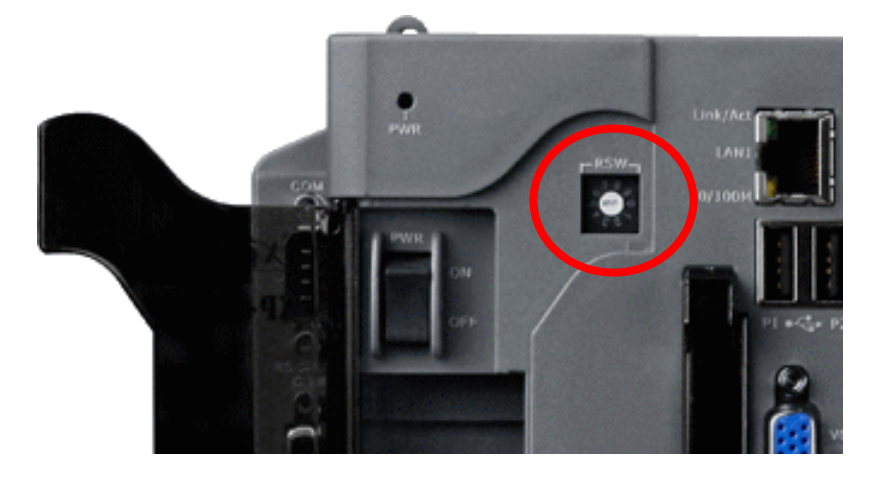

- $\triangleright$  Uninstall module
- 1. Rotate the Rotary Switch as "2" to disable EWF.

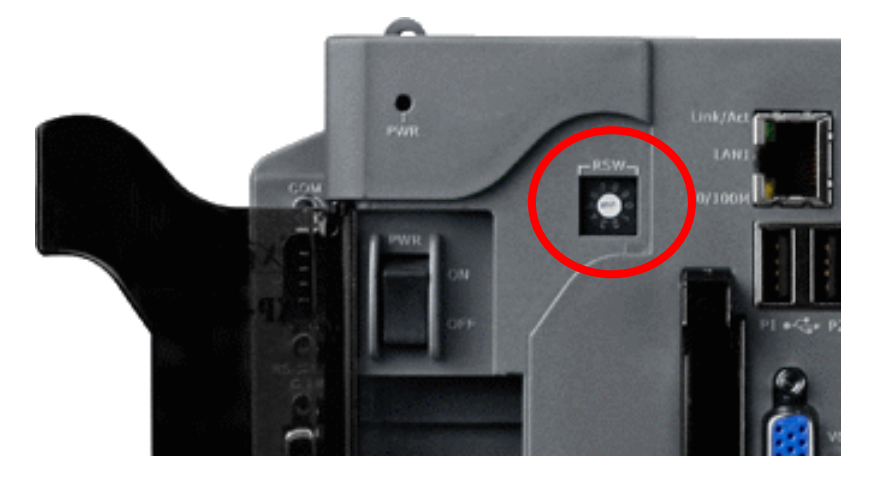

- 2. Reboot your XP-8000
- 3. After reboot, ensure the module is installed on XP-8000 and execute the "Multi-Port IO module Register Wizard".
	- 3.1 Open Multi-Port IO Module Register Wizard, Start => ICPDAS => Multi-Port IO Module Register Wizard

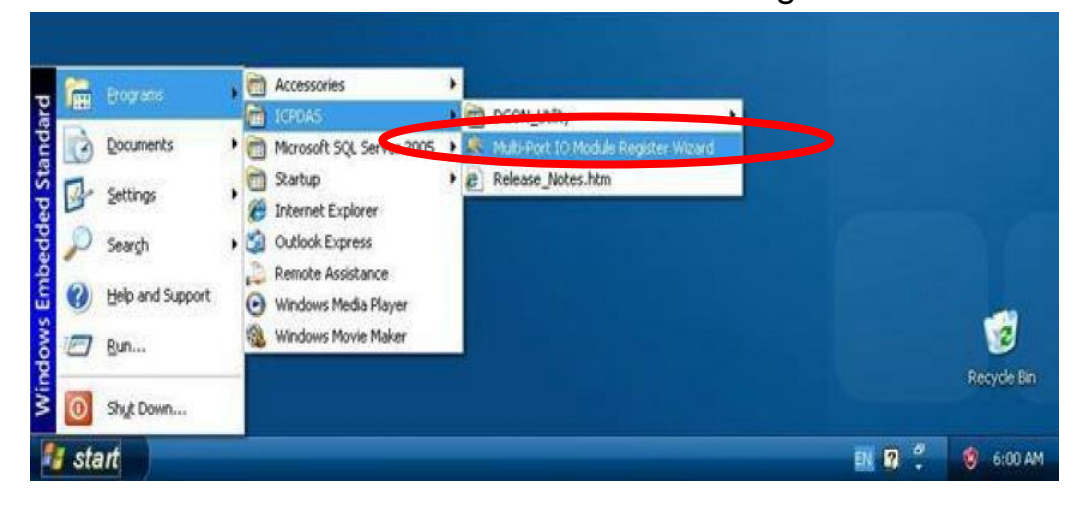

#### 3.2 Remove module and select "Exit"

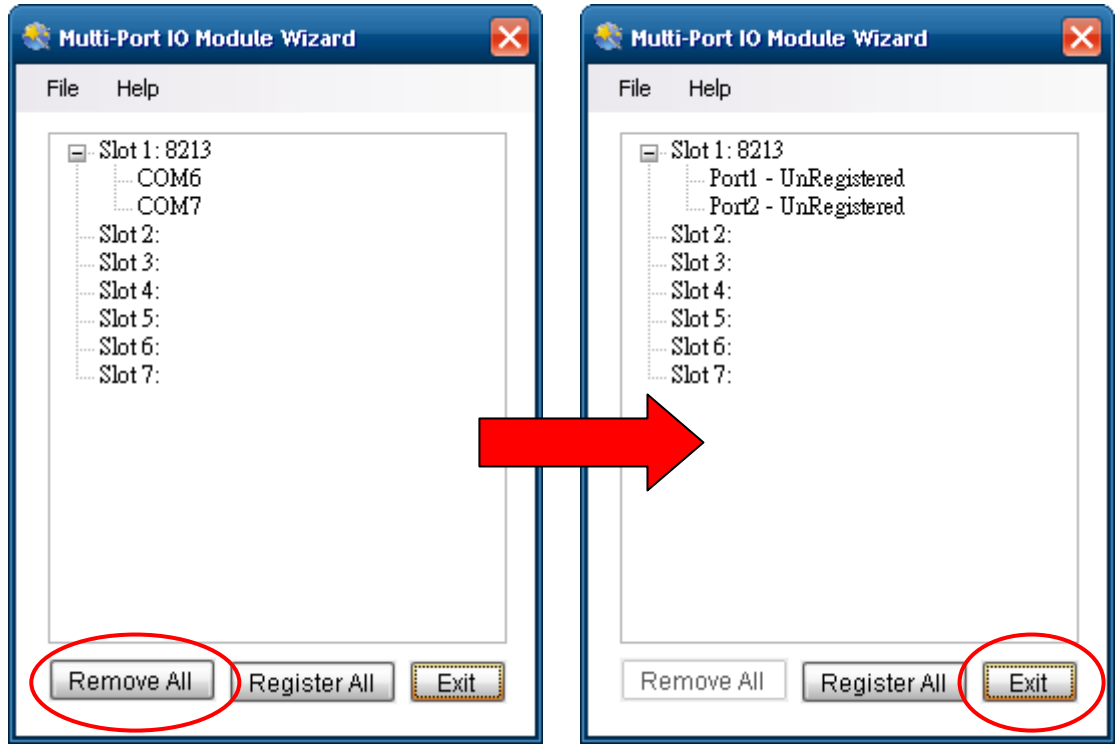

3.3 Select "OK" and reboot.

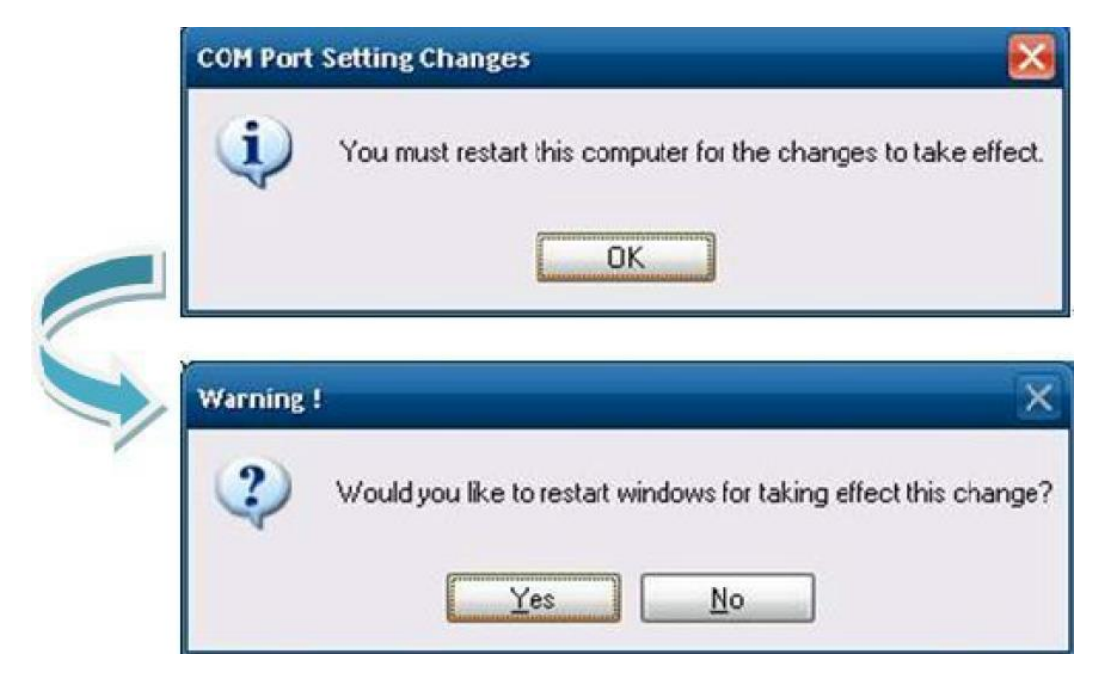

3.4 After reboot, XP-8000 will remove ports of the module.

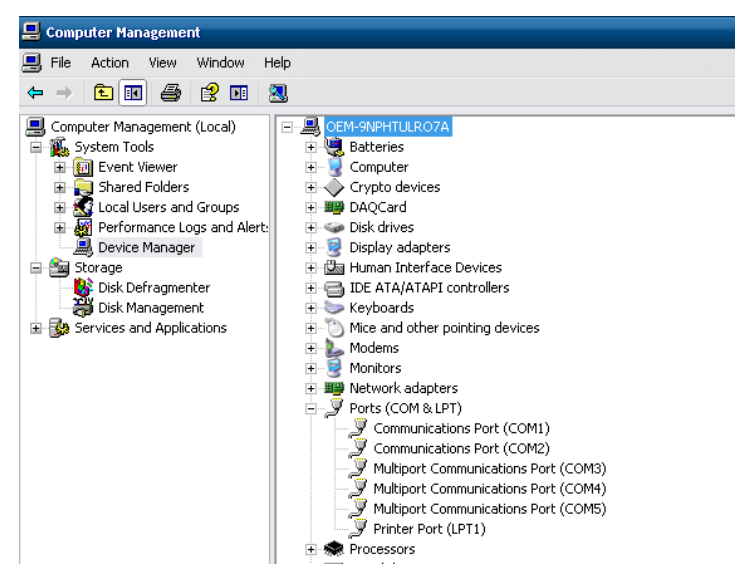

4 After finishing, rotate the Rotary Switch as "0". To enable EWF.

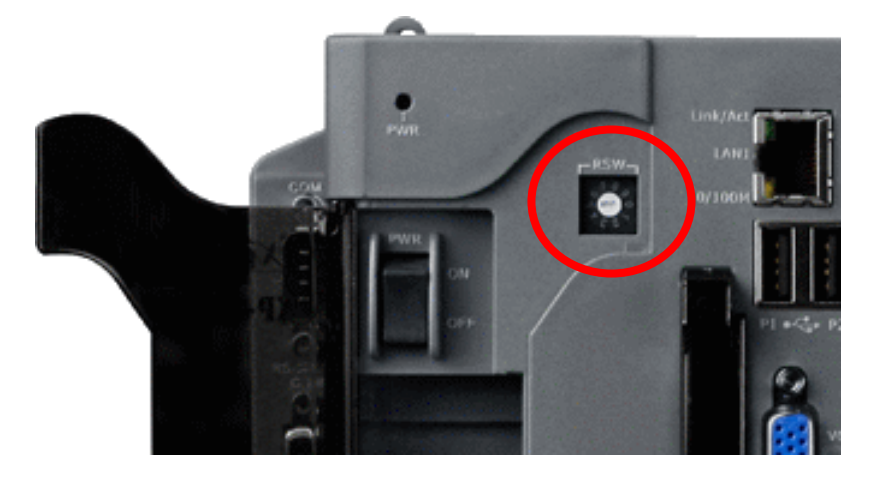

The slot corresponds to com port number of I-8212W or I-8212W-3GWA

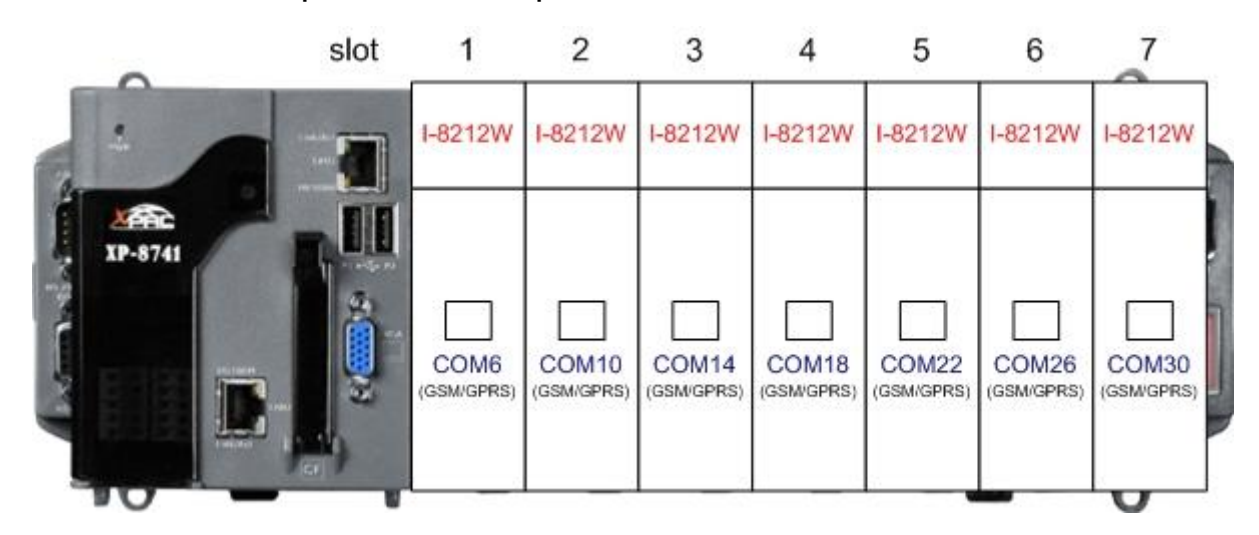

The slot corresponds to com port number of I-8213W or I-8213W-3GWA

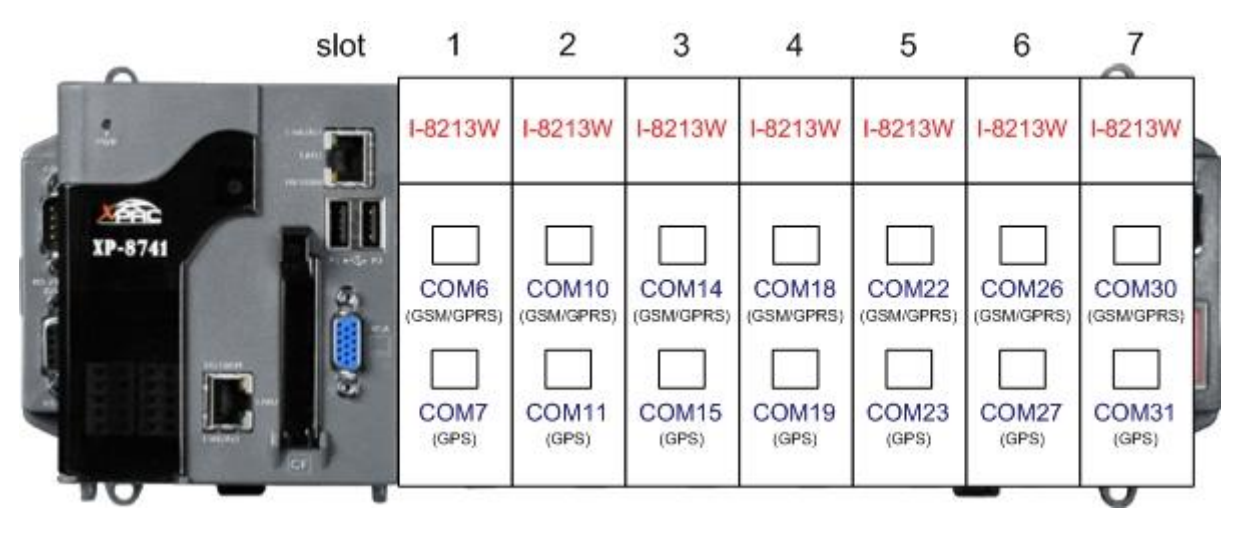

### <span id="page-26-0"></span>5.3.2 WinPAC-8000 (WinCE 5.0 Based)

- $\triangleright$  Install the module
- 1. Install the module on the WinPAC-8000
- 2. Reboot your WinPAC-8000
- 3. After reboot, execute the "WinPAC Utility".
	- 3.1 Select the "USE COMx" and then click the "Set" button.

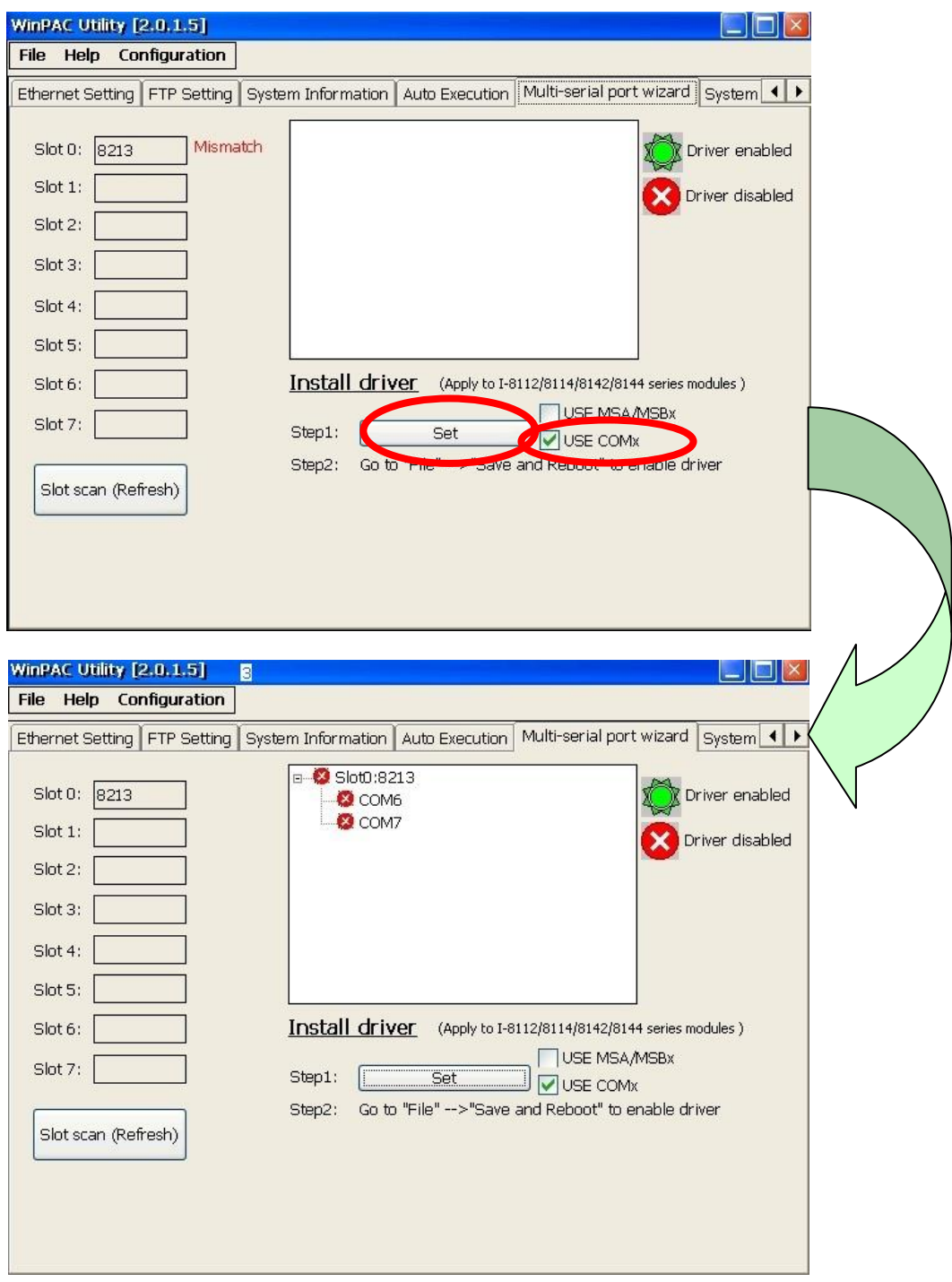

3.2 Save and Reboot parameters

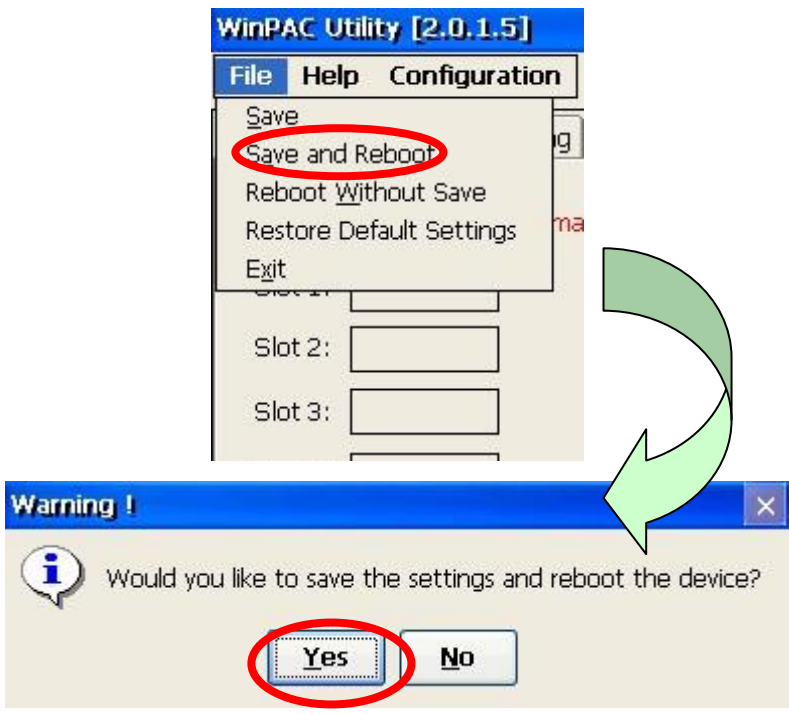

4. After reboot, execute the "WinPAC Utility" to check.

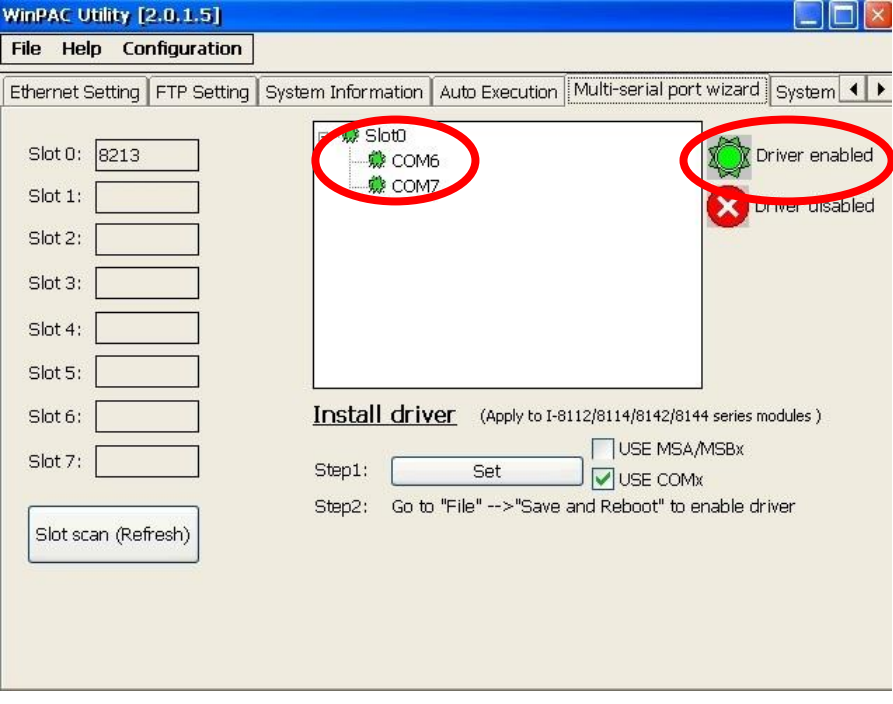

- $\triangleright$  Uninstall the module
- 1. Remove the module on the WinPAC-8000
- 2. Reboot your WinPAC-8000
- 3. After reboot, execute the "WinPAC Utility".
	- 3.1 Click the "Set" button to remove driver.

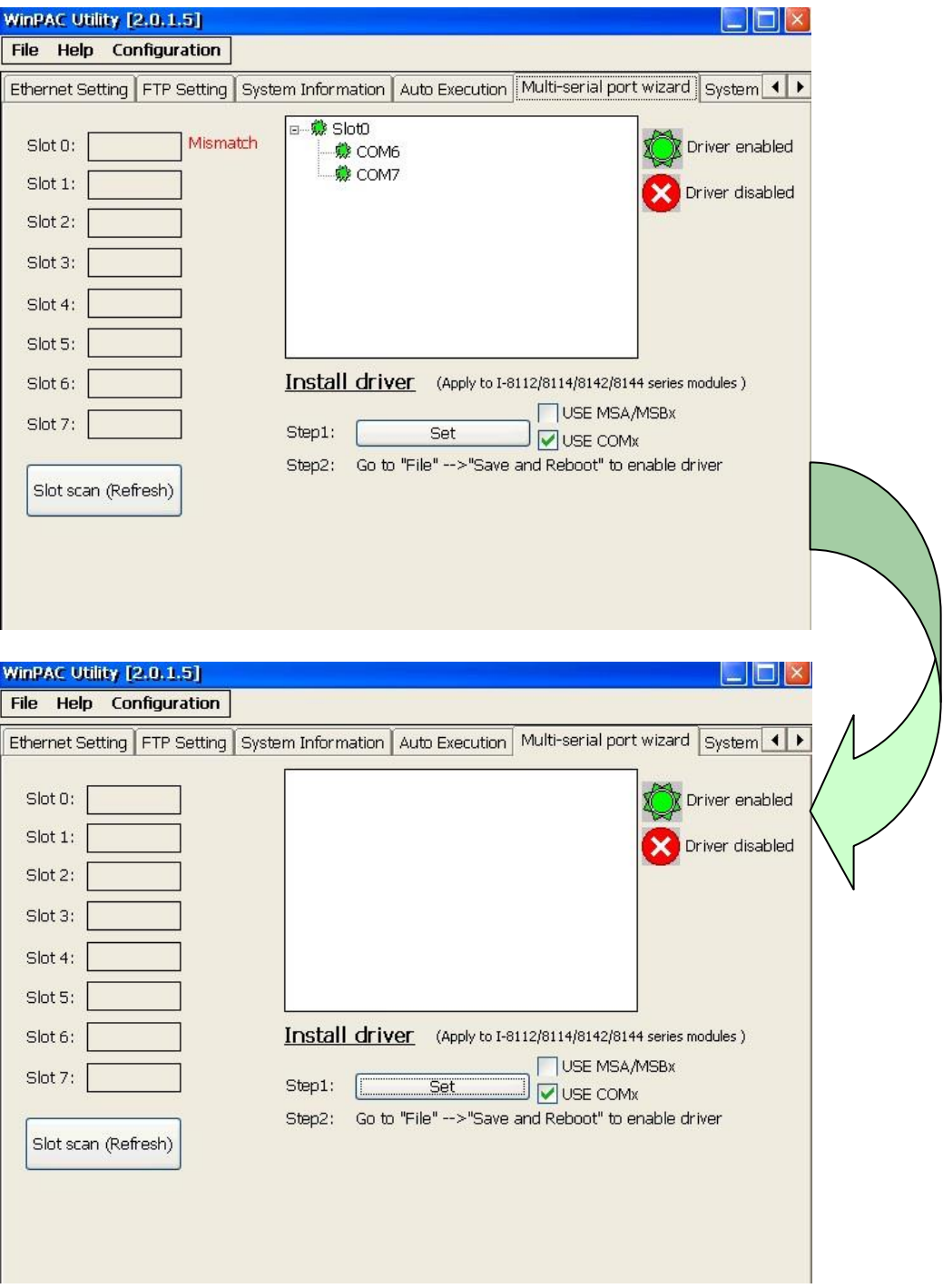

#### 3.2 Save and Reboot parameters

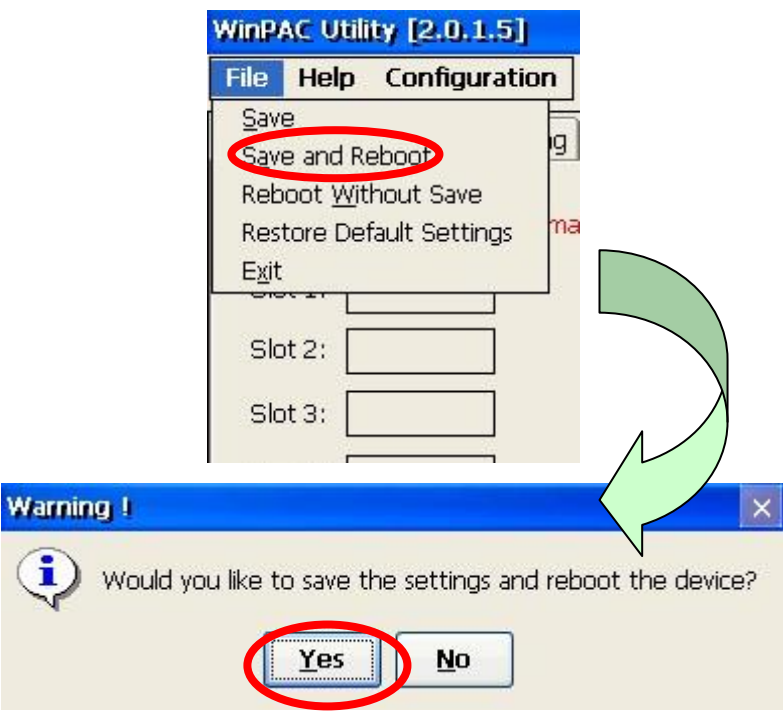

### <span id="page-30-0"></span>5.3.3 iPAC-8000 (miniOS7 Based)

1. Turn on the power of your iPAC-8000 after install the module on your iPAC-8000.

2. The slot corresponds to com port number below.

I-8212W / I-8212W-3GWA

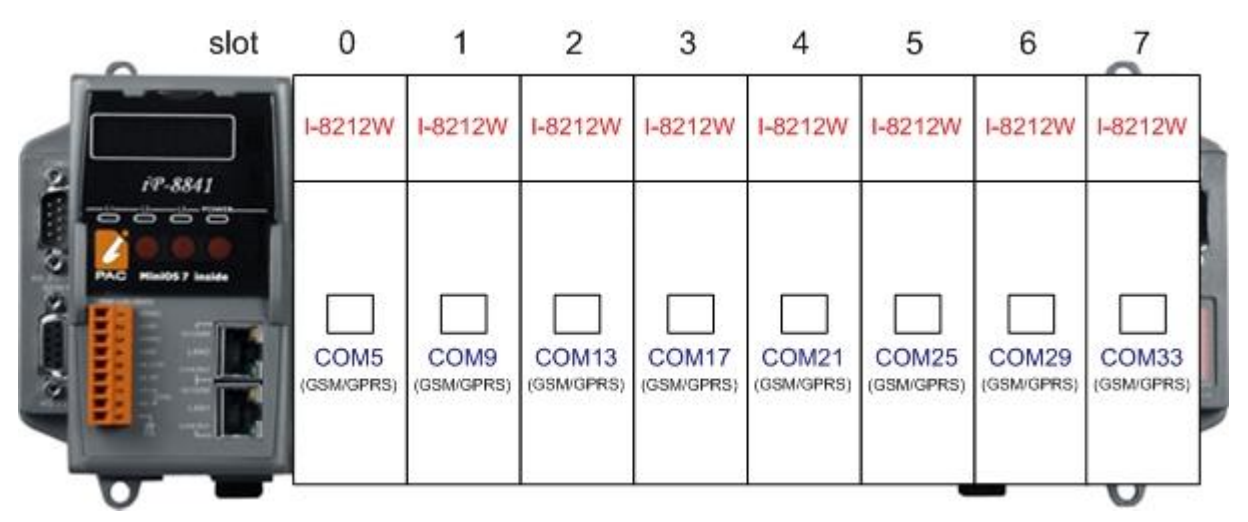

 $\triangleright$  I-8213W / I-8213-3GWA

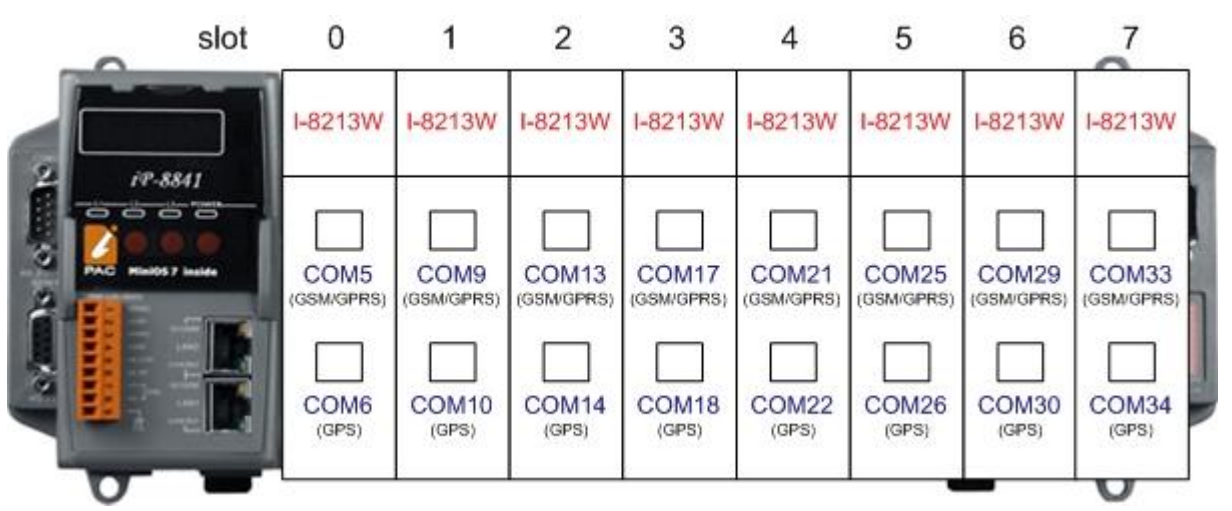

# <span id="page-31-0"></span>5.3.4 LinPAC-8000 (Linux kernel 2.6 based)

1. Turn on the power of your LinPAC-8000 after install the module on your LinPAC-8000.

2. The slot corresponds to com port number below.

I-8212W / I-8212W-3GWA

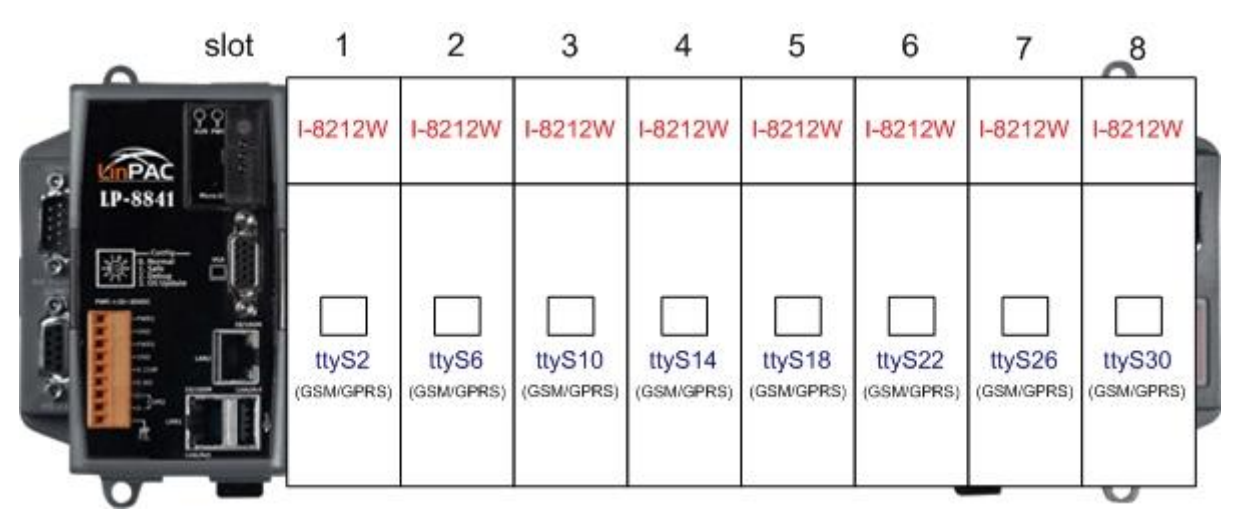

 $\triangleright$  I-8213W / I-8213W-3GWA

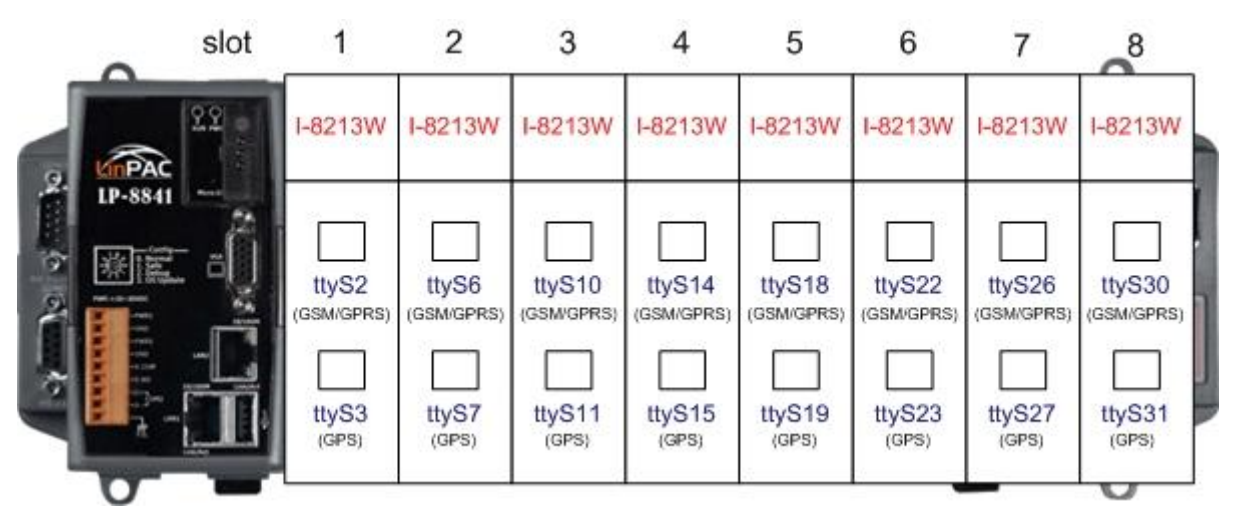

# Chapter 6 GPRS connection

- <span id="page-32-1"></span><span id="page-32-0"></span>6.1 XP-8000 (Windows Embedded Standard 2009)
- $\triangleright$  Hardware requirement
	- 1) I-8212W/I-8213W/I-8212W-3GWA/I-8213W-3GWA
	- 2) XP-8000

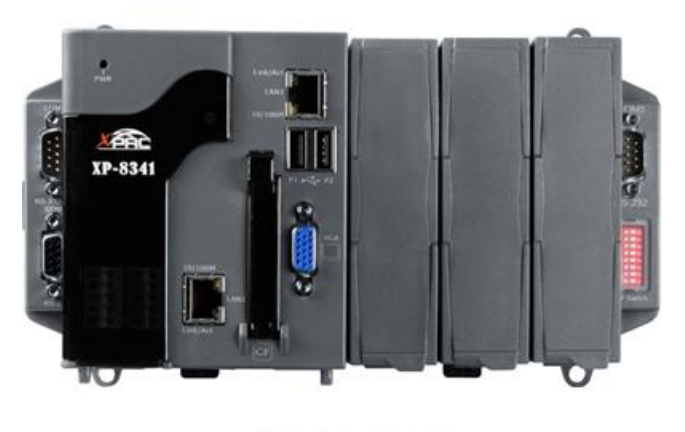

**XPAC-8000** 

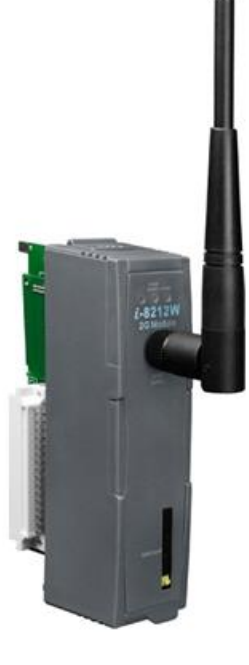

I-8212W/I-8213W

#### $\triangleright$  Create a new modem connection

Step1. Control Panel → Double-click "Phone and Modem Options"

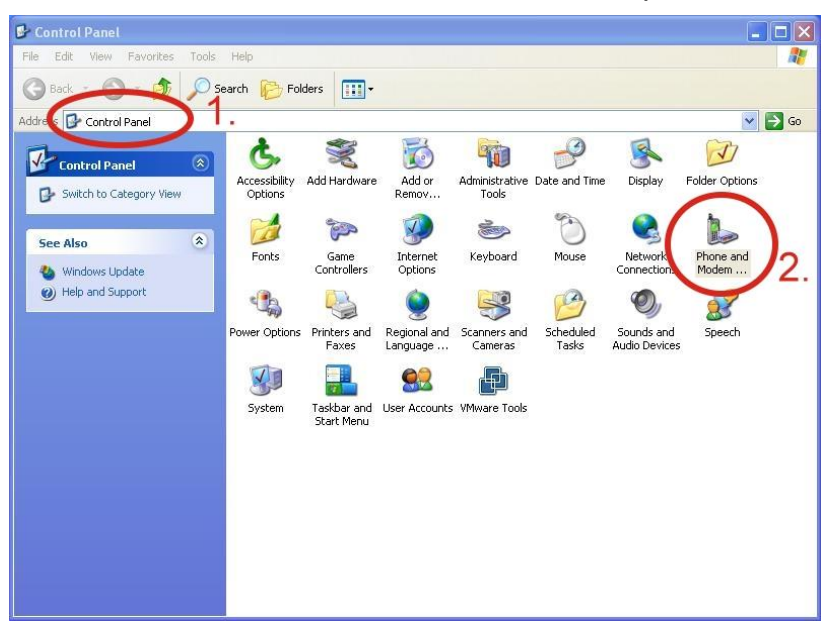

Step2. Set the area code for the first time  $\rightarrow$  Click "OK"

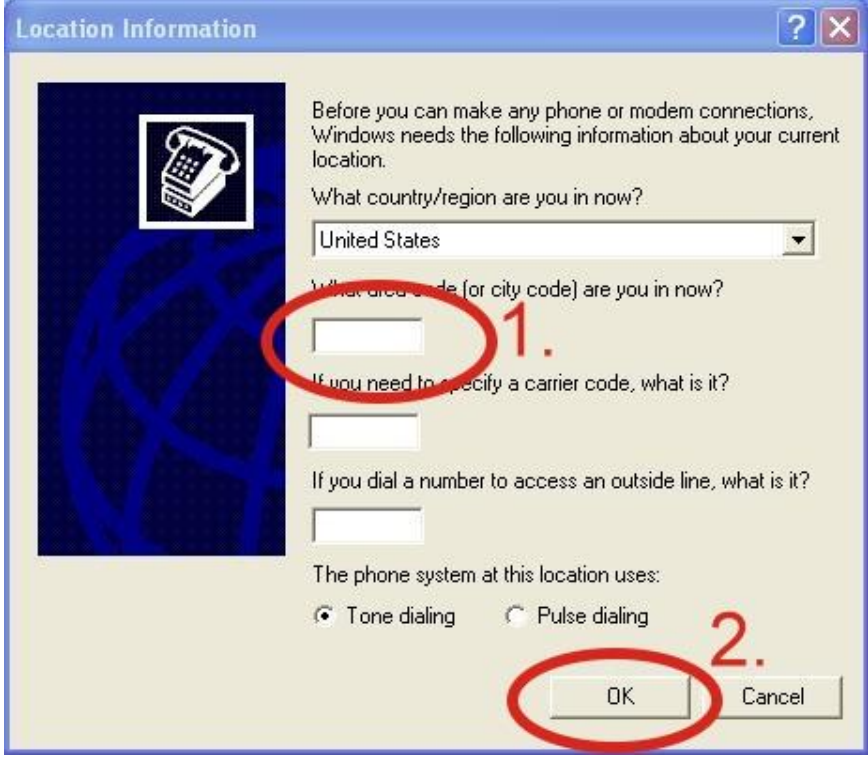

Step3. Control Panel  $\rightarrow$  Double-click "Phone and Modem Options"  $\rightarrow$  Modem  $\rightarrow$  Click "Add"

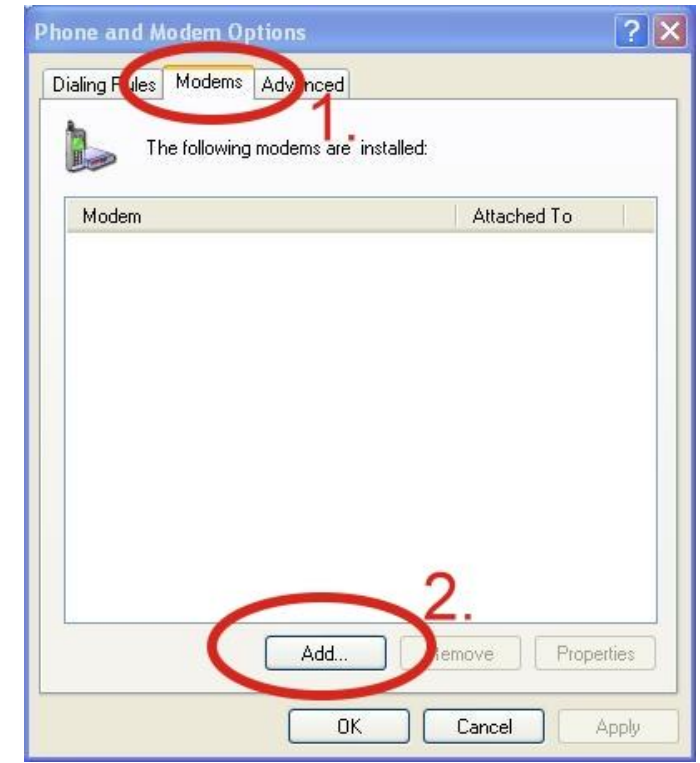

Step4. Select "Don't detect my modem; I will select it from a list."  $\rightarrow$  Click "Next"

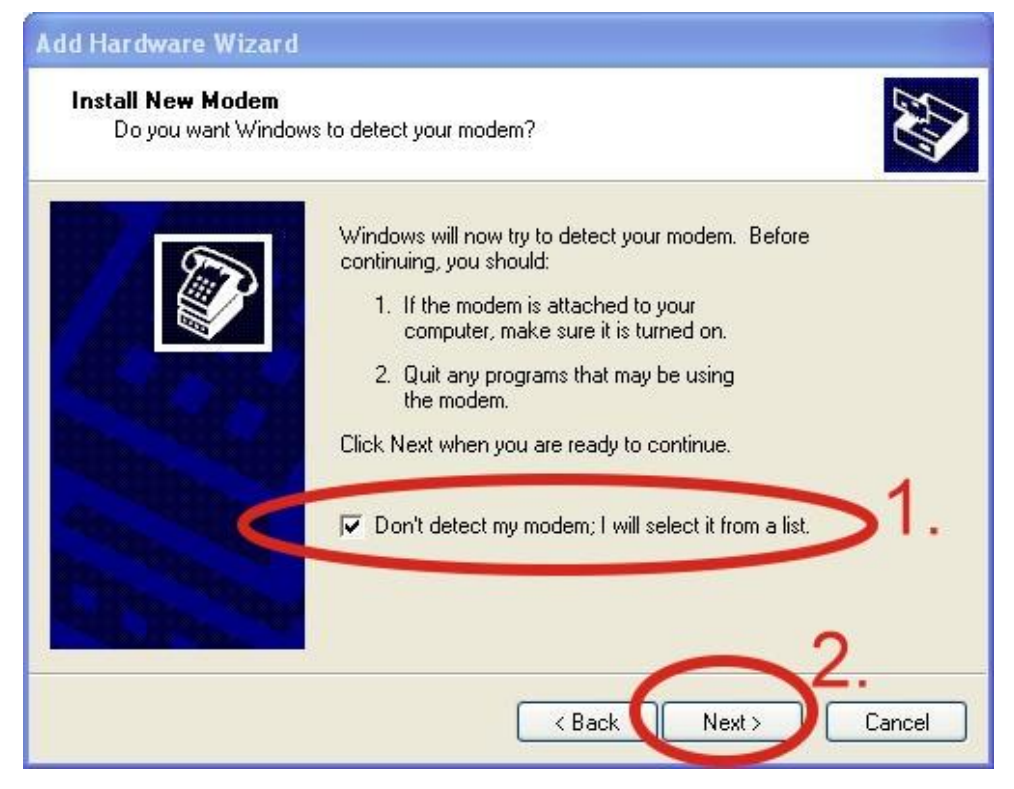

Step5. Select "Standard Modem Types" → Select "Standard 19200 bps Modem"

#### $\rightarrow$  Click "Next"

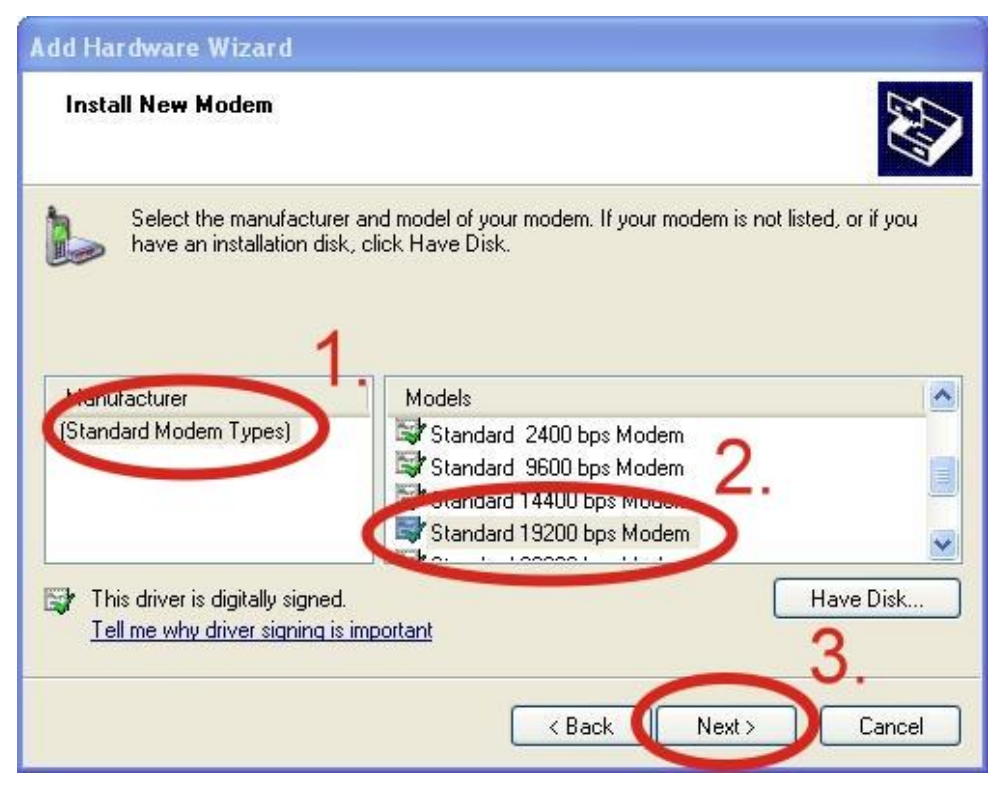

Step6. Select your COM Port to connect to the modem  $\rightarrow$  Click "Next"

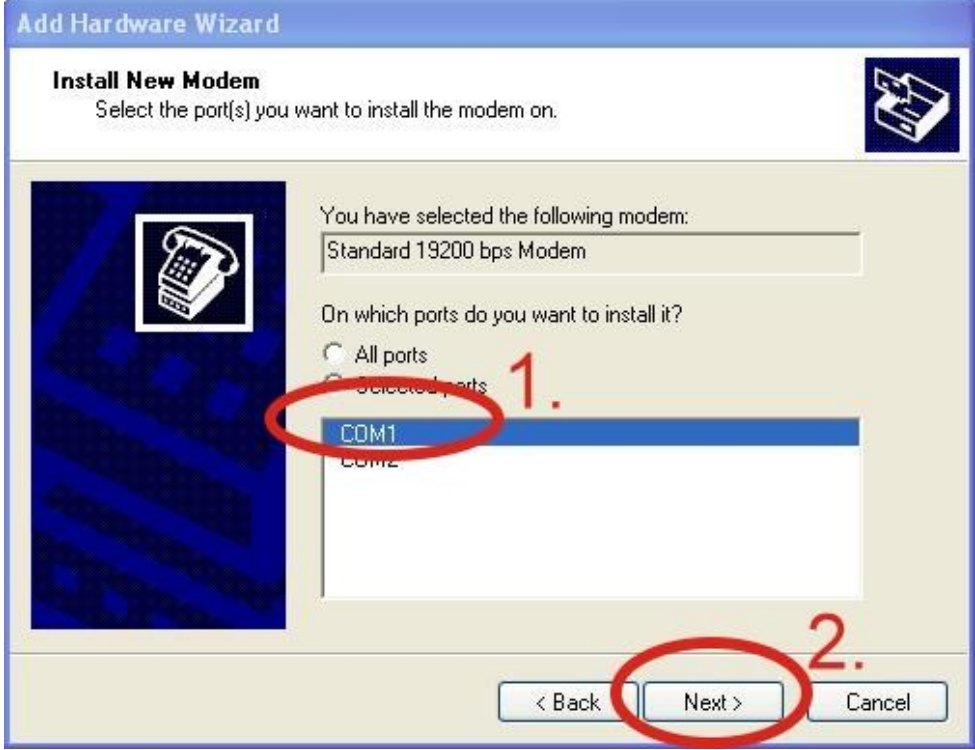

Step7. Click "Finish" to finish the install new modem.

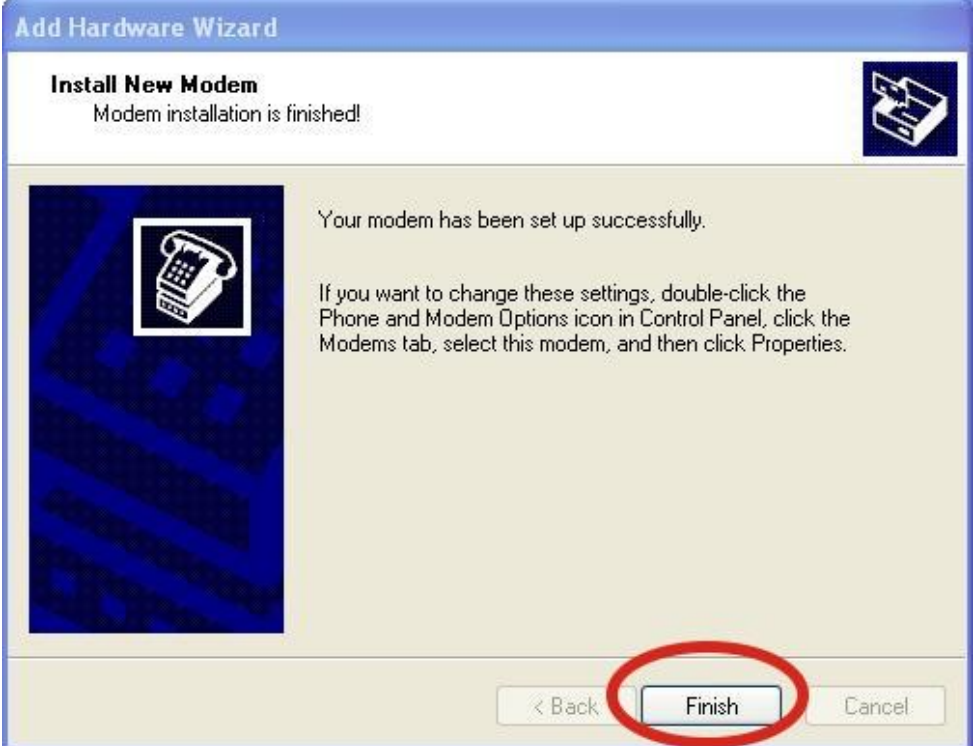

Step8. Control Panel → Double-click "Phone and Modem Options" → Modem → Select "Standard 19200 bps Modem" → Click "Properties"

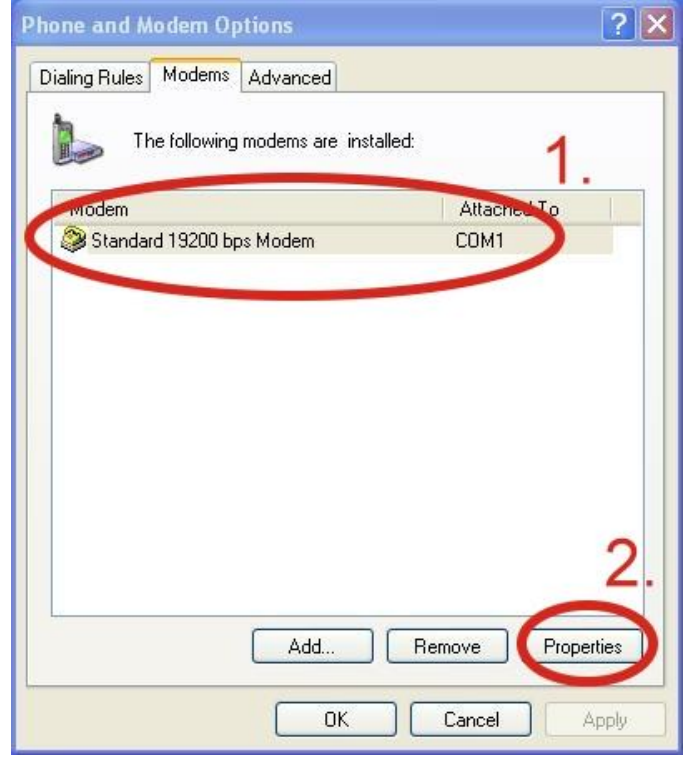

Step9. Control Panel  $\rightarrow$  Double-click "Phone and Modem Options"  $\rightarrow$  Modem  $\rightarrow$ Select "Standard 19200 bps Modem" → Click "Properties" → Modem → Maximum Port Speed → 115200

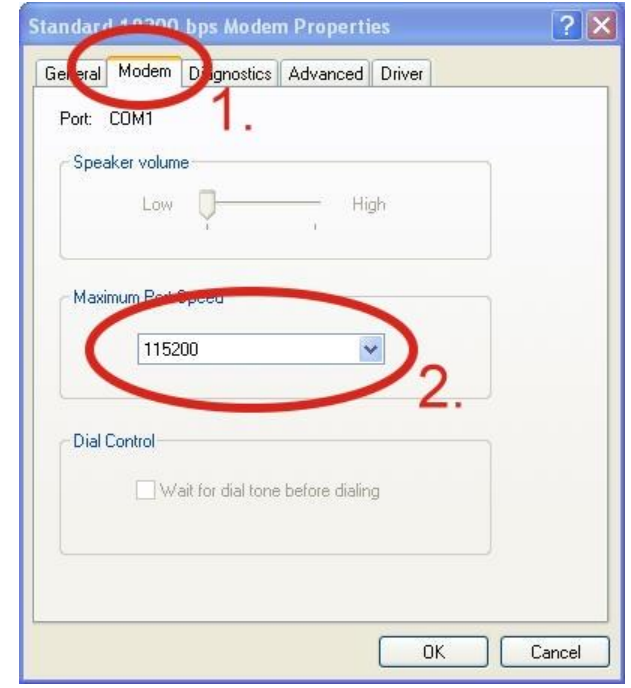

Step10. Advanced  $\rightarrow$  Extra initialization commands:

Note: GPRS's APN must be provided from your Telecom. CO., LTD. For example in Taiwan: AT+CGDCONT=1,"IP","INTERNET" For example in China: AT+CGDCONT=1,"IP"," CMNET"

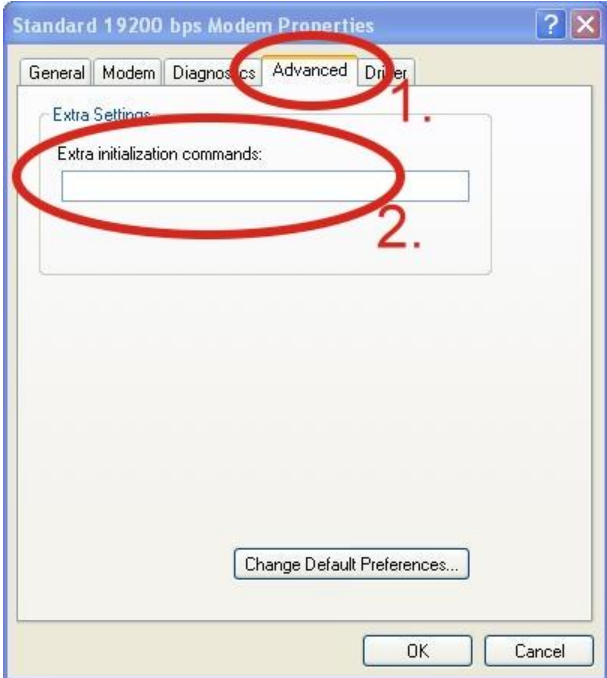

Step11. Diagnostics → Query Modem →Click "OK" Note: If user queries the modem and gets an error message, Please try again.

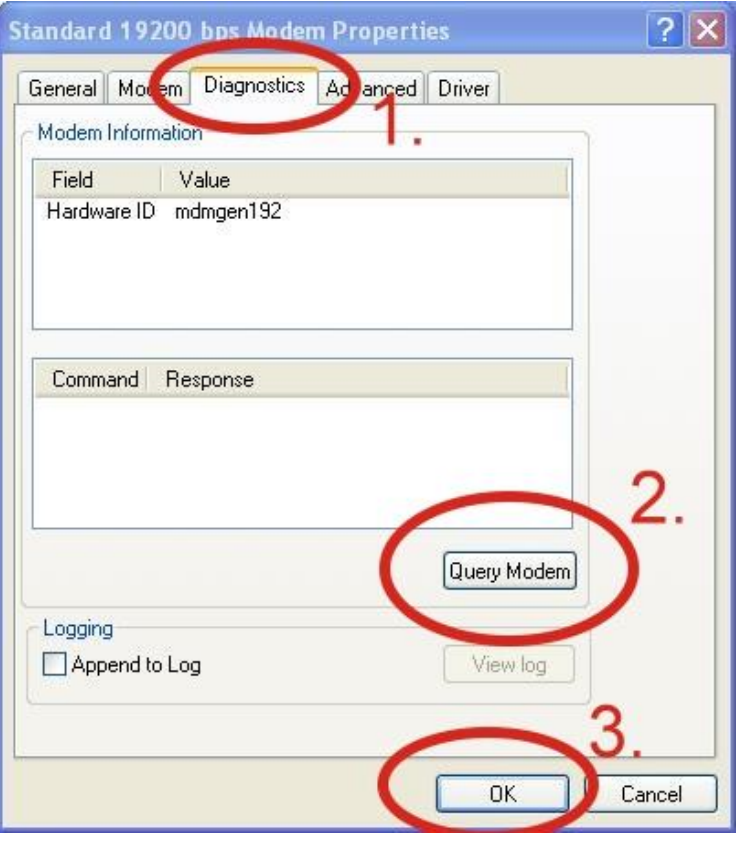

#### Step12. Click "OK"

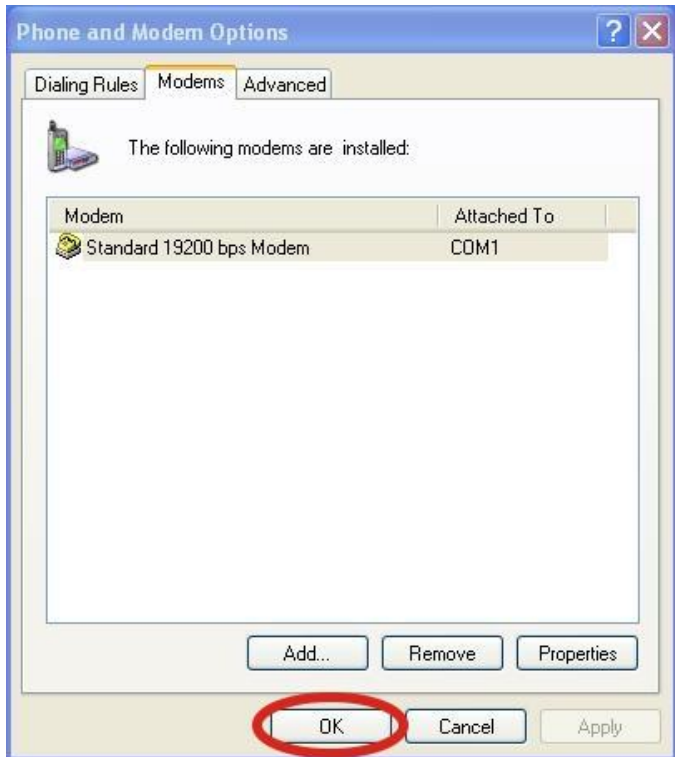

 $\triangleright$  Create a new dial-up and networking connection

Step1. Control Panel  $\rightarrow$  Network Connections  $\rightarrow$  Click "Create a new connection"

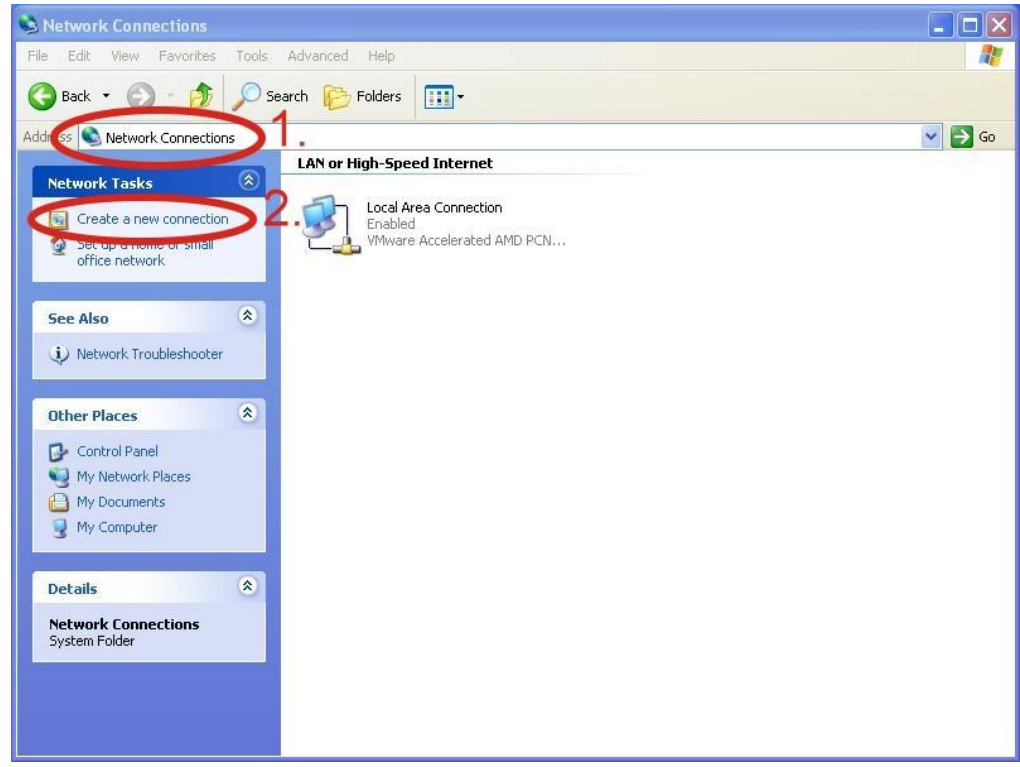

#### Step2. Click "Next"

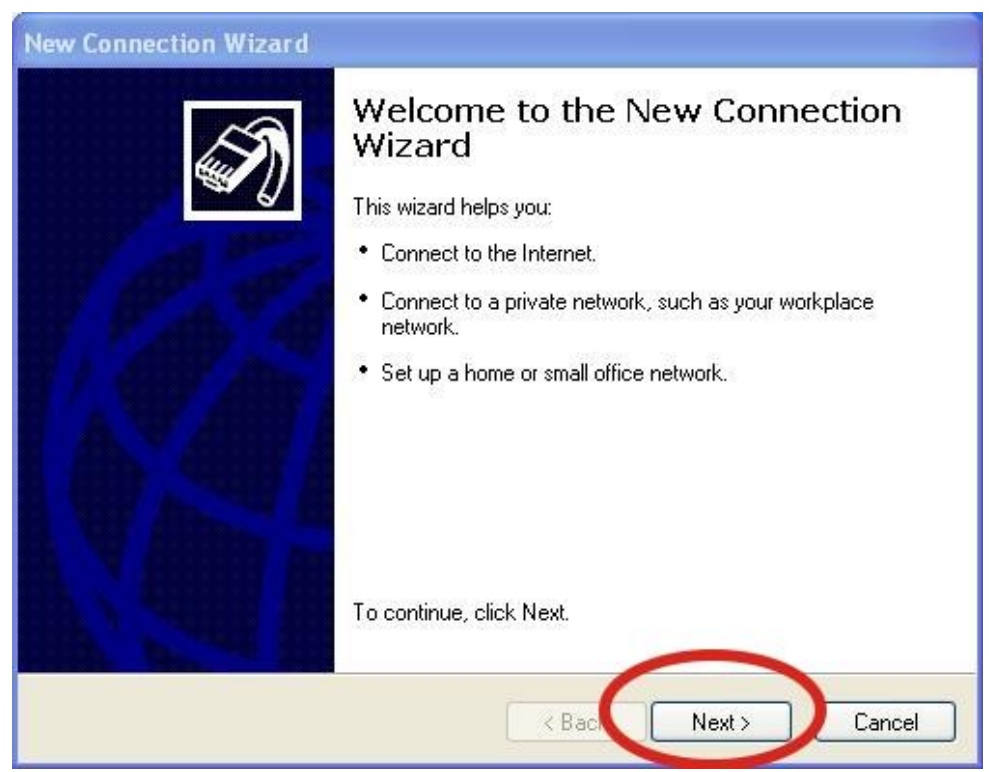

Step3. Select "Connect to the Internet"  $\rightarrow$  Click "Next"

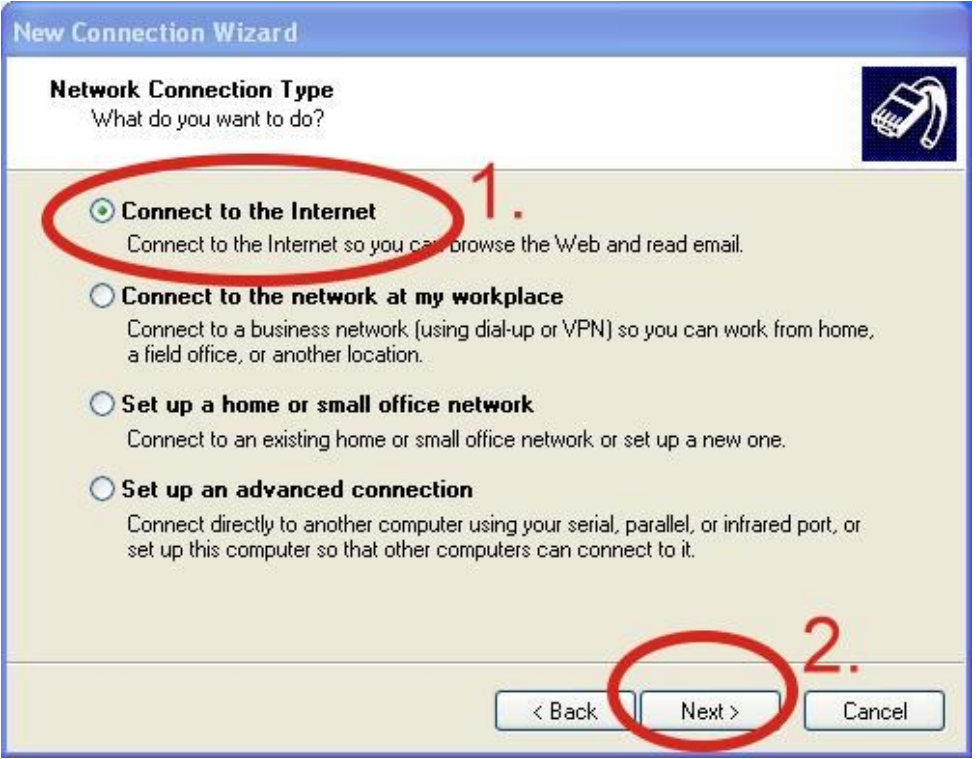

Step4. Select "Connect using a dial-up modem" → Click "Next"

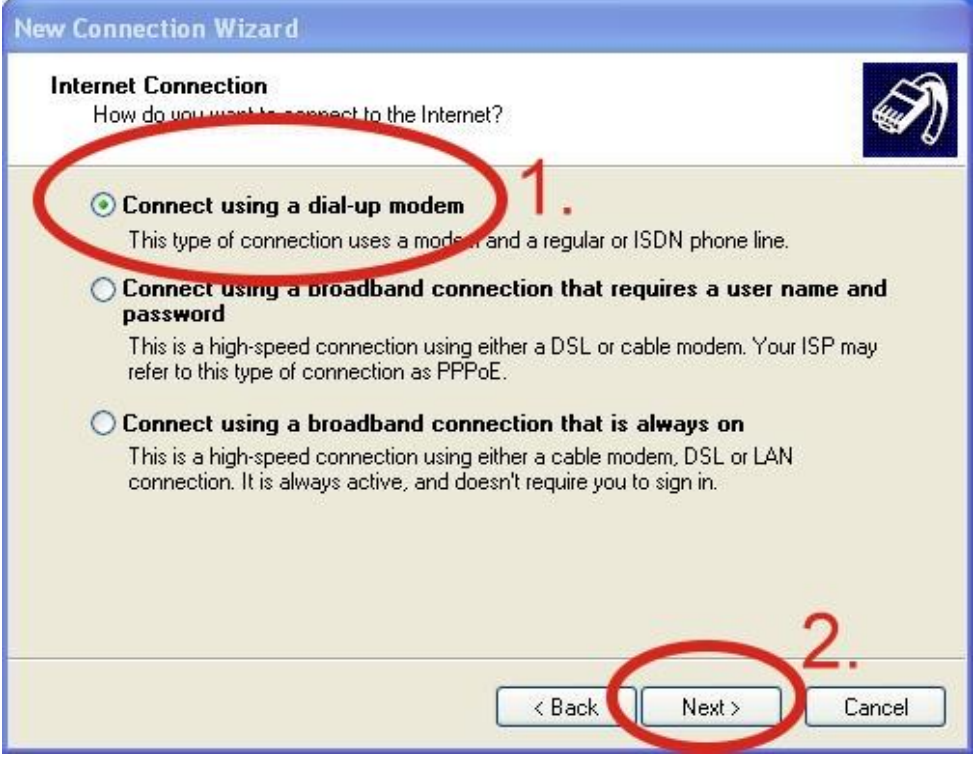

Step5. ISP Name  $\rightarrow$  Your GPRS's name  $\rightarrow$  Click "Next"

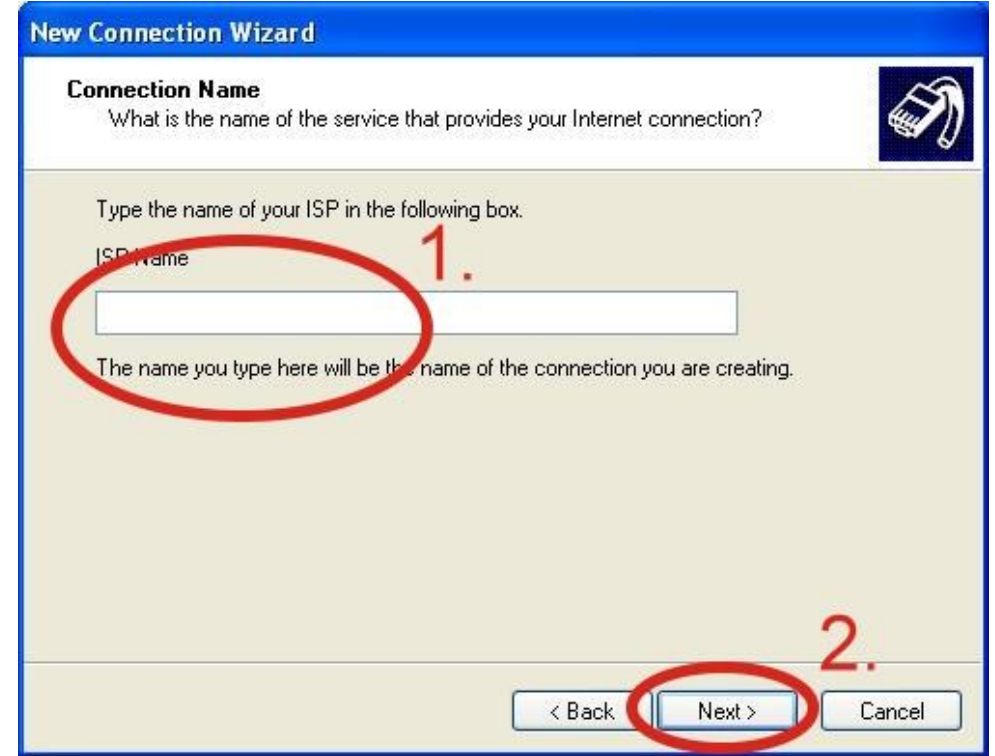

Step6. Phone Number:  $\rightarrow$  Click "Next"

Note: Phone Number must be provided from your Telecom. CO., LTD. For example in Taiwan: \*99#

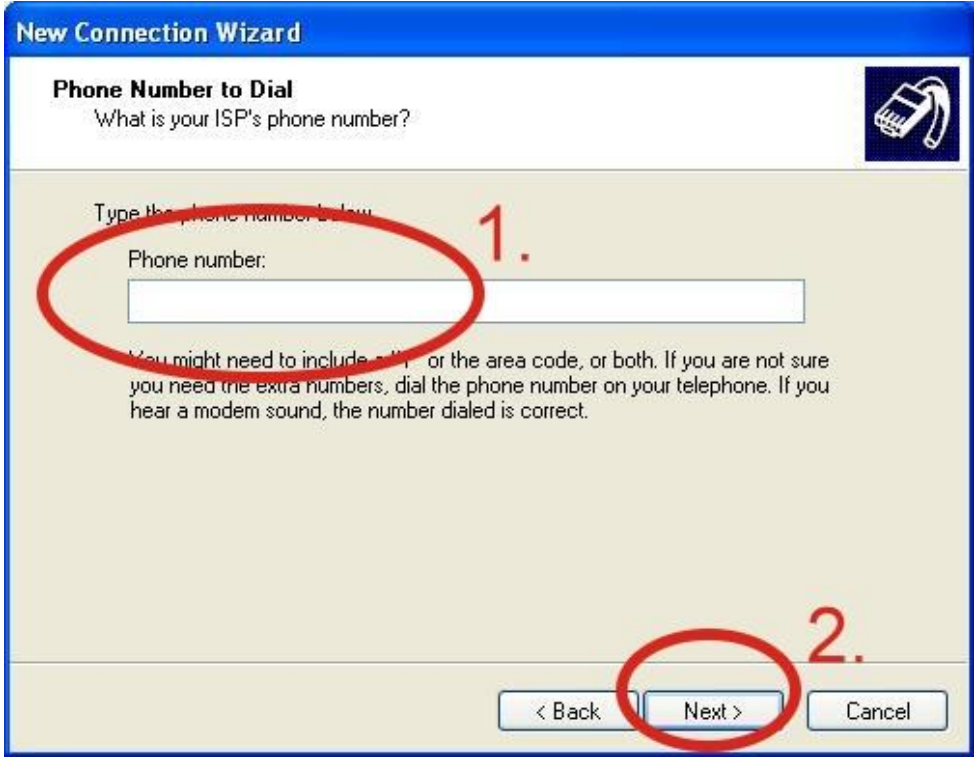

Step7. GPRS's User name and GPRS's Password → Click "Next"

Note: GPRS's User name and GPRS's Password must be provided from your Telecom. CO., LTD.

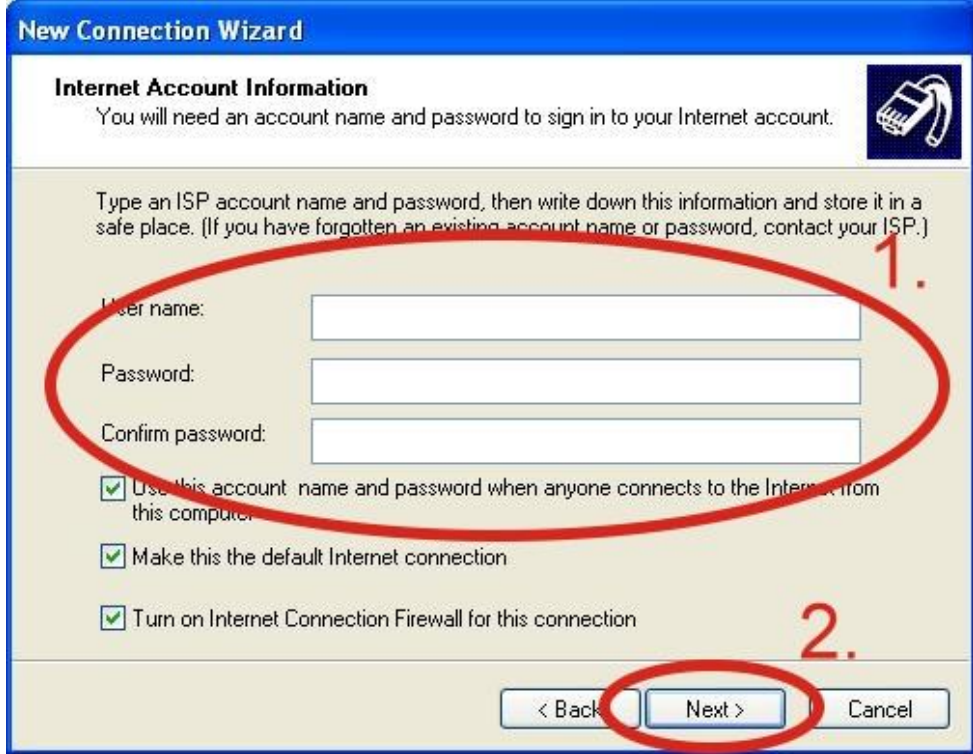

#### Step8. Click "Finish"

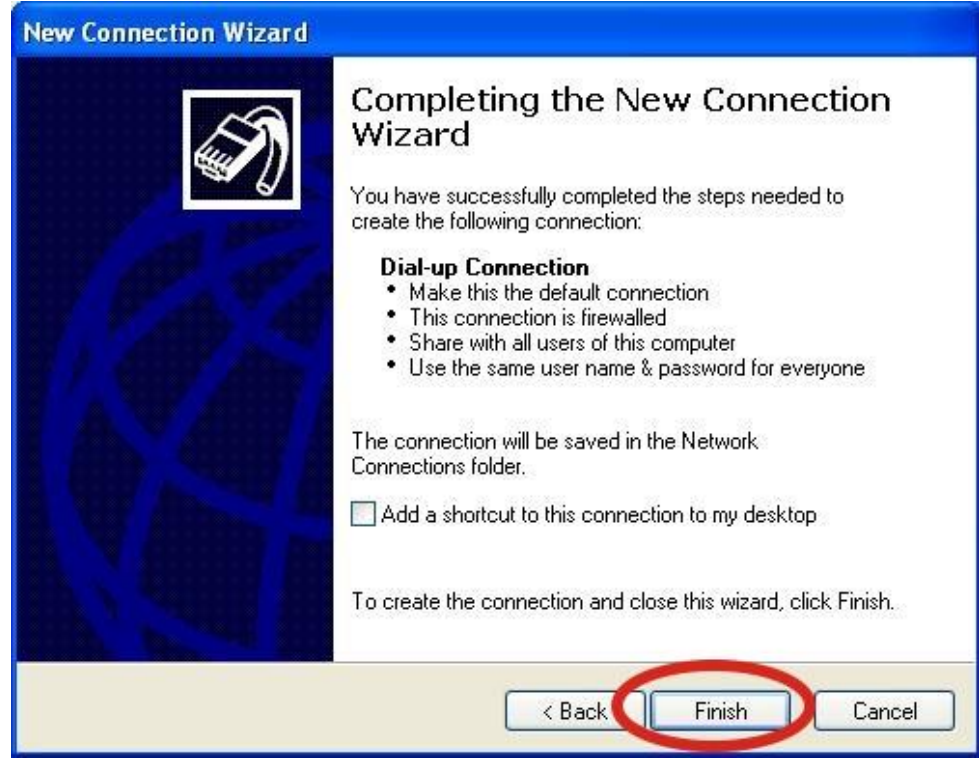

Step9. Control Panel → Network Connections → Click "Your GPRS's name" → File → Properties

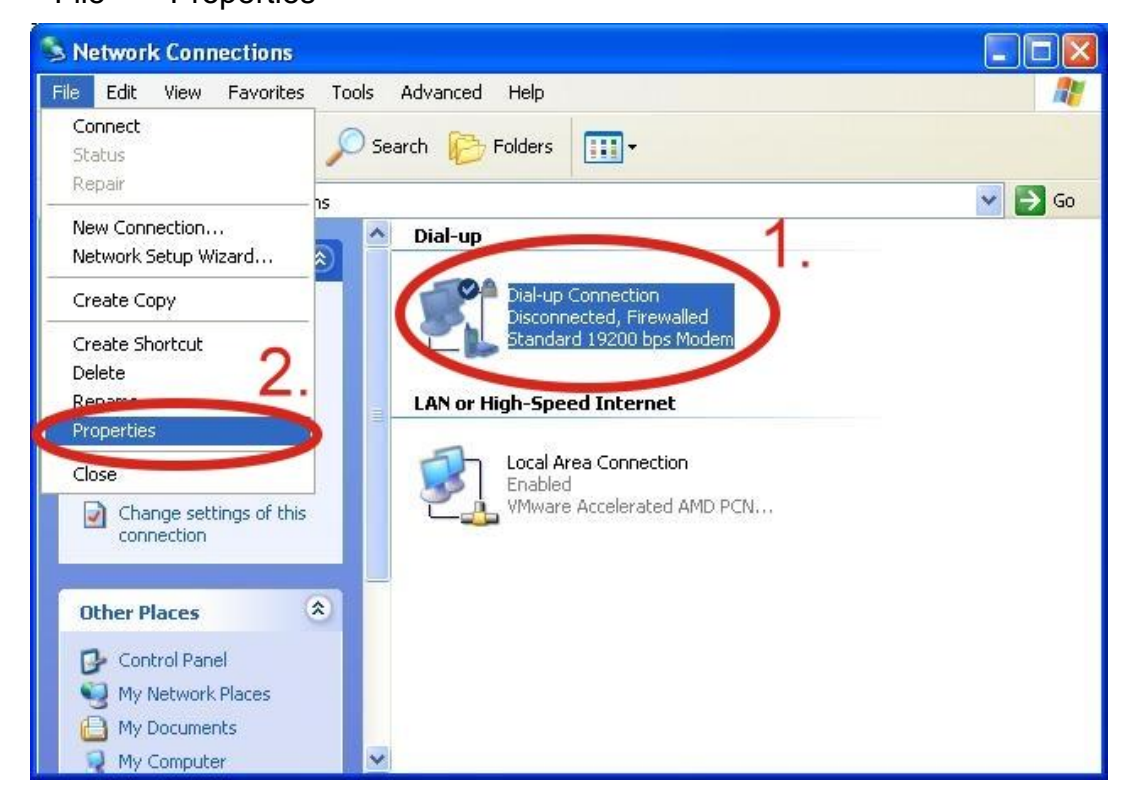

Step10. General → Select "Standard 19200 bps Modem" → Click "Configure"

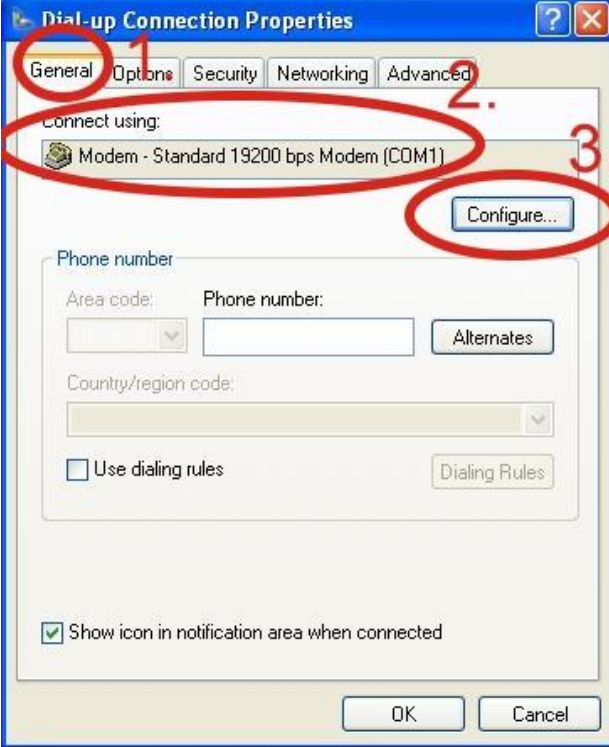

Step11. Maximum speed(bps)  $\rightarrow$  Select "115200"  $\rightarrow$  do not select "Enable hardware flow control "  $\rightarrow$  Click "OK"

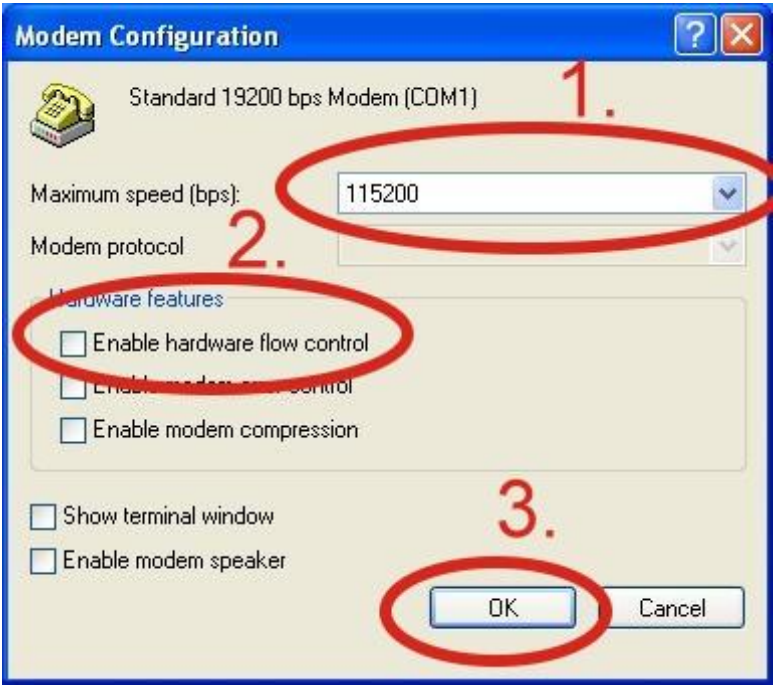

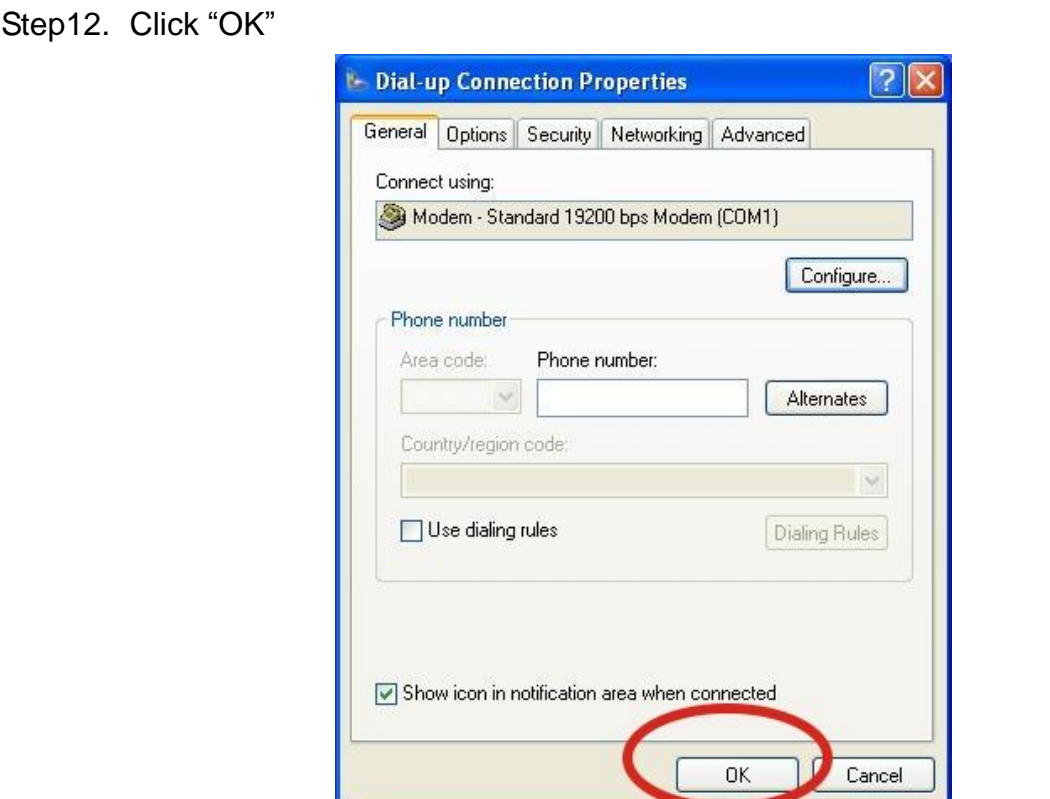

Step13. Control Panel → Network Connections → Double-Click "Your GPRS's name"

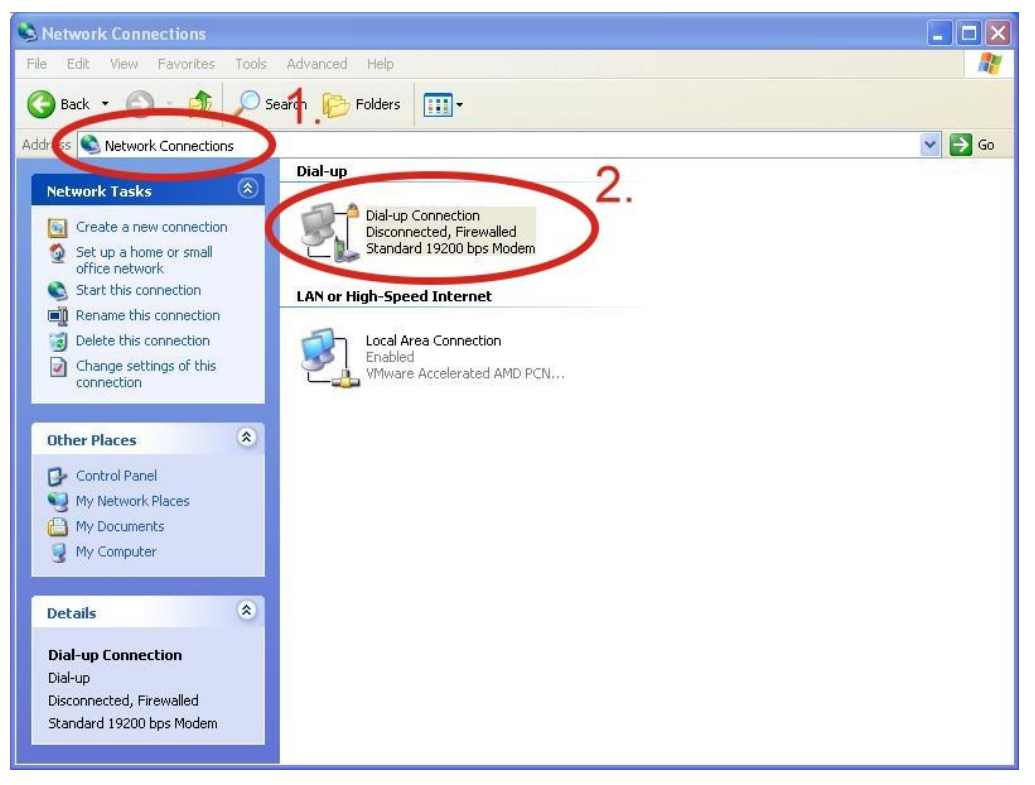

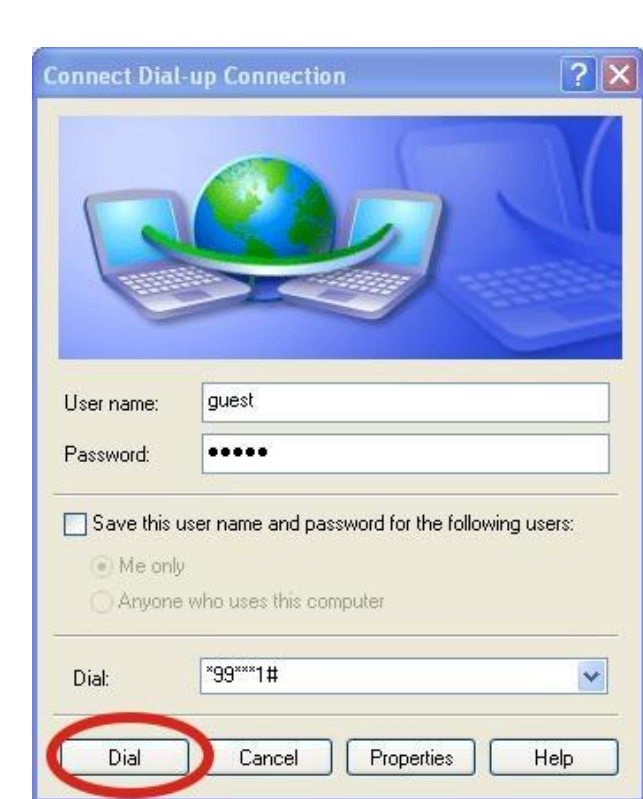

Step15. If you connect to internet successfully, your toolbar have new logo

Step14. Click "Dial"

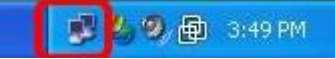

Step16. You can Double-Click the new logo  $\rightarrow$  Click "Details"  $\rightarrow$  Get your IP address

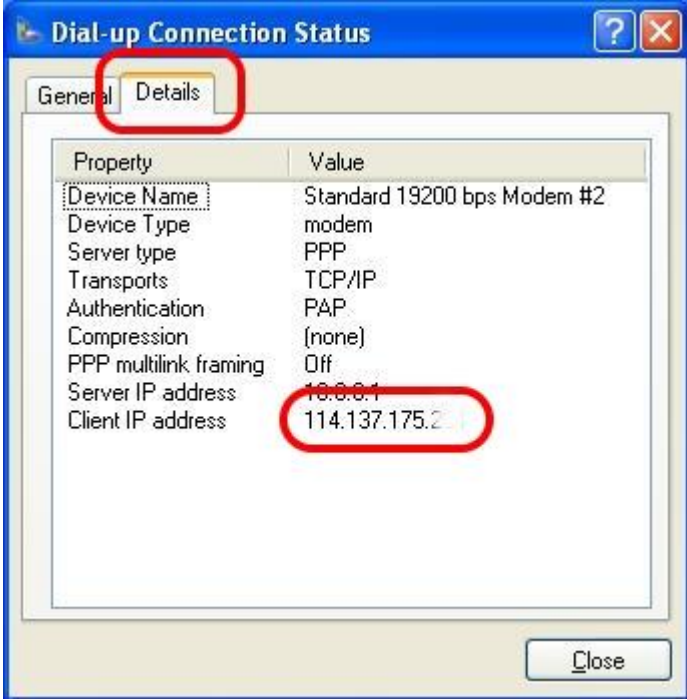

### <span id="page-47-0"></span>6.2 WinPAC-8000 (WinCE 5.0 Based)

- $\triangleright$  Hardware requirement
	- 1) I-8212W/I-8213W/ I-8212W-3GWA/I-8213W-3GWA
	- 2) WinPAC-8000

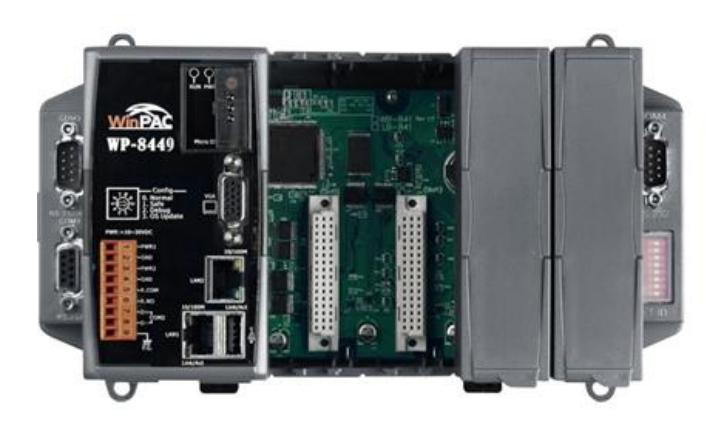

WinPAC-8000

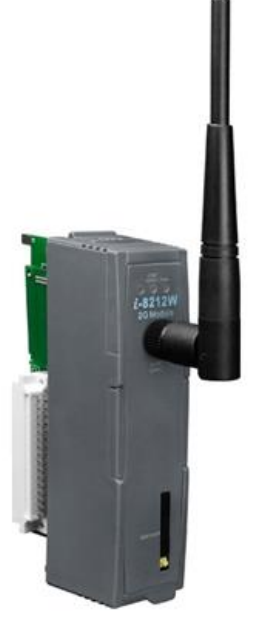

I-8212W/I-8213W

 $\triangleright$  Create a new modem connection

Step1. Copy "icpdas\_i-821xw\_comx\_v1.xx.cab" to your WinPAC → Double-Click " icpdas\_i-821xw\_comx\_v1.xx.cab" to install → Select "OK"

Step2. Execute "WinPAC\_Utility" → File → Save and Reboot

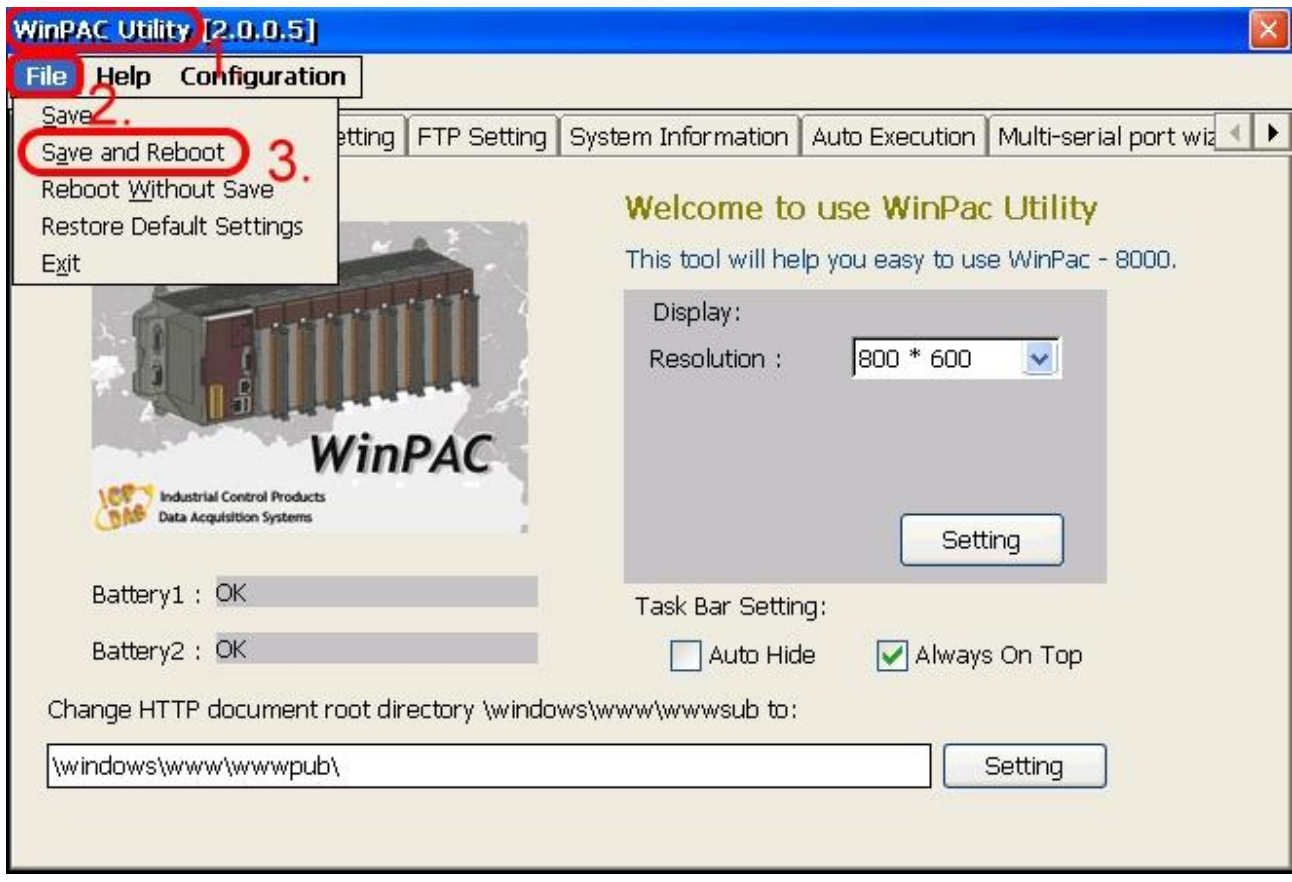

 $\triangleright$  Create a new dial-up and networking connection Step1. Control Panel → Double-Click "Network and Dial-up Connections"

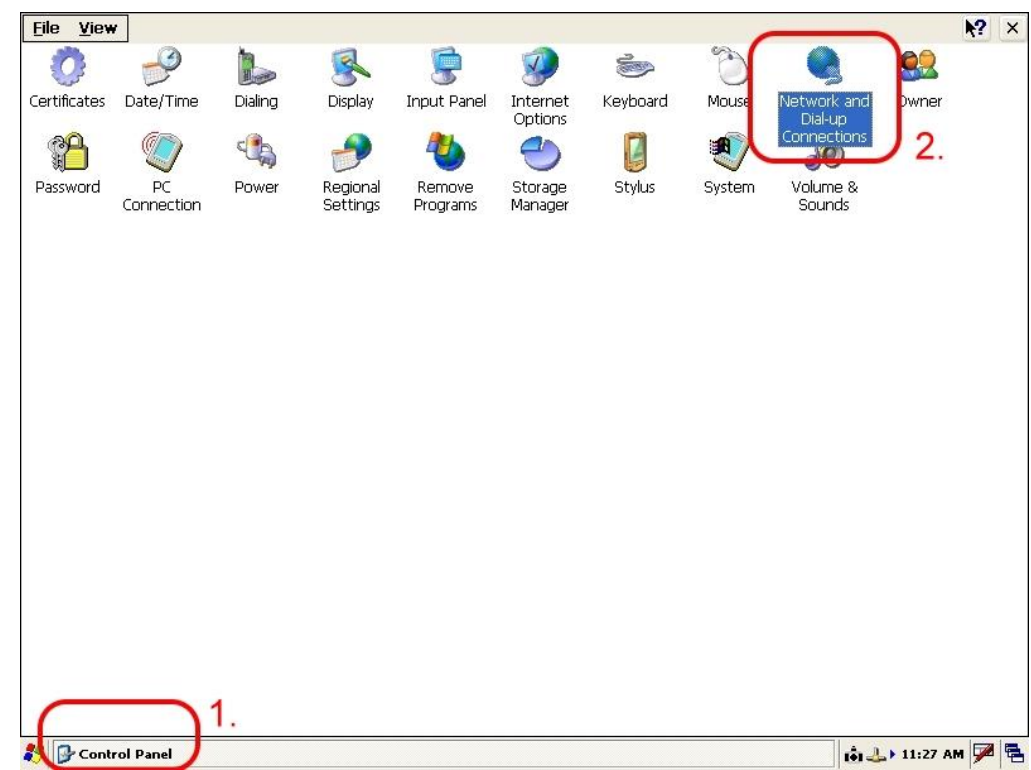

Step2. Double-Click "Make New Connection"

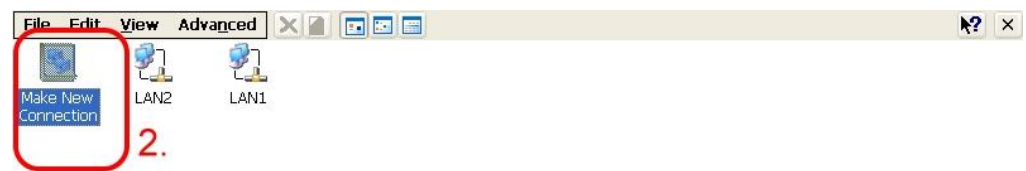

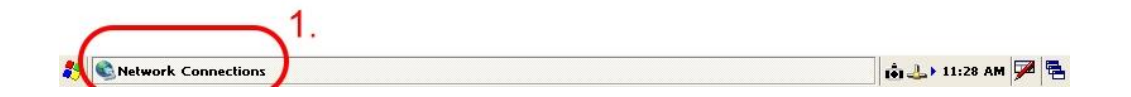

Step3. Key in your name for the connection  $\rightarrow$  Select "Dial-Up Connection"  $\rightarrow$ Click "Next"

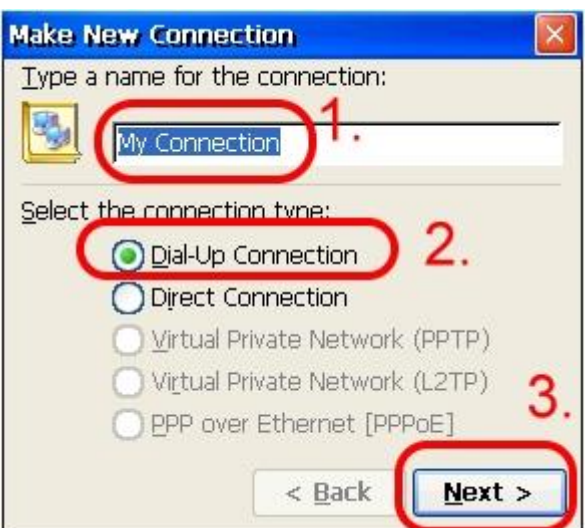

Step4. Select "ICPDAS I-821xW COMx:" → Click "Configure…"

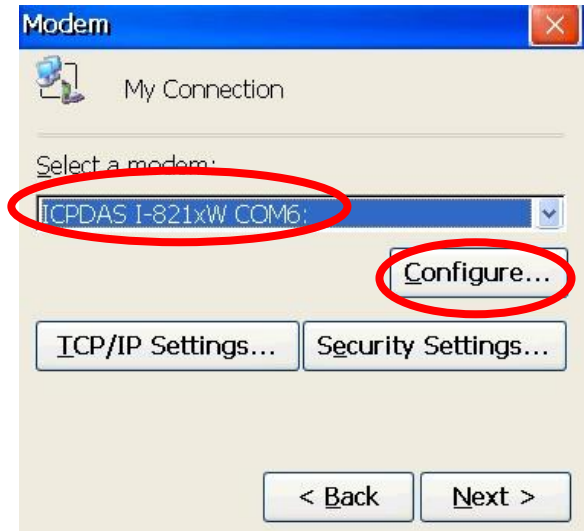

Step5. Select Baud Rate "115200", Data Bits "8", Parity "None", Stop Bits "1" Note and FlowControl "None"→ Click "Call Options"

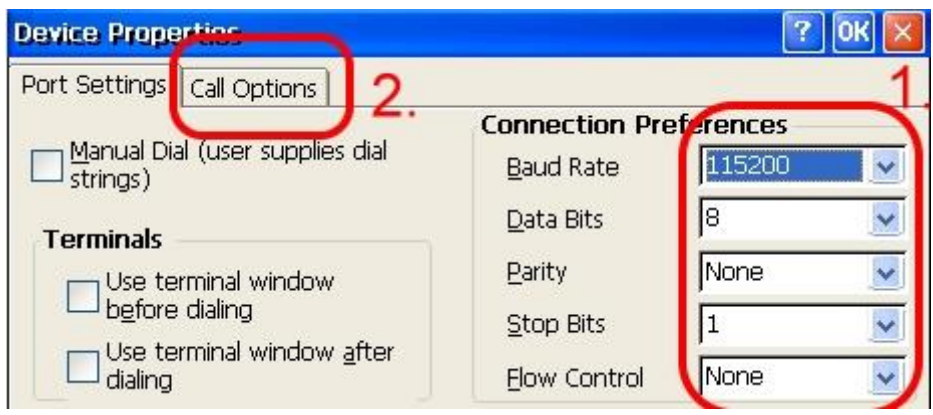

Step6. Extra Settings → Click "OK"

Note: GPRS's APN must be provided from your Telecom. CO., LTD.

For example in Taiwan: +CGDCONT=1,"IP","INTERNET" For example in China: +CGDCONT=1,"IP"," CMNET"

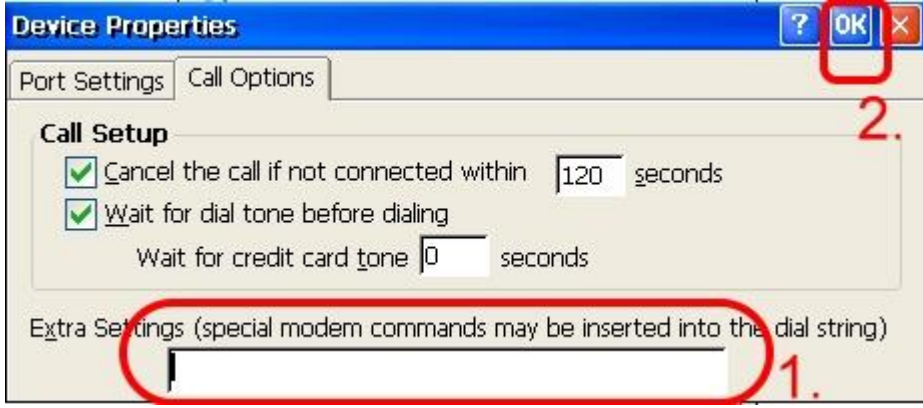

Step7. Click "TCP/IP Settings…"

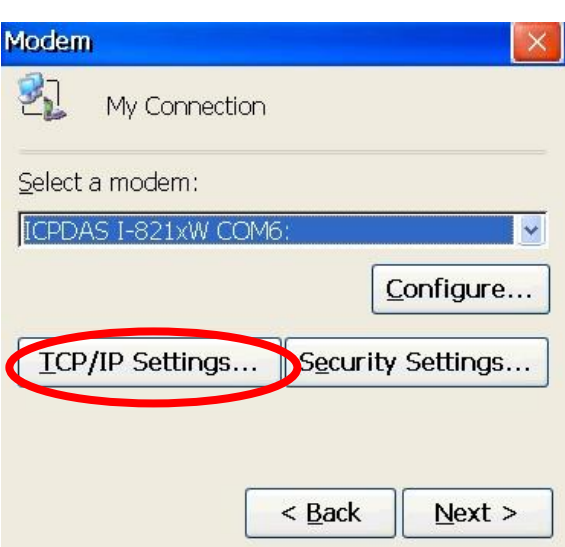

Step8. TCP/IP Settings: Dependant on the requirement of each ISP.

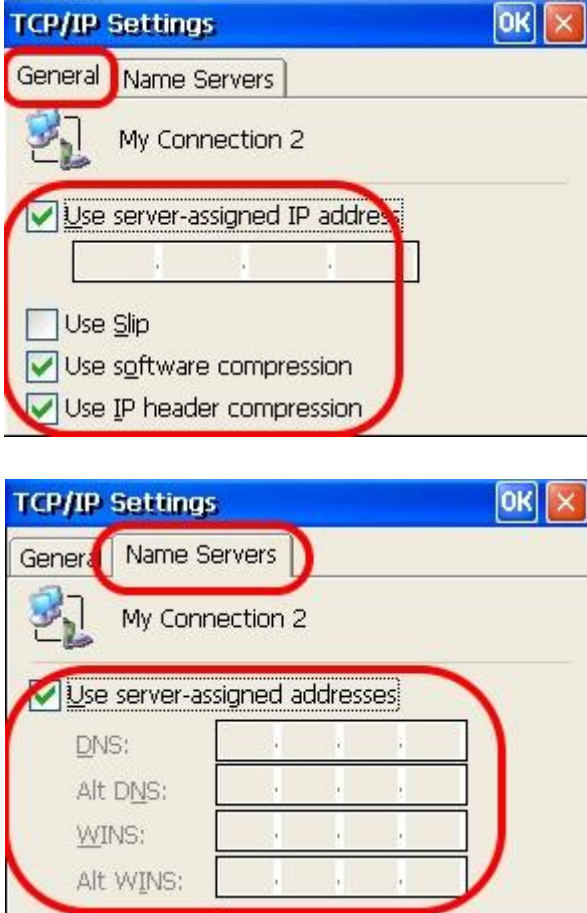

Step9. Click "Security Settings…"

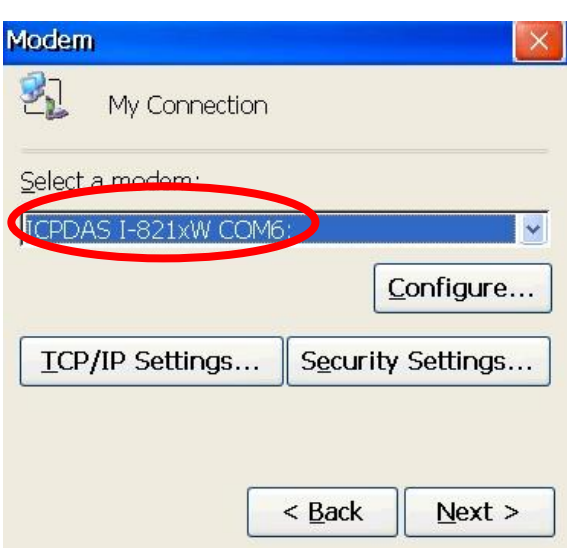

Step10. Security Settings: Dependant on the requirement of ISP ! (Below picture is the setting for HINET).

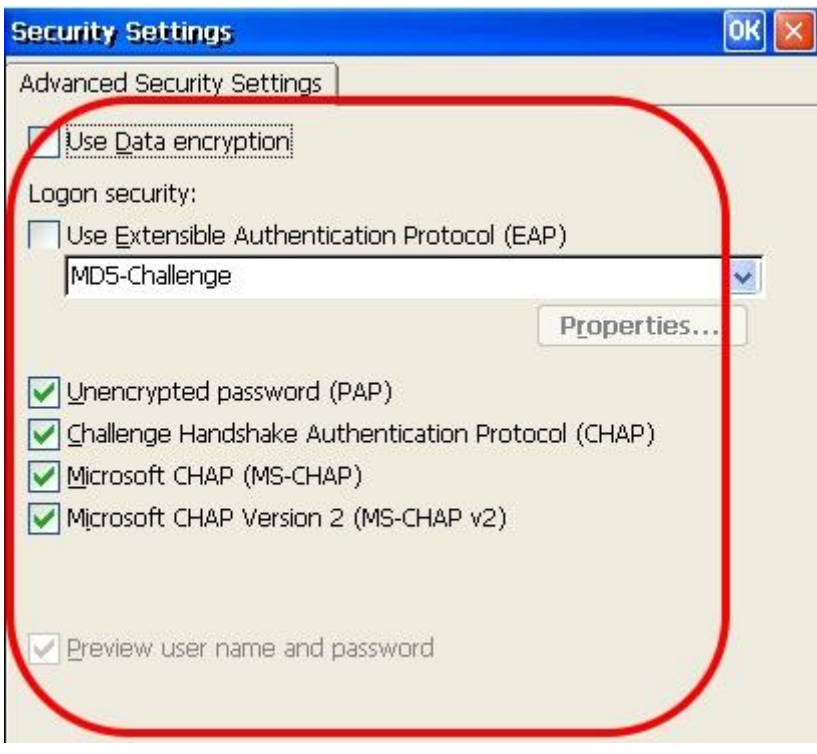

Step11. Click "Next"

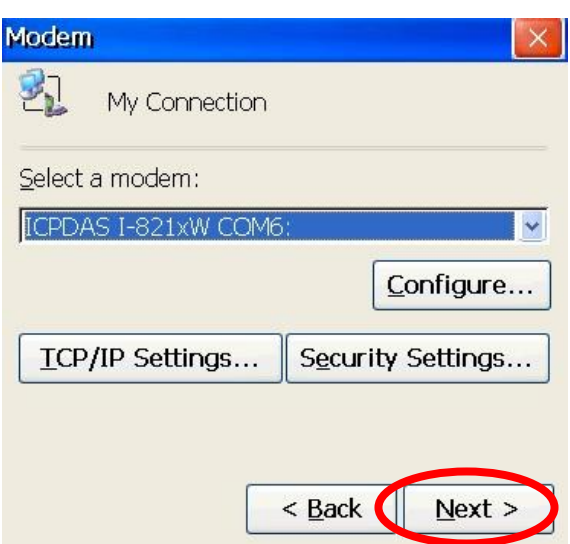

Step12. Phone Number: → Click "Finish"

Note: Phone Number must be provided from your Telecom. CO., LTD. For example in Taiwan: \*99#

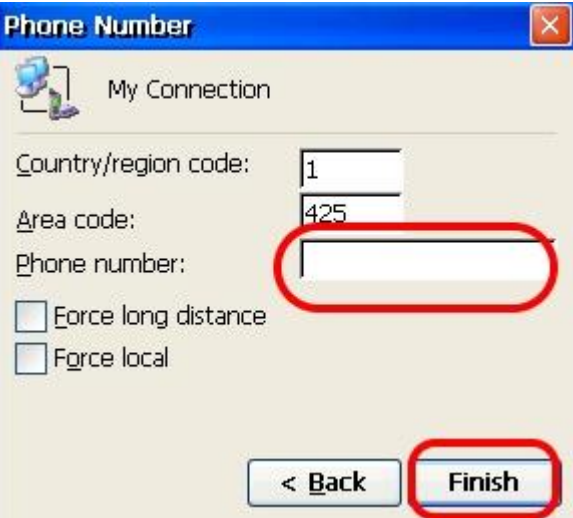

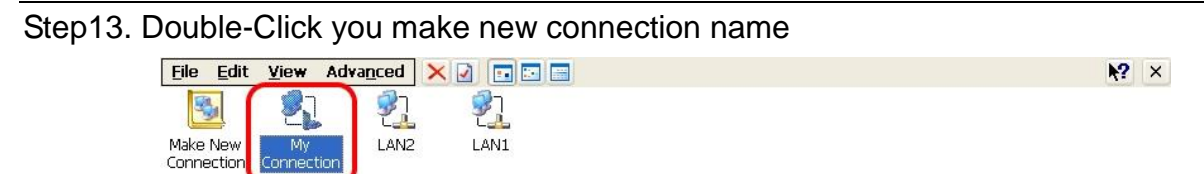

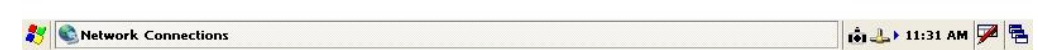

Step14. Click "Dial Properties…"

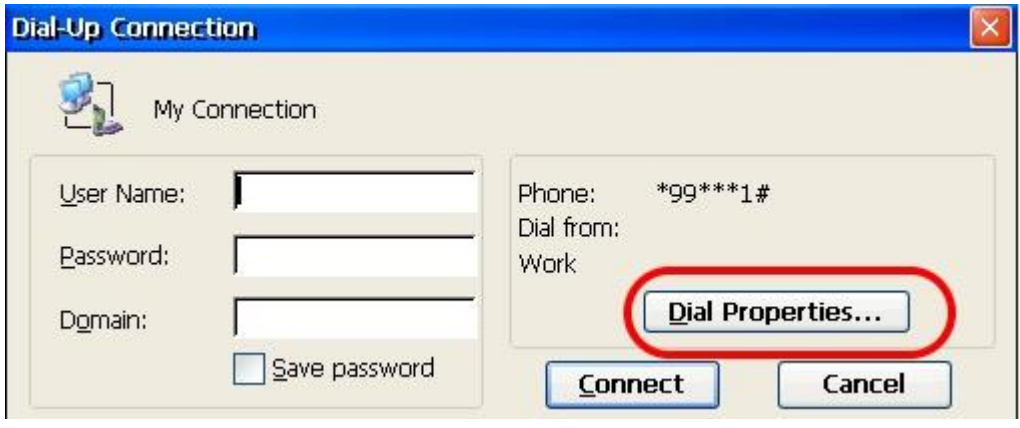

Step15. Click "Dialing Patterns…"

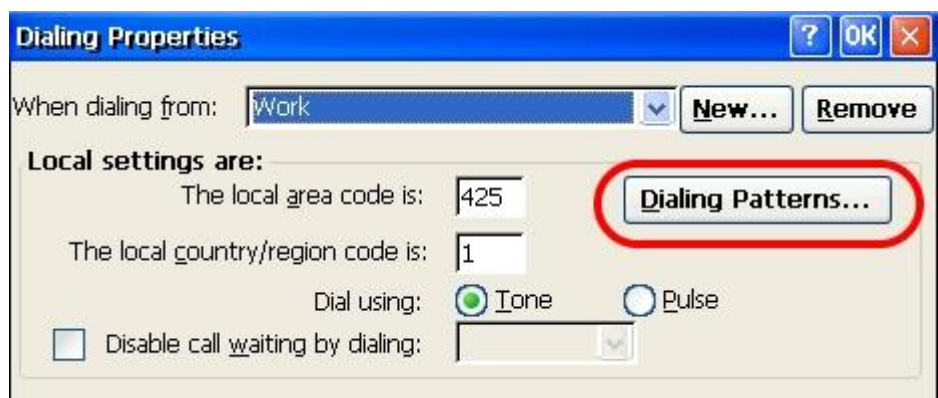

Step16. Key in 'G' to all blocks  $\rightarrow$  Click "OK"

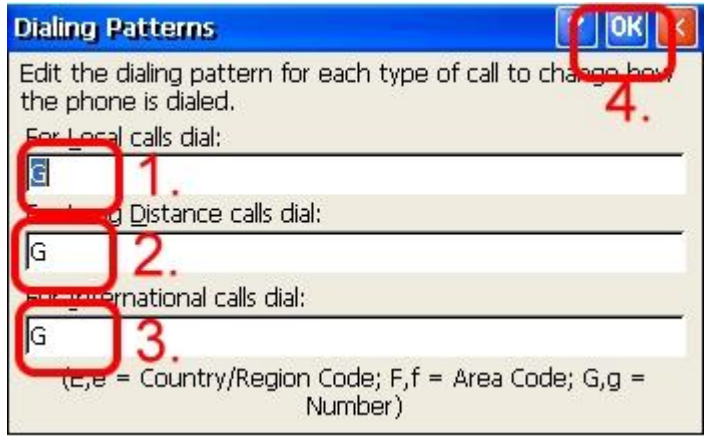

Step17. GPRS's User name and GPRS's Password → Click "Connect"

Note: GPRS's User name and GPRS's Password must be provided from your Telecom.

CO., LTD.

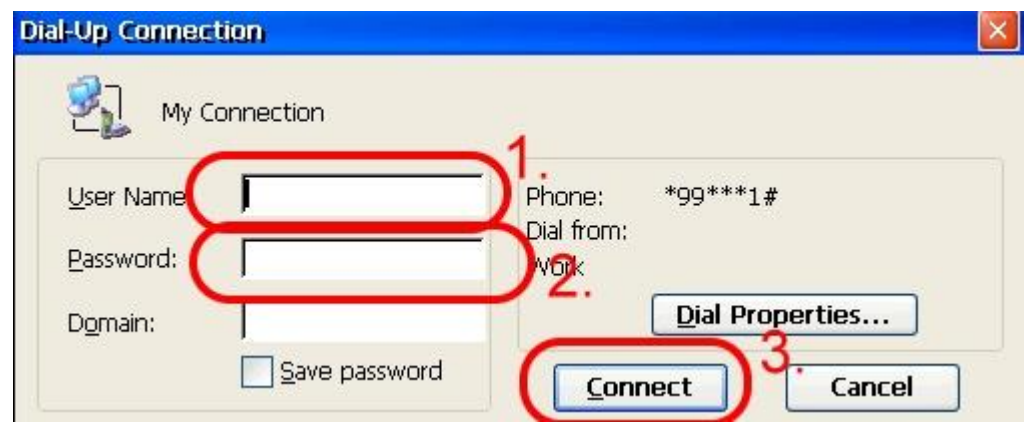

Step18. If you connect to internet successfully, they will show "Connected"

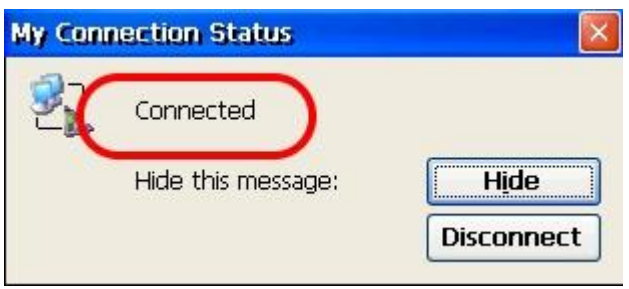

Step19. Execute "WinPAC\_Utility"  $\rightarrow$  File  $\rightarrow$  Save and Reboot

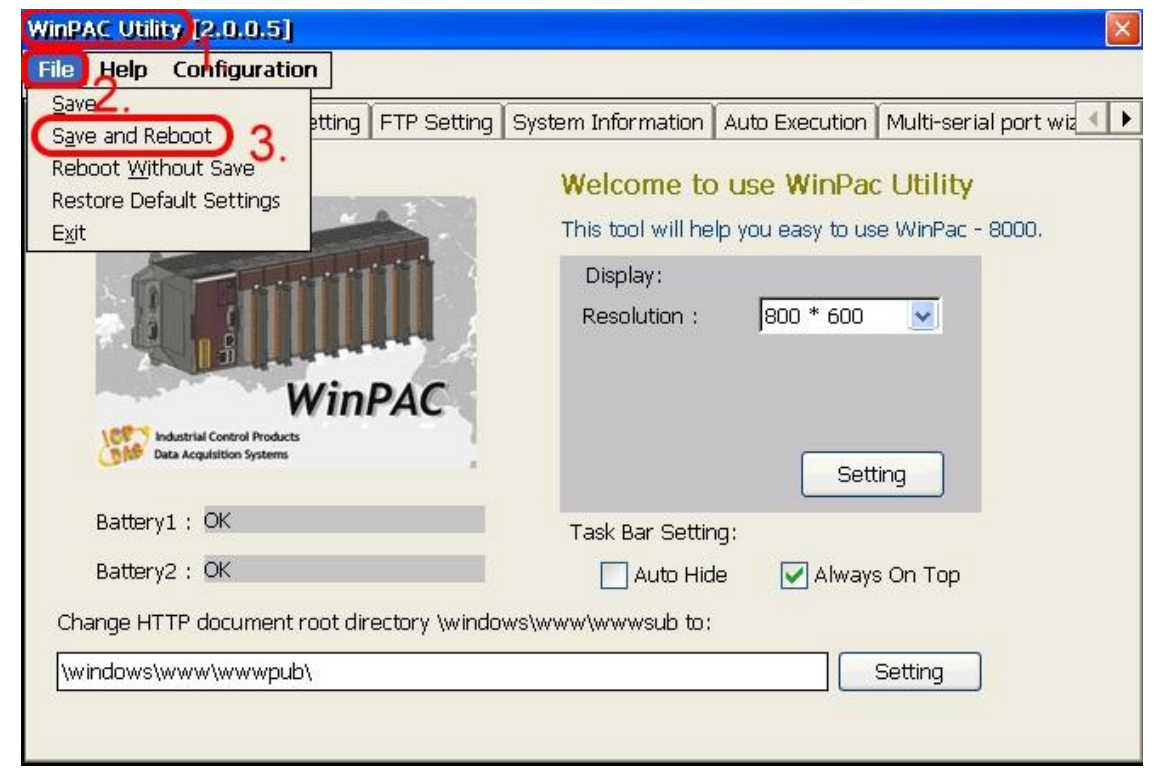

### <span id="page-58-0"></span>6.3 LinPAC-8000 (Linux kernel 2.6 based)

- $\triangleright$  Hardware requirement
	- 1) I-8212W/I-8213W/I-8212W-3GWA/I-8213W-3GWA
	- 2) LinPAC-8000

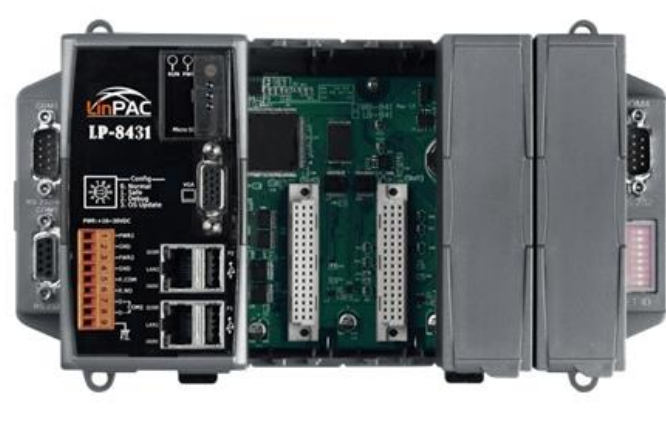

LinPAC-8000

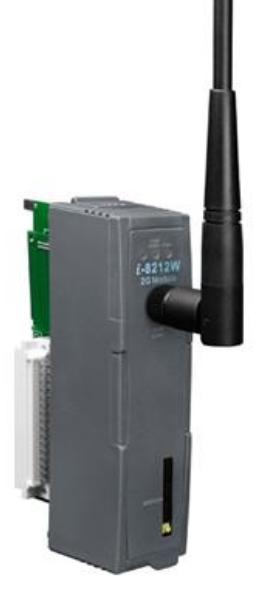

I-8212W/I-8213W

#### $\triangleright$  Establish a GPRS connection

Modify **/etc/ppp/peers/wavecom** to define COM port first. Please follow the steps as below :

(1) Type **" vi /etc/ppp/peers/wavecom "** 

(2) To find the "Serial device to which the GPRS phone is connected:" statement, and add device name of COM port.

Modify "**/etc/ppp/peers/wavecom**"

……

……

# Serial device to which the GPRS phone is connected:

# /dev/ttyS0 for serial port (COM1 in Windows),

- # /dev/ircomm0 for IrDA,
- # /dev/ttyUB0 for Bluetooth (Bluez with rfcomm running) and
- # /dev/ttyUSB0 #for USB

#### **/dev/ttyS34 # serial port one**

# /dev/ttyS0 # serial port one

# /dev/ttyS1 # serial port two

……

……

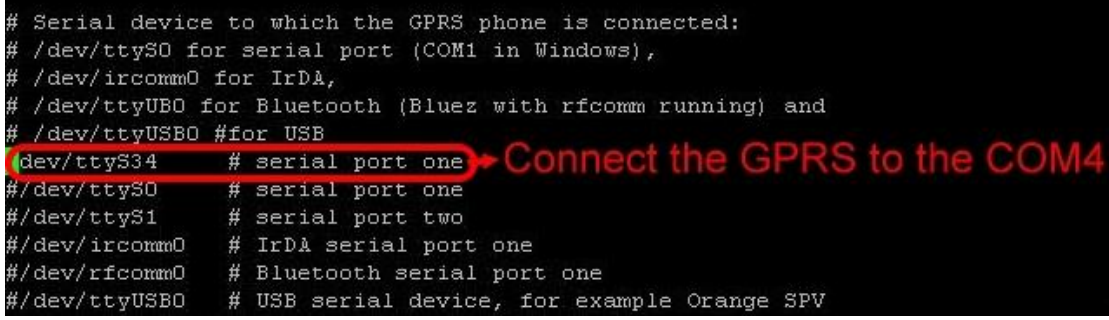

I-8212W/ I-8212W-3GWA

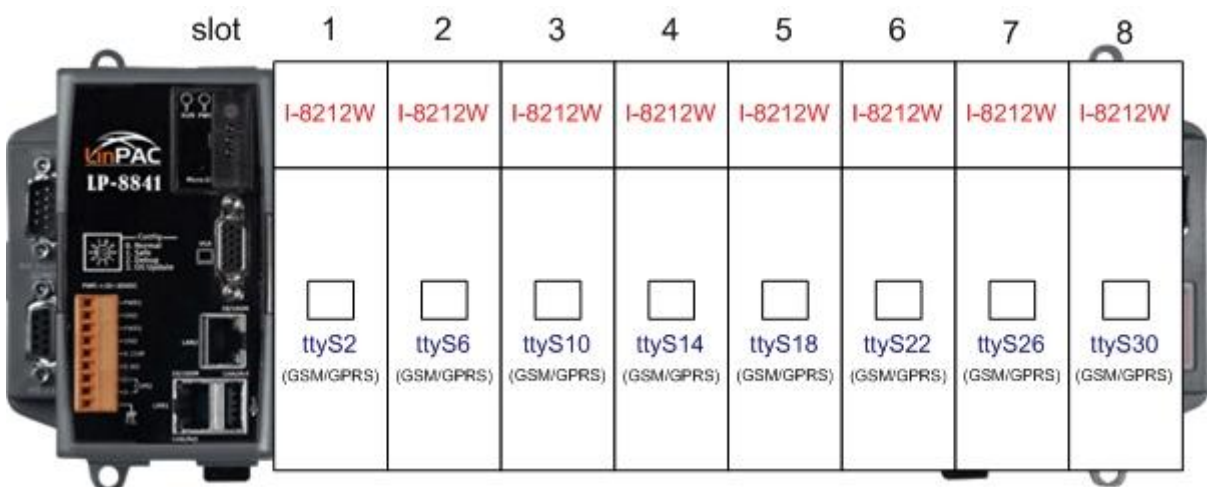

I-8213W/ I-8213W-3GWA

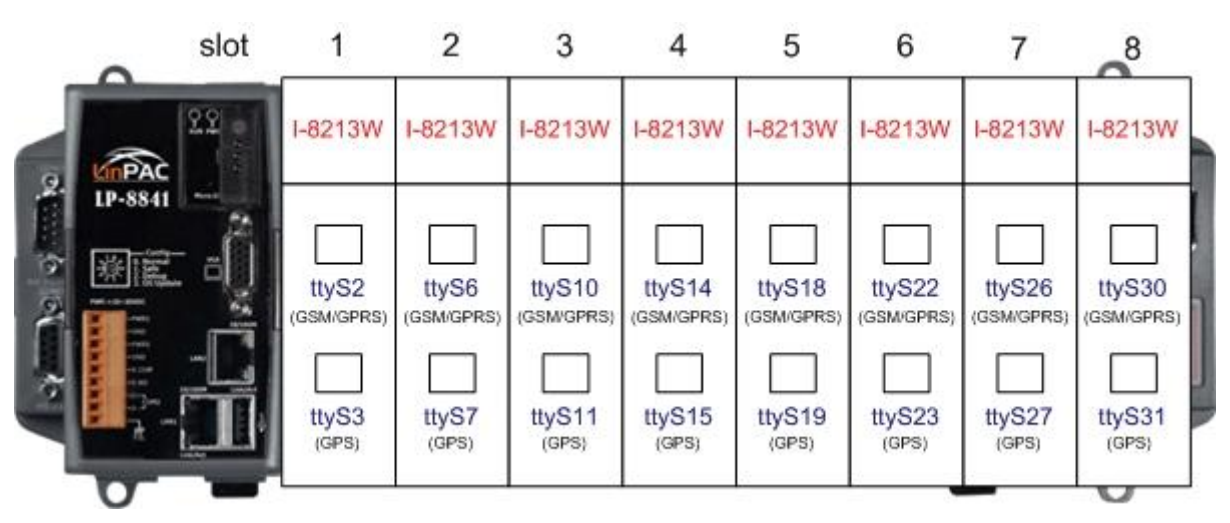

(3) Type " **:wq** " to save and quit the script.

The default GPRS baudrate is **" 115200 "** in the LinPAC, so if users finish the setting of gprs modem and connect the gprs modem to the COM port of LinPAC-8000, just type in **" pppd call wavecom "** and then LinPAC-8000 will be connected to the internet automatically. Remember that the network interface card of LinPAC should stop first, just type in **" ifdown eth0 "** to stop it. If users type in **" ifconfig "** will see the **" ppp0 "** option.

# <span id="page-61-0"></span>Chapter 7 Quick test GPS (I-8213W /I-8213W-3GWA only)

### <span id="page-61-1"></span>7.1 XP-8000 (Windows Embedded Standard 2009)

1. Copy the tested software (Send232.exe) to your XP-8000 from the CD Path: CD:\gprs\_gsm\_modem\I-8212W\_I-8213W\Software\XP-8000\GPSTest

2. Execute the tested software and select your port number of on your XP-8000, then you will get GPS data.

#### **Note: The default setting of GPS module is as follows.**

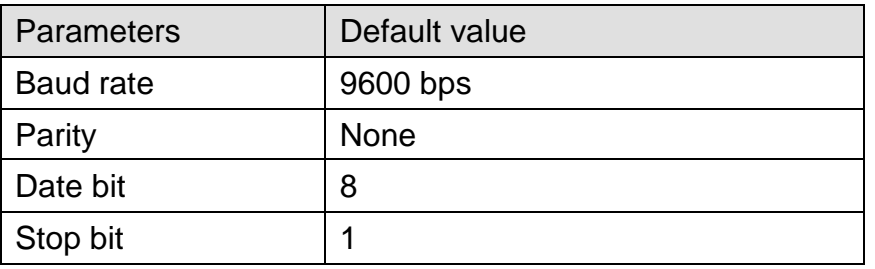

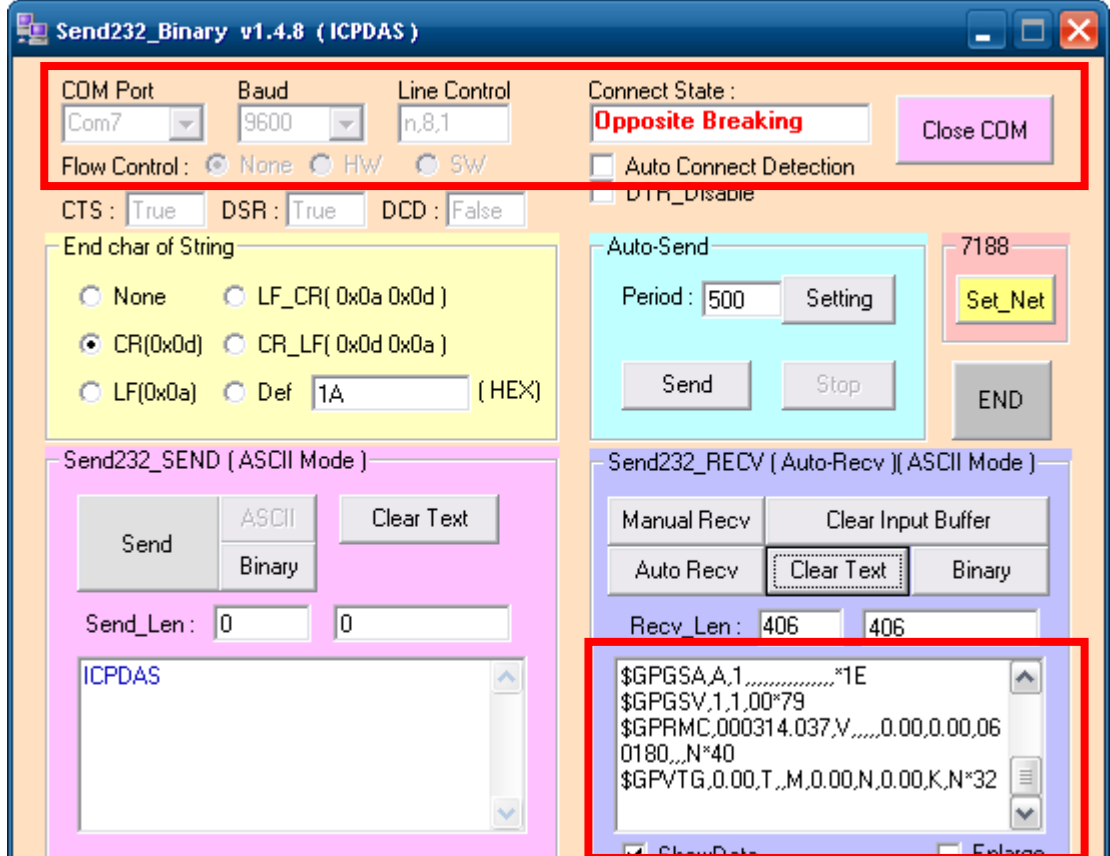

# <span id="page-62-0"></span>7.2 WinPAC-8000 (WinCE 5.0 Based)

1. Copy the tested software (SendToCOM.exe) to your WinPAC-8000 from the CD Path: CD:\gprs\_gsm\_modem\I-8212W\_I-8213W\Software\WP-8000\GPSTest

2. Execute the tested software and select your port number of on your WinPAC-8000, then you will get GPS data.

**Note: The default setting of GPS module is as follows.**

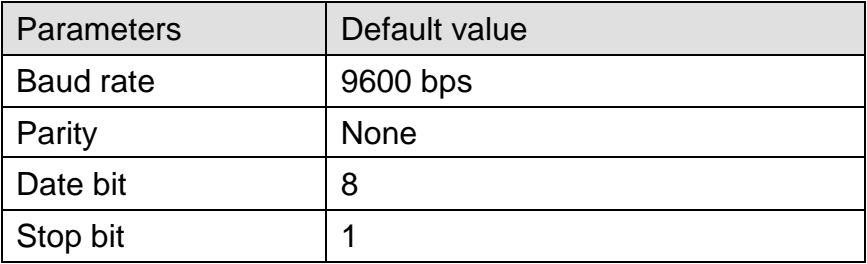

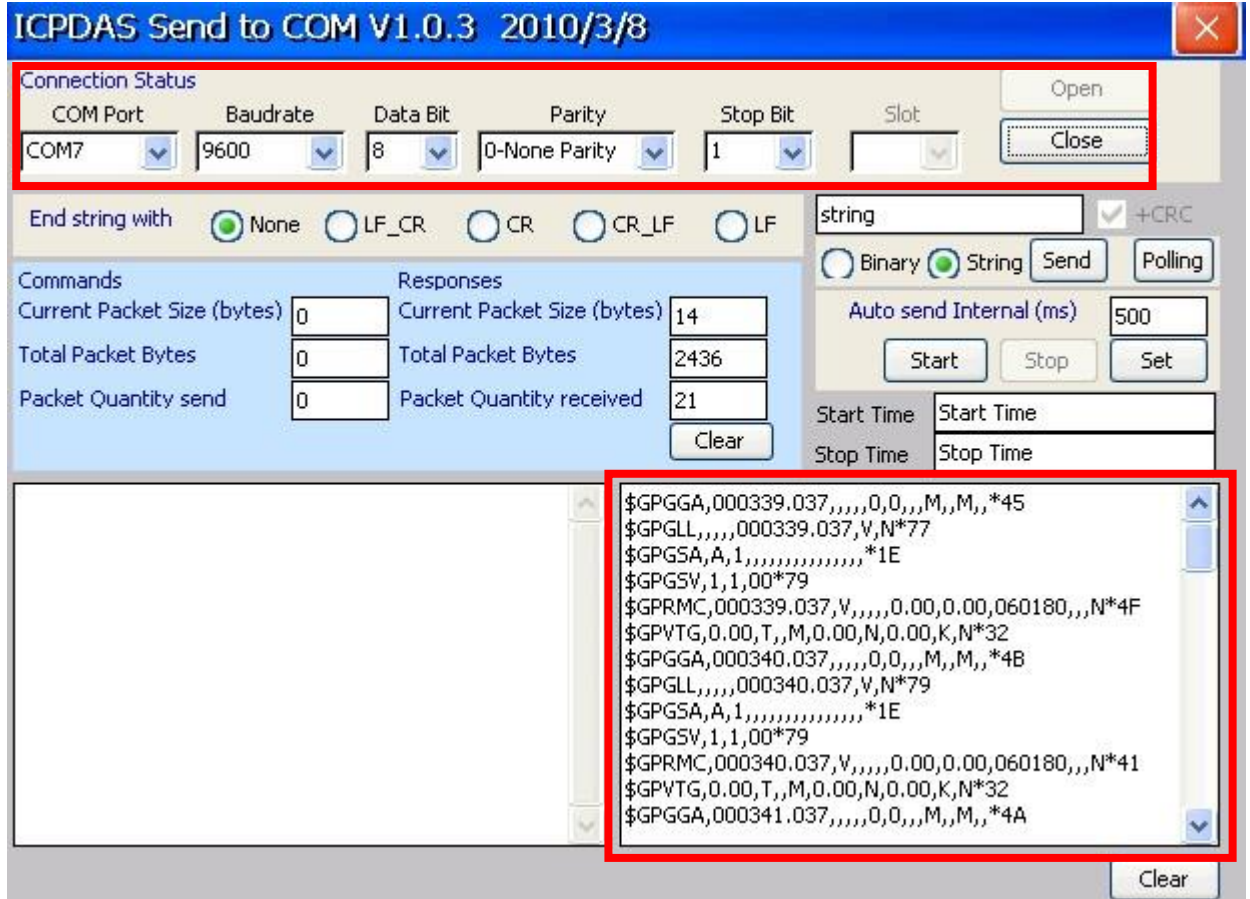

# <span id="page-63-0"></span>7.3 iPAC-8000 (miniOS7 Based)

1. Download the tested software (GPS.exe) to your iPAC-8000 from the CD Path: CD:\gprs\_gsm\_modem\I-8212W\_I-8213W\Software\iPAC-8000\GPSTest

2. Execute the tested software and type your port number of on your iPAC-8000, then you will get GPS data.

**Note: The default setting of GPS module is as follows.**

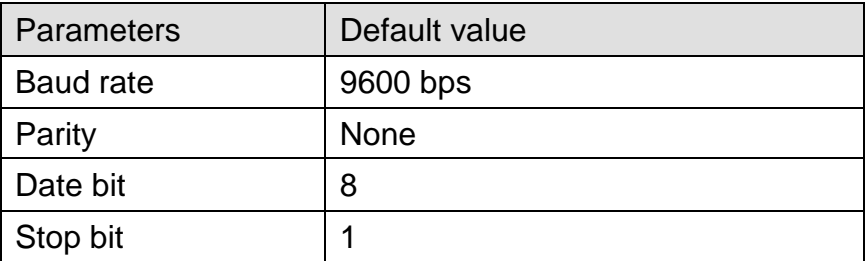

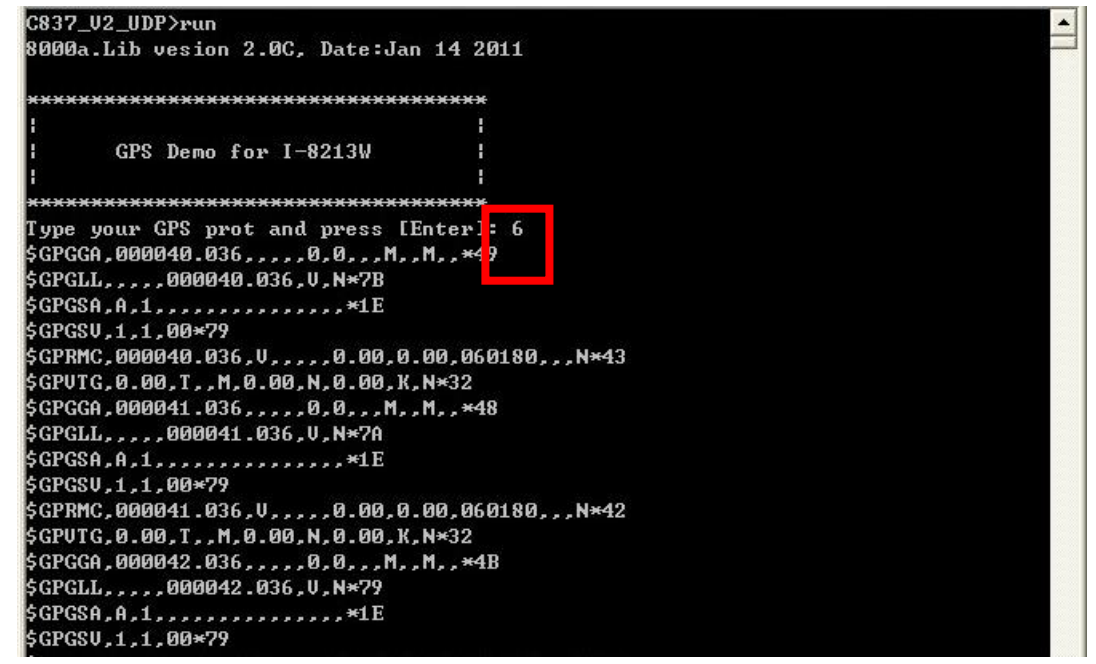

# <span id="page-64-0"></span>7.4 LinPAC-8000 (Linux kernel 2.6 based)

Type "cat /dev/ttySn". The ttySn represents the GPS port number of the I-8213W

#### **Note: The default setting of GPS module is as follows.**

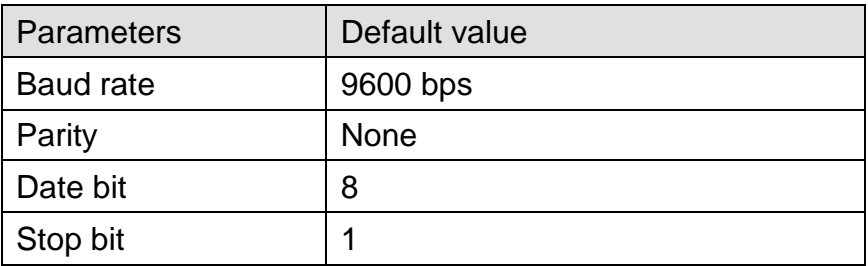

# cat /dev/ttyS3 0,0,,,M,,M,,\*49;} \$GPGLL,,,,,,000037.036,V,N\*7B  $\S GPGSA, A, 1, , , , , , , , , , , , , , , *1E$ \$GPGSV, 1, 1, 00\*79 \$GPRMC,000037.036, V,,,,,0.00, 0.00, 060180,,, N\*43 \$GPVTG, 0.00, T,, M, 0.00, N, 0.00, K, N\*32 \$GPGGA,000038.036,,,,,0,0,,,M,,M,,\*46 \$GPGLL,,,,,000038.036,V,N\*74  $SGPGSA, A, 1, , , , , , , , , , , , , , , *1E$ \$GPGSV, 1, 1, 00\*79 \$GPRMC,000038.036, V,,,,,0.00,0.00,060180,,,N\*4C

#### Revised Note:

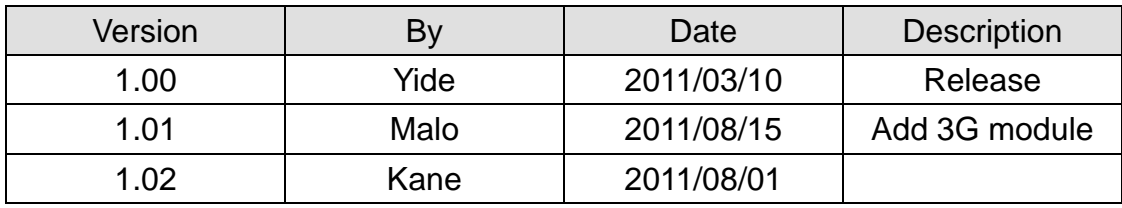